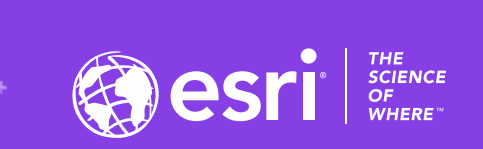

### Comparing Two Field Data Gathering Tools: ArcGIS Field Maps and ArcGIS Survey123

Joseph J. Kerski, PhD GISP, Esri [jkerski@esri.com](mailto:jkerski@esri.com)

**RESERV** 

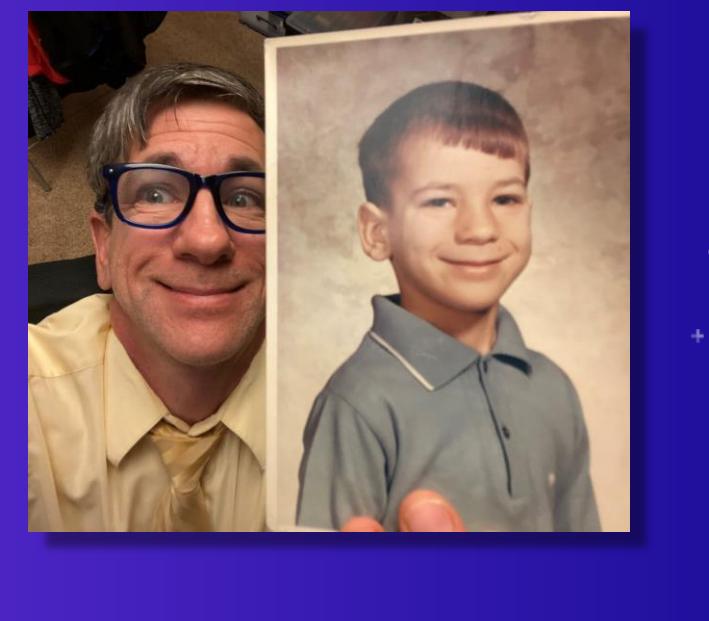

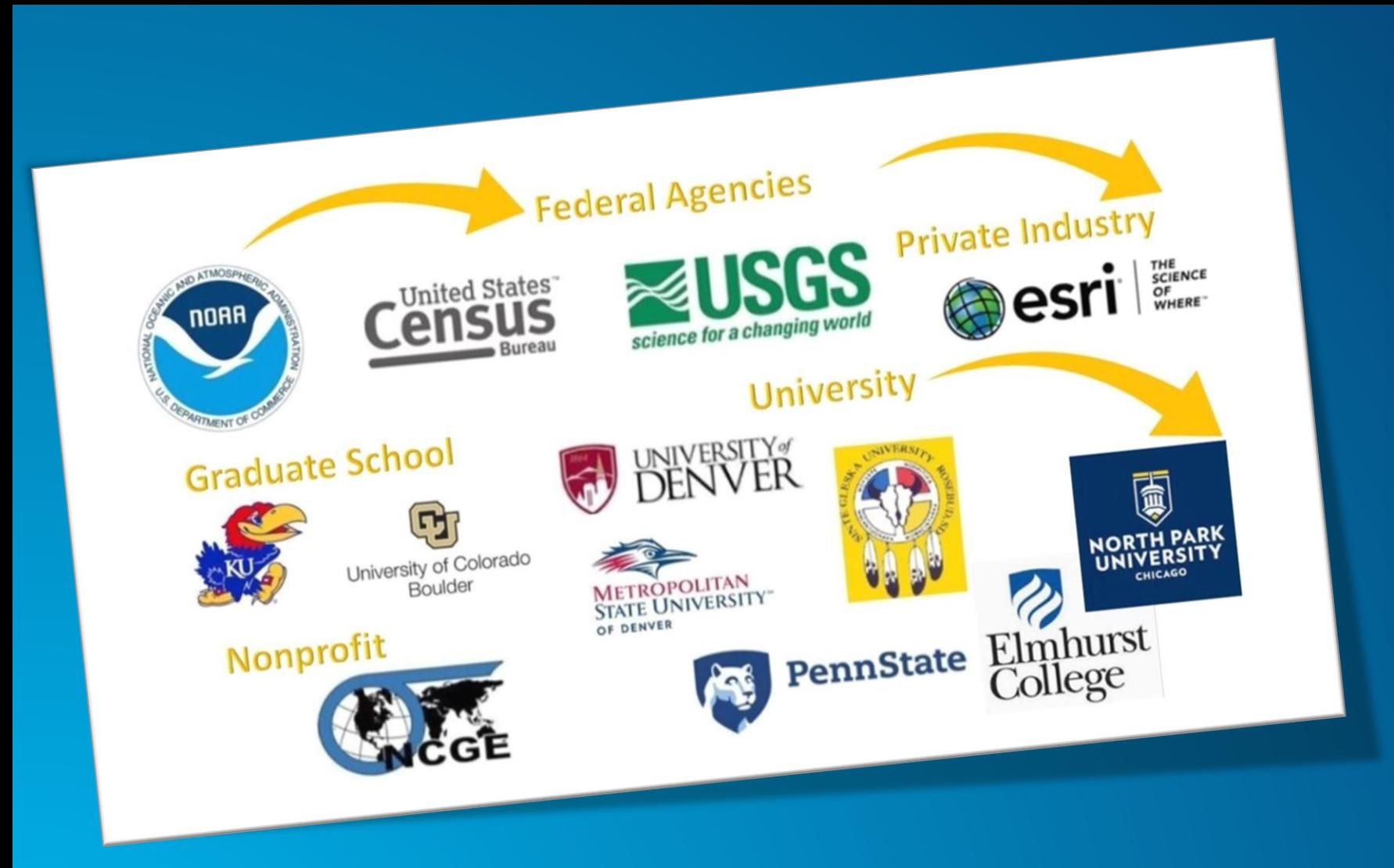

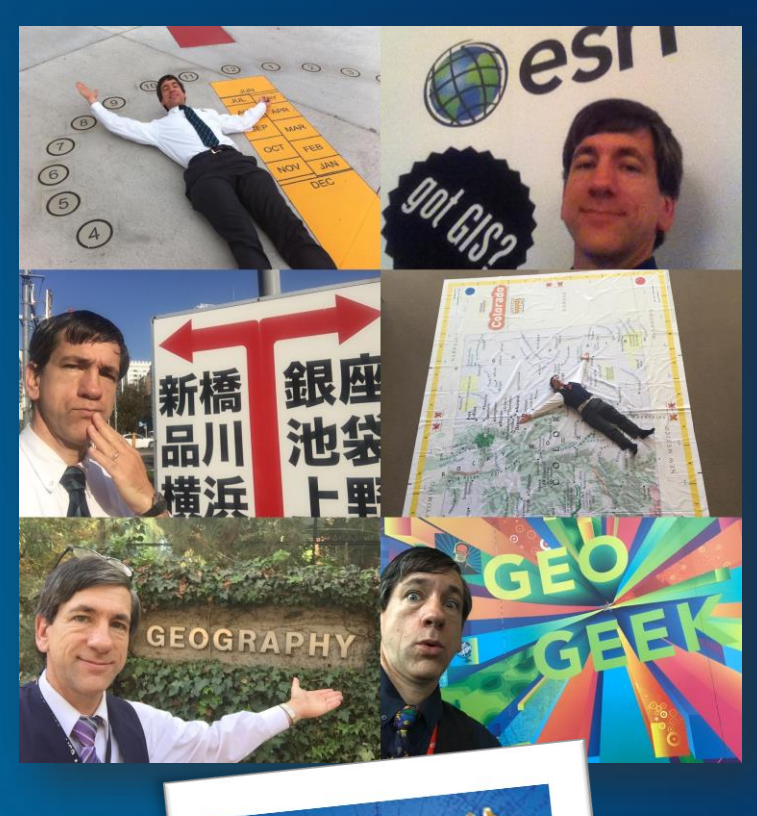

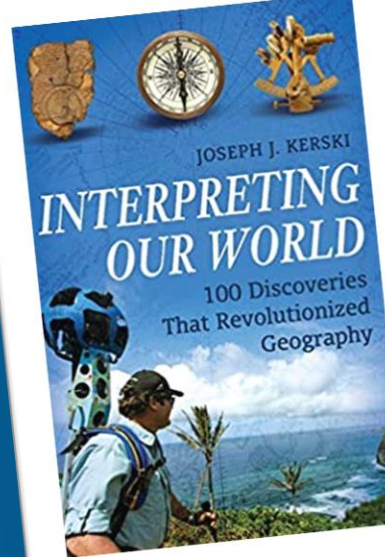

## **Esri's Education Program**

### **Enabling, Encouraging, and Equipping**

**… future decision makers to think spatially and critically, solve problems, and use geotechnologies effectively to build a resilient world and become the change agents of tomorrow.**

- **7,000+ universities globally**
- **Free licenses for all K-12 (Esri Schools)**
- **Education, research, and operations**

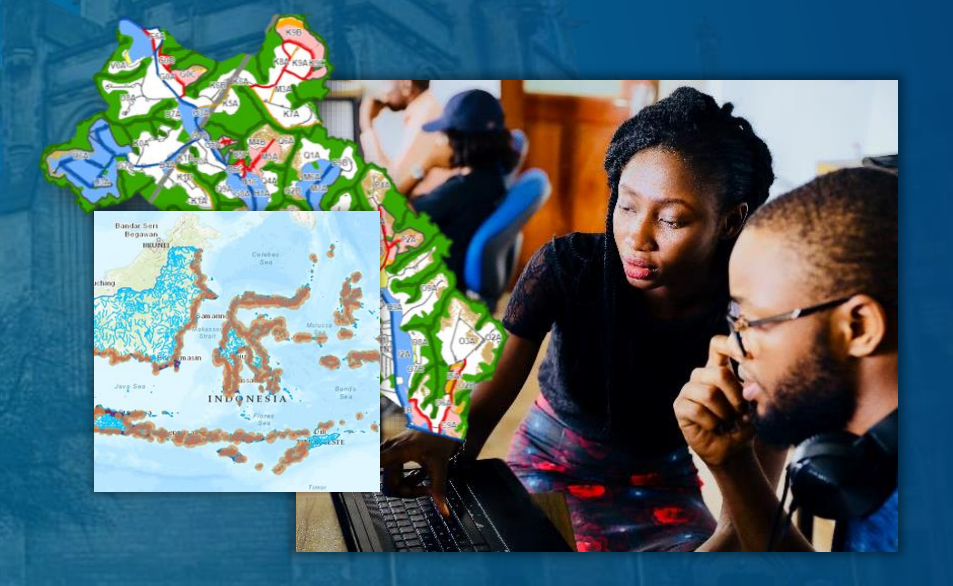

### **'Field Operations' - Goals for this workshop**

- **Understand the capabilities of the 2 (+1) main Esri mobile field data collection tools.**
- **Be able to determine which tool is best to meet specific instructional and research goals.**
- **Gain confidence using these tools in the ... Field !**

## **Outline**

- **Introductions**
- •**Why field data and collection?**
- •**Esri's field apps**
- *Discussion*
- **Resources / Wrap-up**

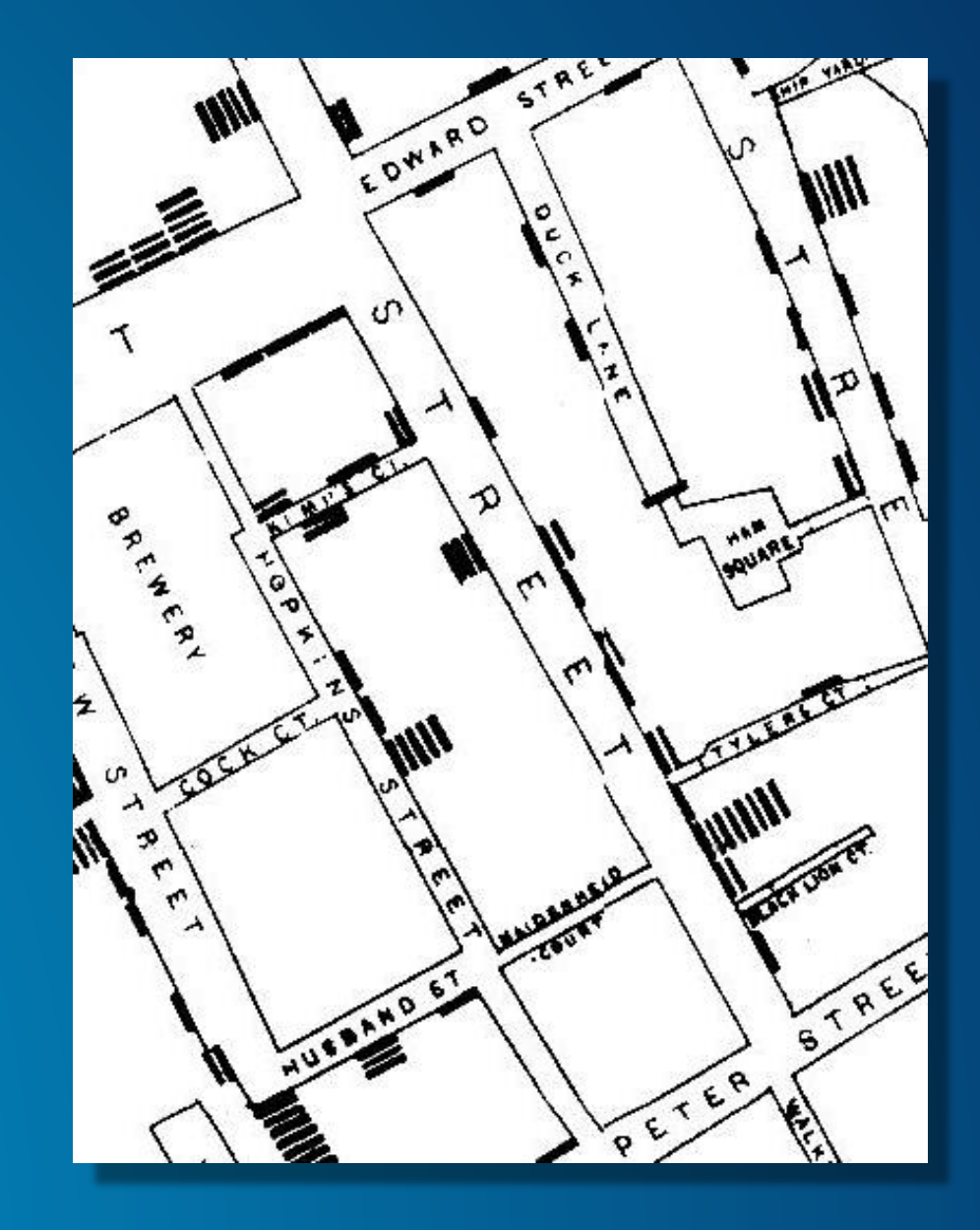

## Why use field tools?

Collect needed data.

- 2. Connect people with issues in their own community.
- 3. Develop skills in field data collection, citizen science, data assessment, mapping, spatial analysis.

**Can you name this location?**

### **The Web GIS Paradigm**

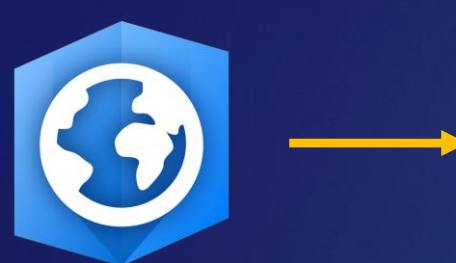

ArcGIS Pro

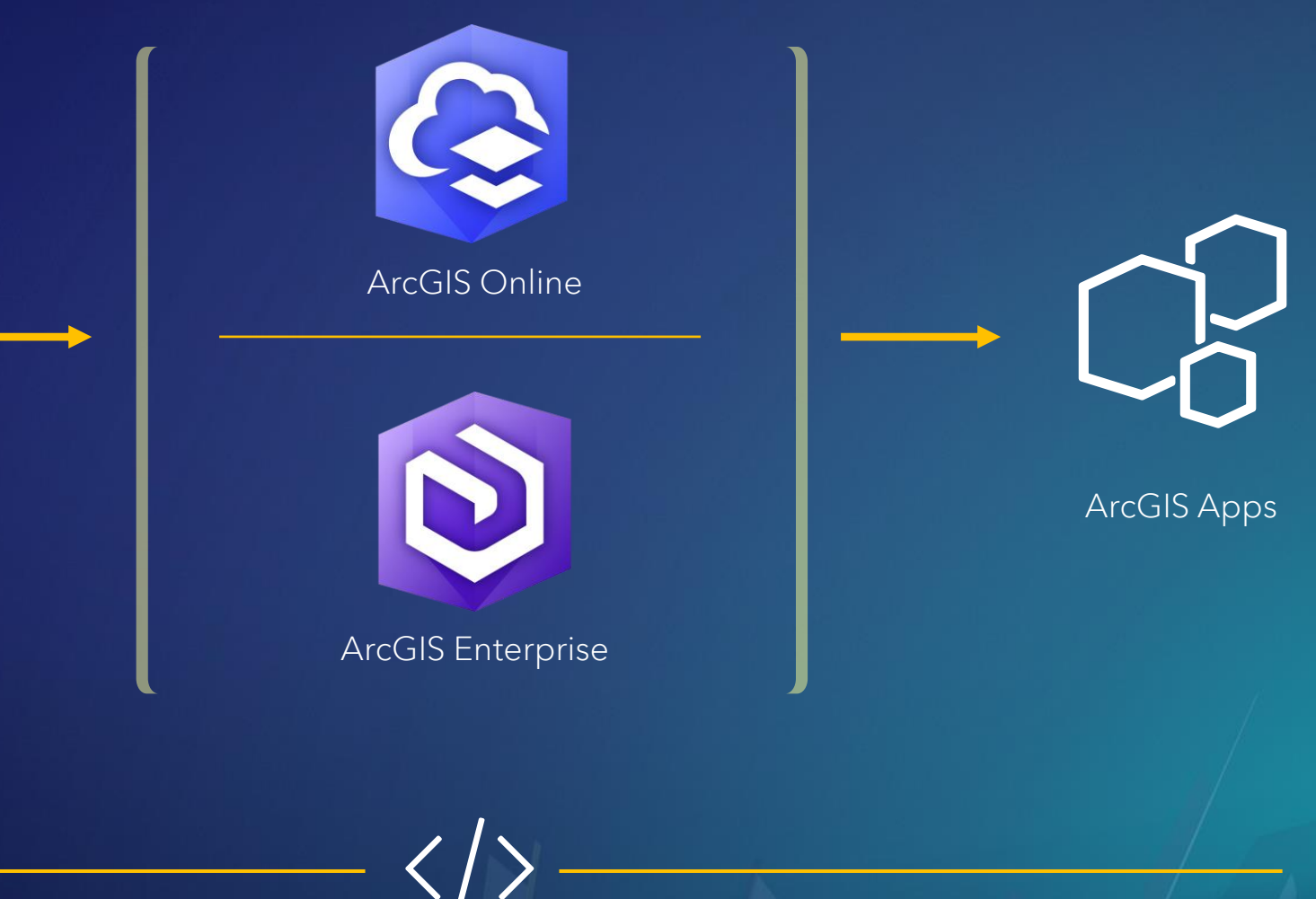

ArcGIS for Developers

### ArcGIS Apps Bring the Power of Location to Everyone

#### Extending the Reach of GIS

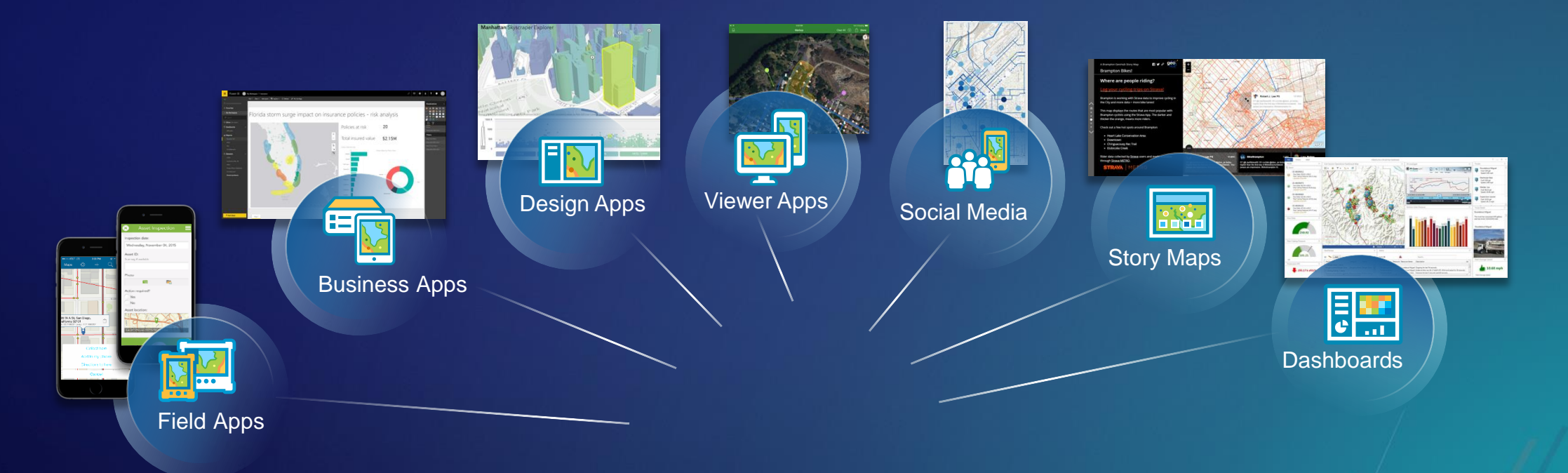

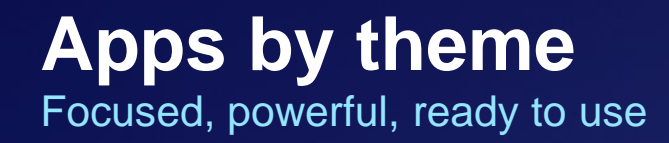

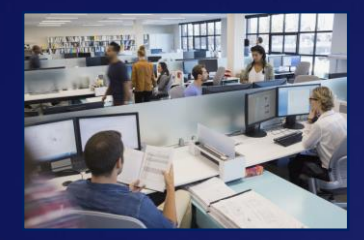

**Office** 

ArcGIS Earth

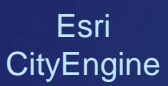

ДД

Maps for Office 365

陷

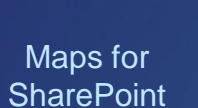

図

ArcGIS Insights

2

Esri Business

GeoPlanner for ArcGIS

凶

**Story** Maps

 $\mathbb{Z}$ 

ArcGIS **Dashboards** 

 $\boldsymbol{\mathsf{\Gamma}}_{\mathsf{h}}$ 

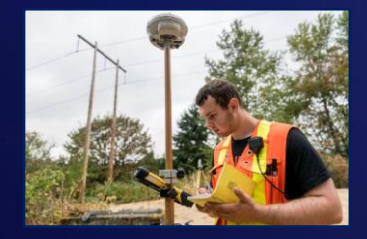

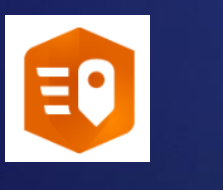

**Field** Field Tracker Survey123<br>CuickCapture Maps for AraClS for ArcGLS ArcGIS **QuickCapture** 

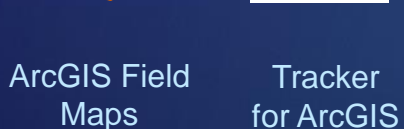

**Tracker** 

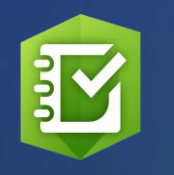

for ArcGIS

Drone2Map for ArcGIS

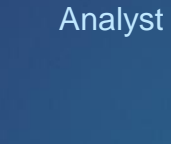

 $\mathbf{g}$ 

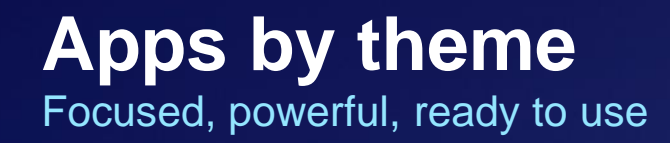

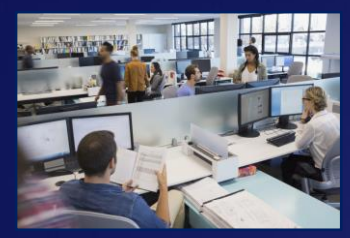

**Office** 

ArcGIS Earth

Esri

山

Maps

Maps for Office 365

舀

Maps for **SharePoint** 

图

ArcGIS Insights

2

Esri Business

 $\mathbf{8}$ 

Analyst CityEngine Office 365 SharePoint Insights Analyst for ArcGIS Maps ArcGIS

**Story** Maps **GeoPlanner** for ArcGIS

 $\mathbb{Z}$ 

 $\dot{E}$ 

**Dashboards** 

 $\overline{\mathbf{C}}_{\text{th}}$ 

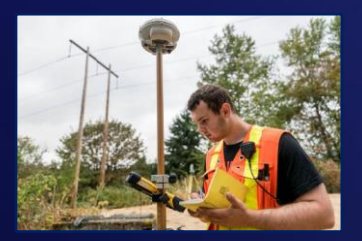

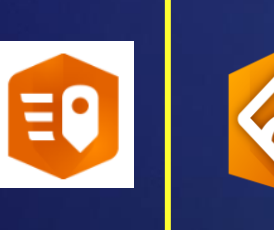

**Field Survey123** ArcGIS Field **Tracker** Survey123 ArcGIS Field ArcGIS **QuickCapture** 

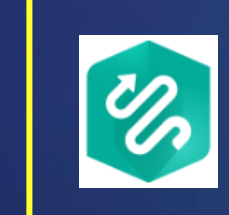

**Tracker** for ArcGIS

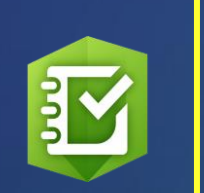

for ArcGIS

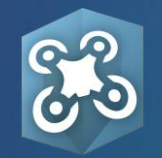

Drone2Map for ArcGIS

### **How can you map field-gathered data?**

**5 selected methods:** 

1. Add a set of geotagged photos as "photos with locations" to ArcGIS Online. 2. Collect a GPX file from GPS receivers and smartphone fitness apps. > Add to ArcGIS Online.

- 3. Generate table in CSV or TXT > Add to ArcGIS Online.
- 4. Use Esri **Survey123**, Collector, or QuickCapture to collect data.
- 5. Use other field apps: eBird, Globe Observer, Mapillary, iNaturalist, or others. Export to CSV > Add to ArcGIS Online.

### Field Operations & Data Collection

Location-Enabling All Aspects of Field Work

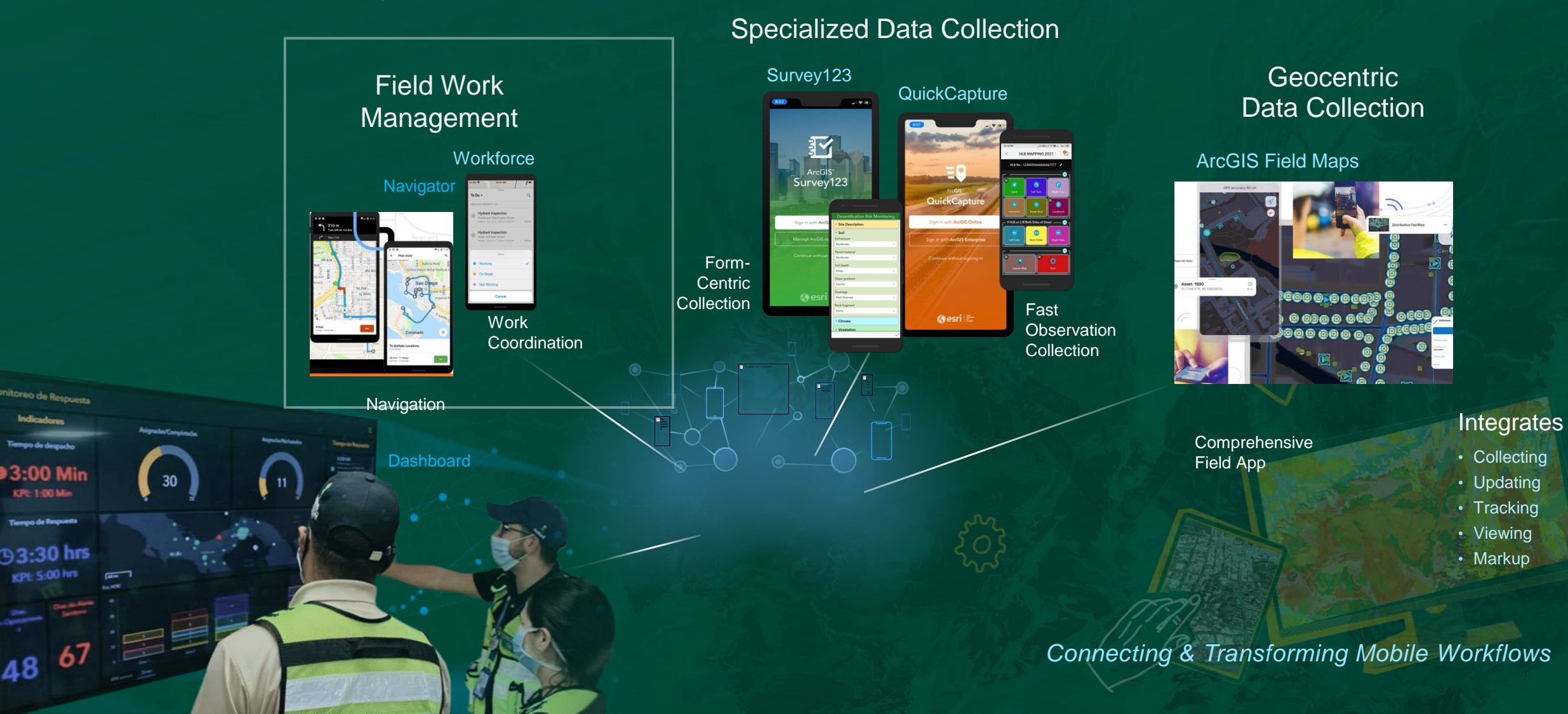

# **Data collection overview Capture** Monitor **Coordinate** Plan Understand Navigate

### **Data collection**

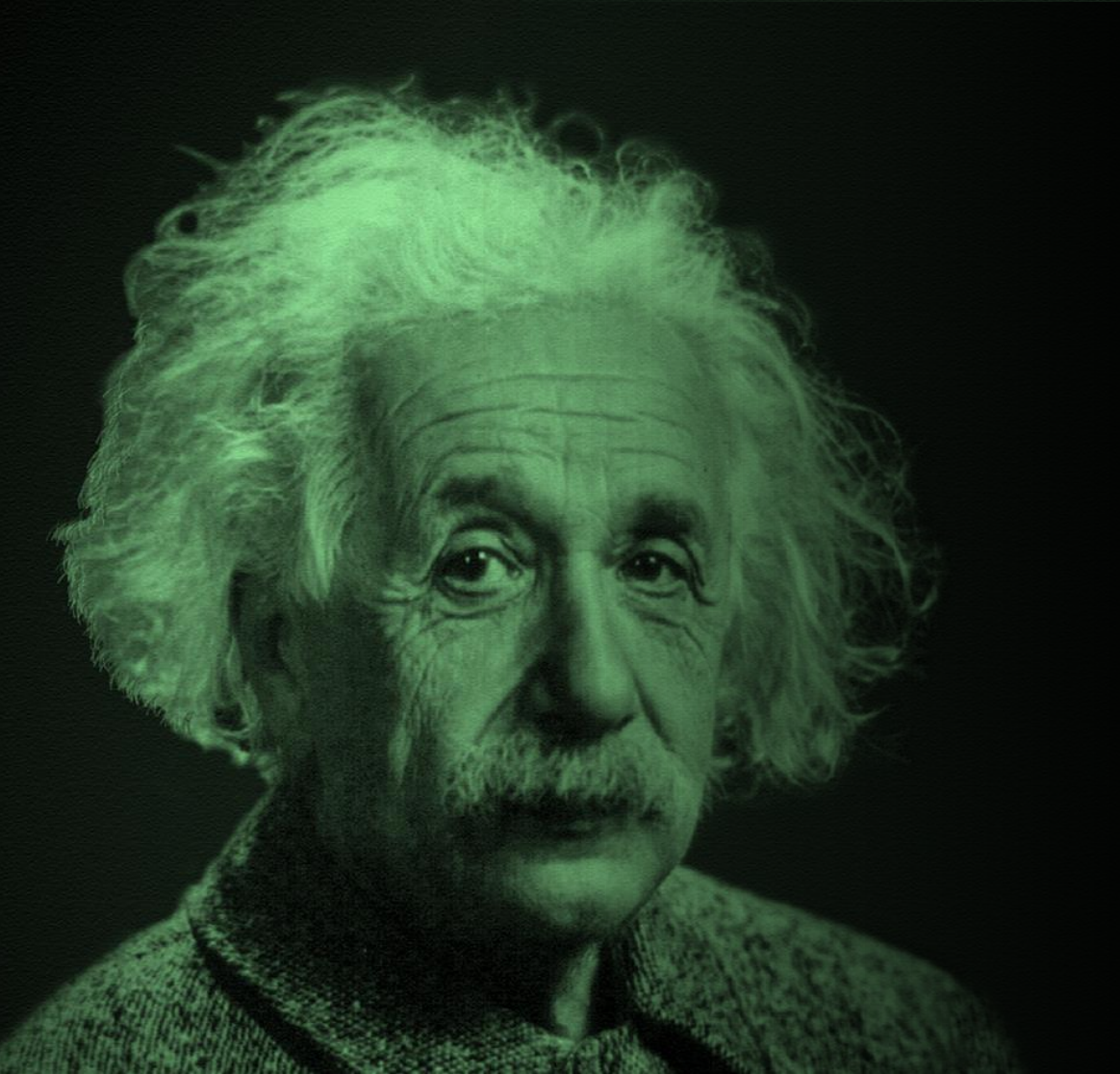

If I had an hour to solve a problem and my life depended on it, I would use the first 55 minutes determining the proper questions to ask.

- Albert Einstein

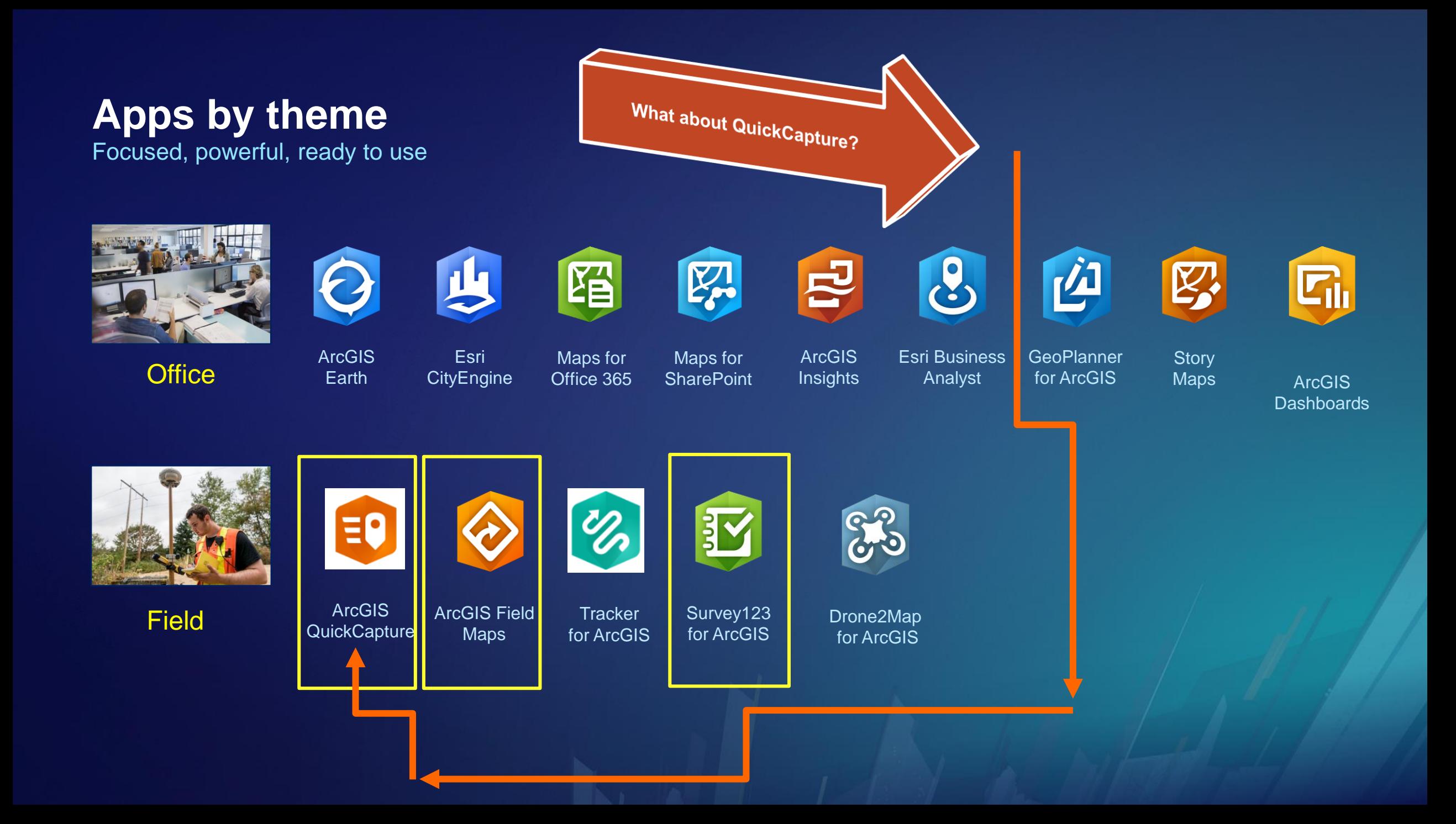

**ArcGIS QuickCapture** 

цú.

Is a 'big button' app designed to quickly collect data in the field.

Tutorials: https://www.esri.com/en[us/arcgis/products/arcgis](https://www.esri.com/en-us/arcgis/products/arcgis-quickcapture/resources)quickcapture/resources

18,888

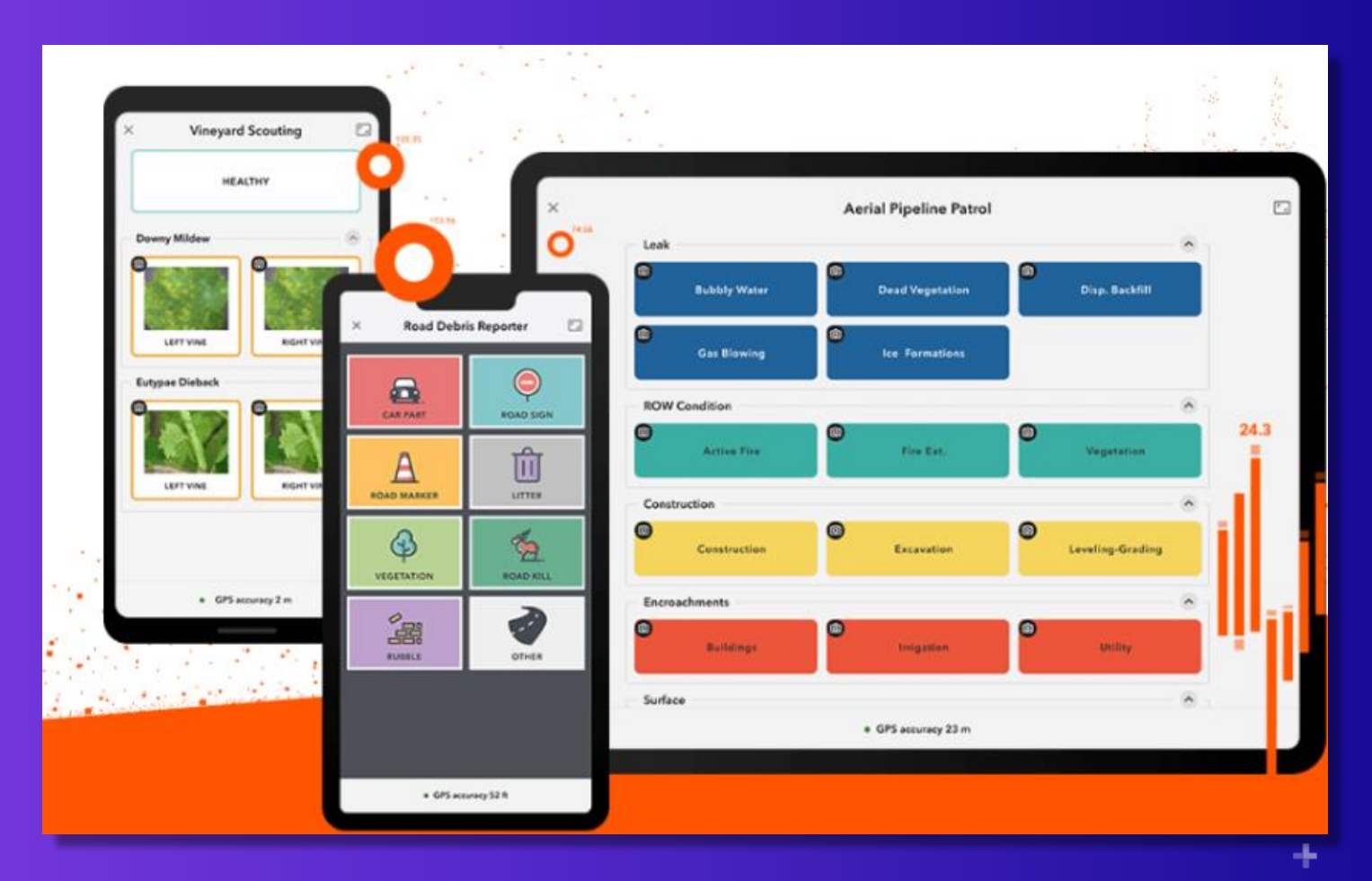

### Comparing the 3 ArcGIS Field Data Collection Apps

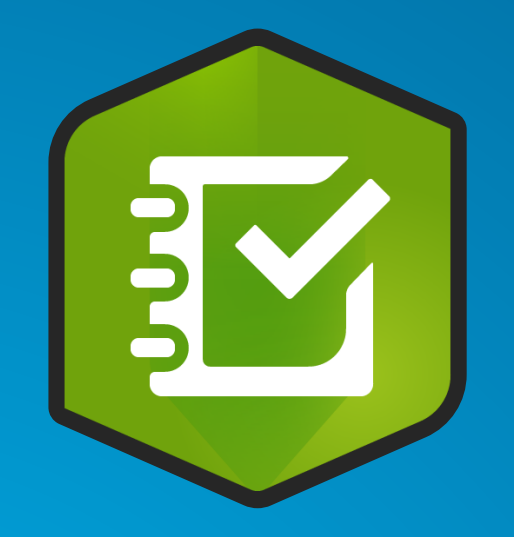

- Fill out a form
- Example: Interviews, tree inventory.

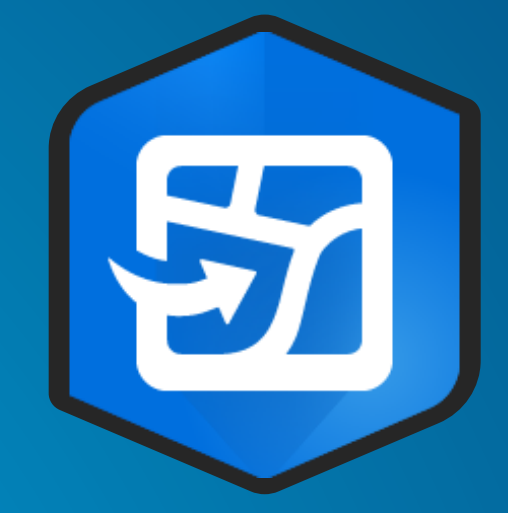

- Place info on a map
- Example: Map soil types in a field, water assets in a community

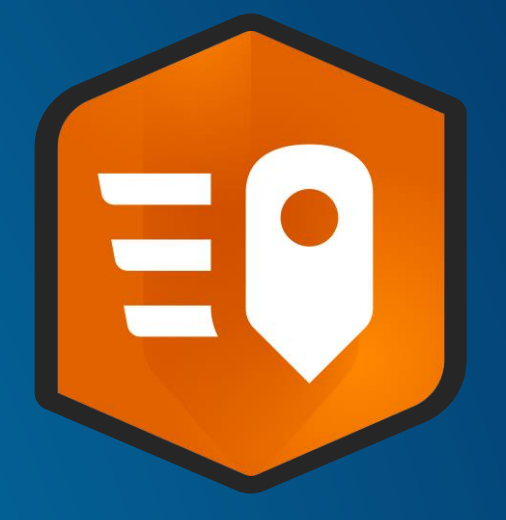

#### **ArcGIS Survey123 ArcGIS Field Maps ArcGIS QuickCapture**

- Press a single button
- Example: Post-disaster assessments

### **Field app deciding factors**

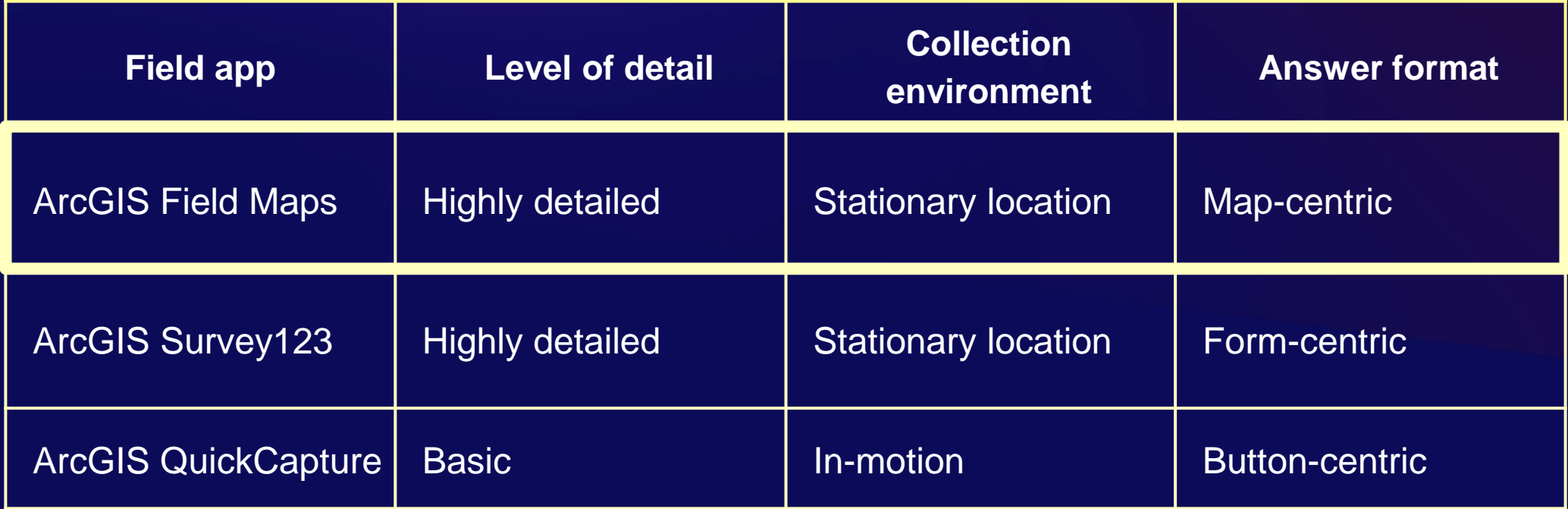

### Each of the 3 apps do the following:

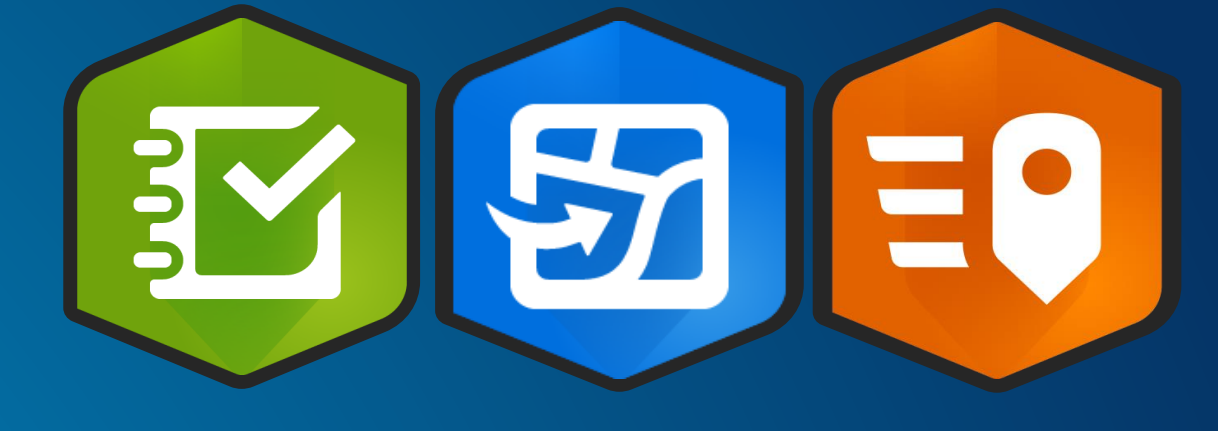

- 1. Capture location
- 2. Create points, lines and polygons
- 3. Have the ability to add photographs.
- 4. Work online or offline.

## **3 apps, one map**

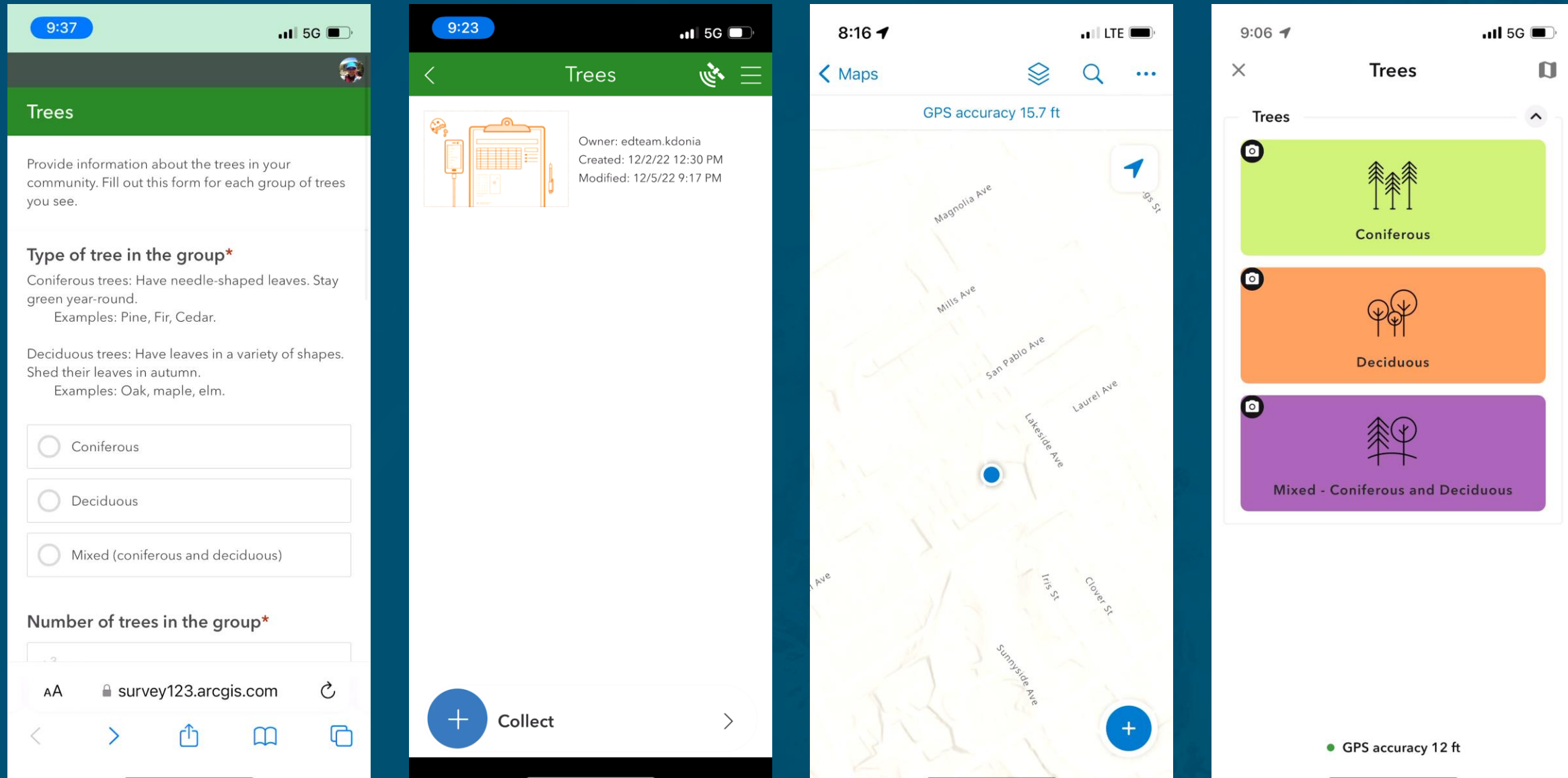

### **Comparing the different ArcGIS Field Apps**

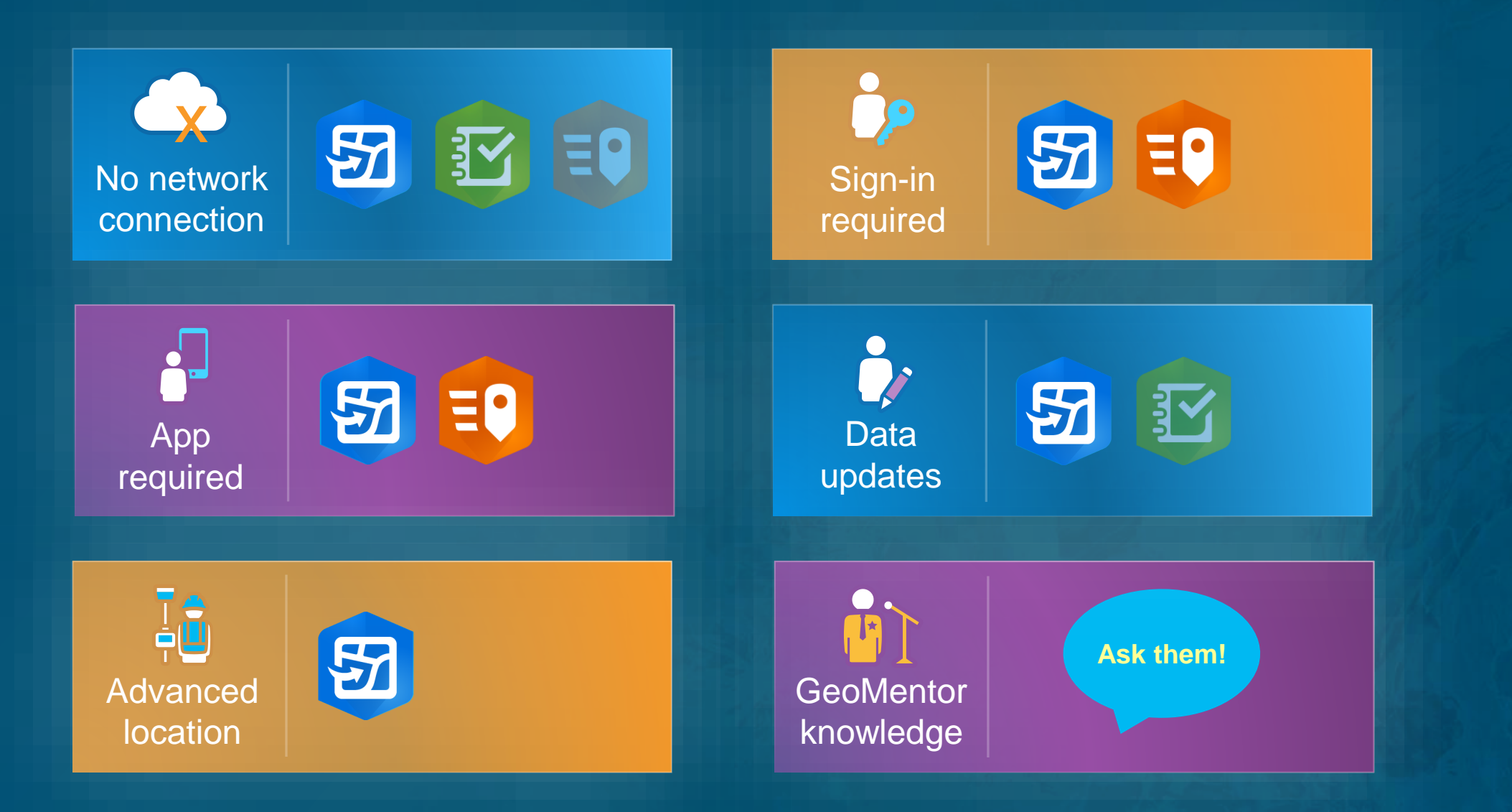

#### **Comparison of fundamentals**

#### <https://esriurl.com/appsinschools>

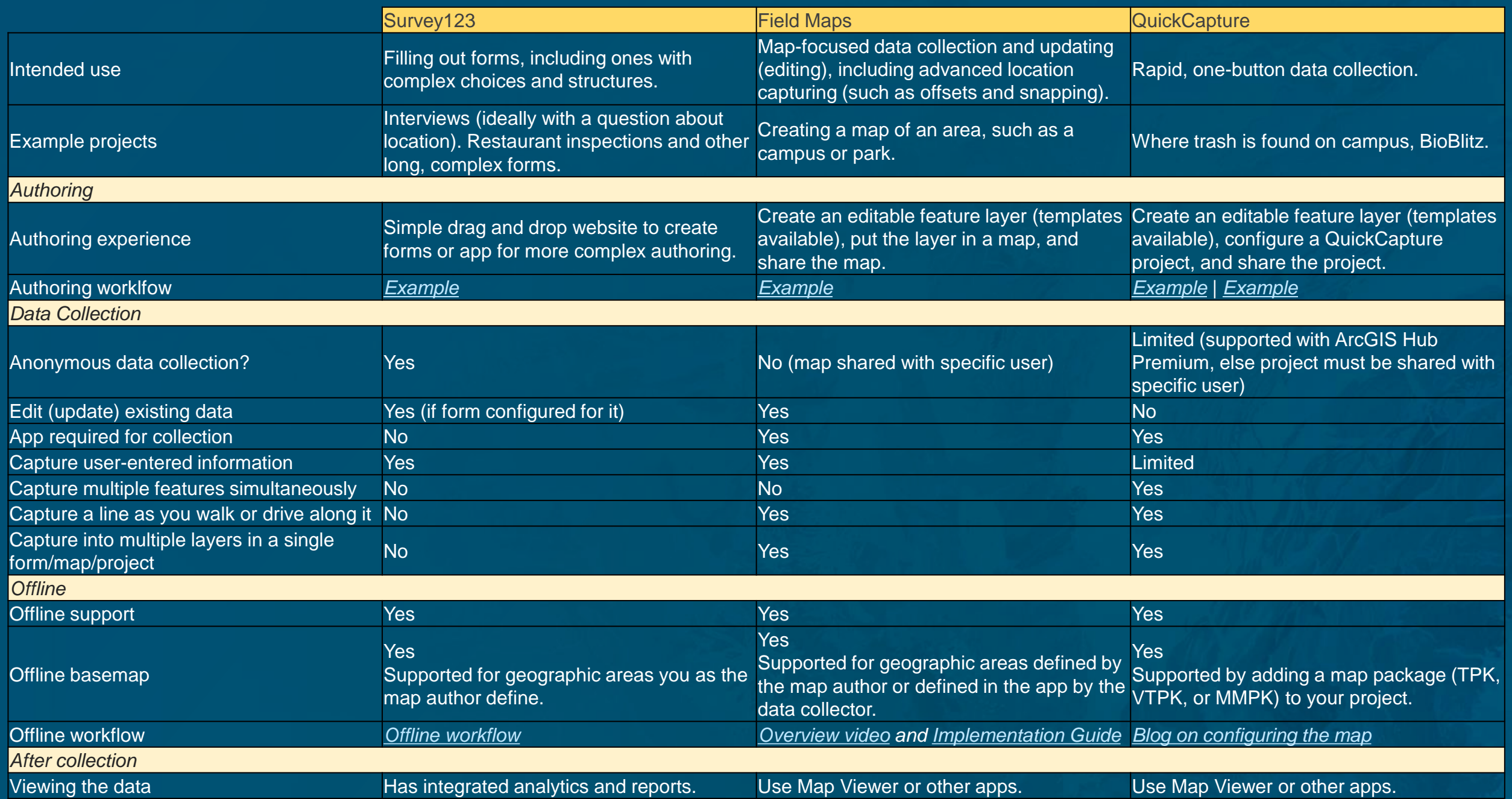

Therefore: What is the best field data collection app?

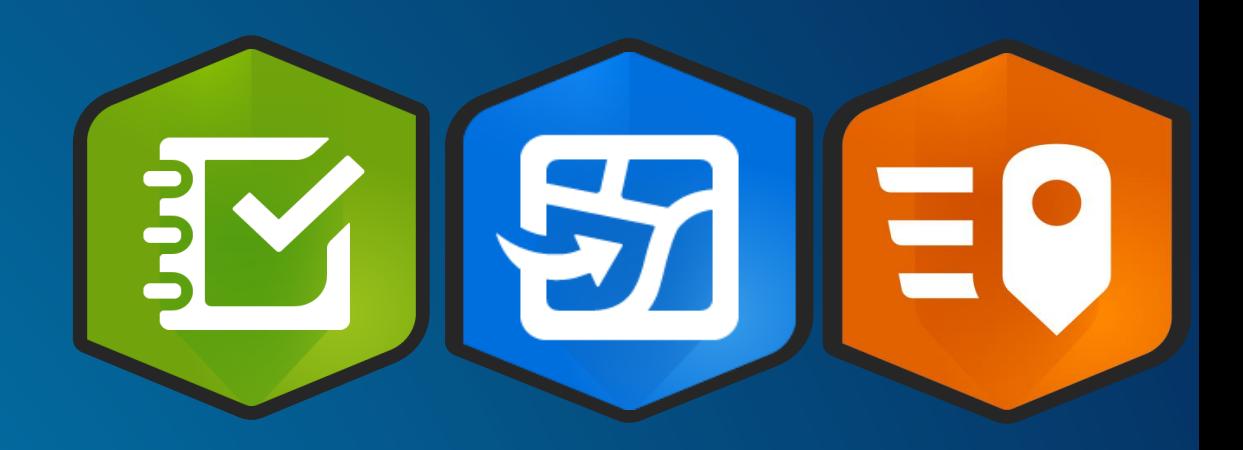

It is the app that best meets your need for field data and your organization's goals.

*If it serves your purpose, it is the best app.*

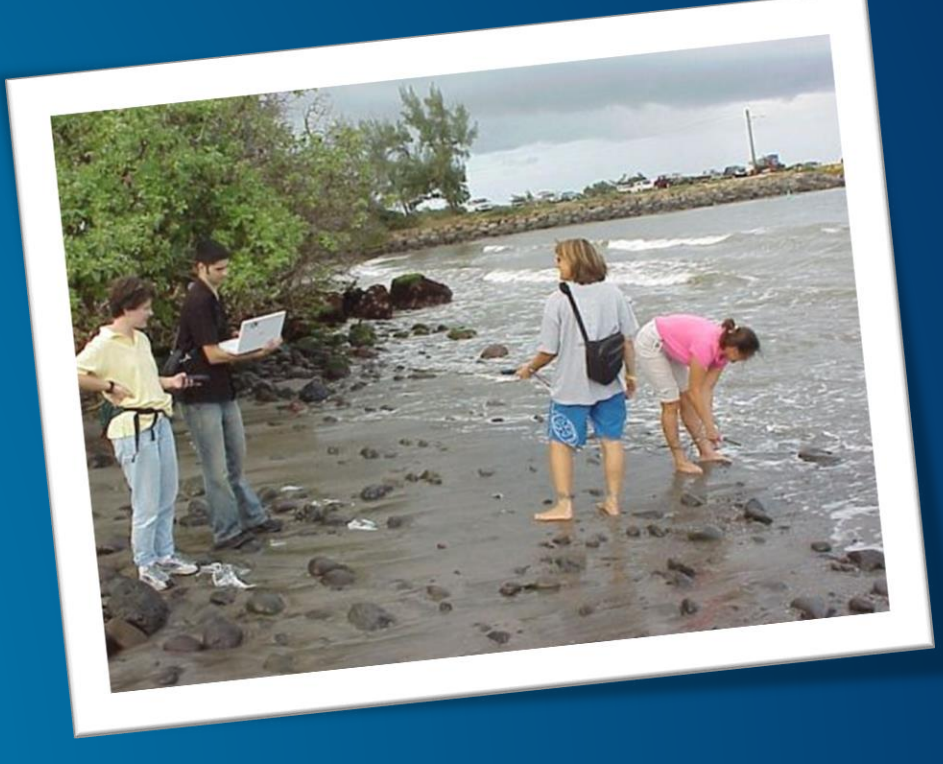

### **Analogy**

• Instant App

• Story Map Collection

• Experience Builder

Age of Humans **B** (Farm) Animal Planet Canine Surprises A World of Forests

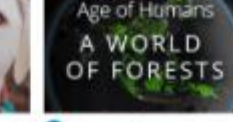

to the Shadow of a Volcano

Scraping the Heavens

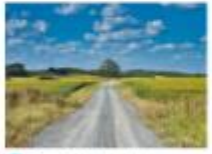

a Salad Days

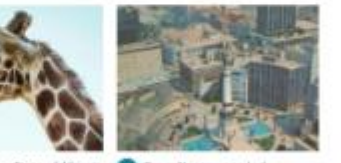

Farming for the future

The Surprising State of Africa's **O** From Naptown to Isdy Gradies

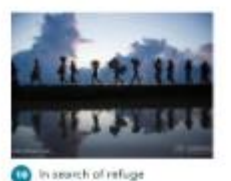

Week 1: Introduction to Map Design and Geovisualization

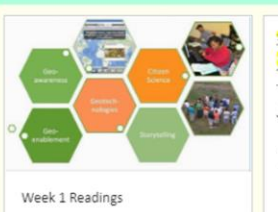

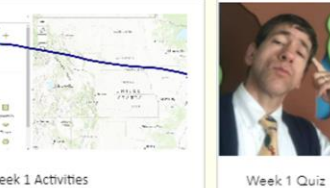

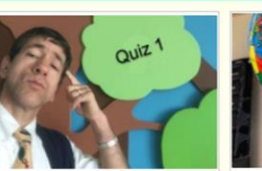

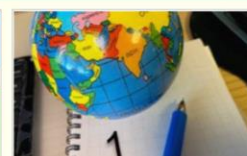

Week 1 Activities

Week 1 Quiz Answers

#### Week 2: Space, Place, Time

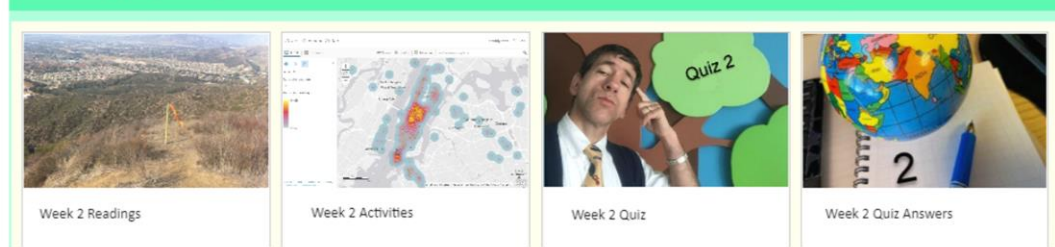

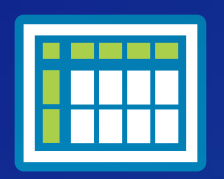

### **1- Collect data Using a field tool**

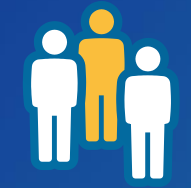

**2-Map data Using ArcGIS Online or ArcGIS Pro**

**3 field apps, 1 workflow**

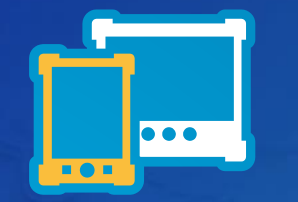

**5 - Create and share via web mapping app such as story map**

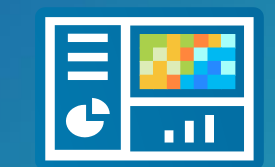

**4- Create Dashboard**

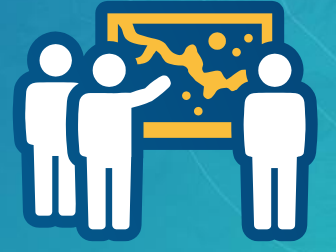

**3- Analyze data Using ArcGIS Online and ArcGIS Pro**

### ArcGIS Field Maps

All in one map-centric mobile experience, everywhere

Easy to use

Streamlined data collection & editing

Relevant location focused content

Office and Field Synchronicity

Connected and Offline

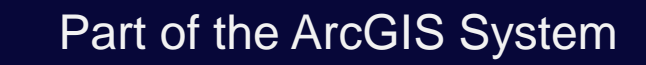

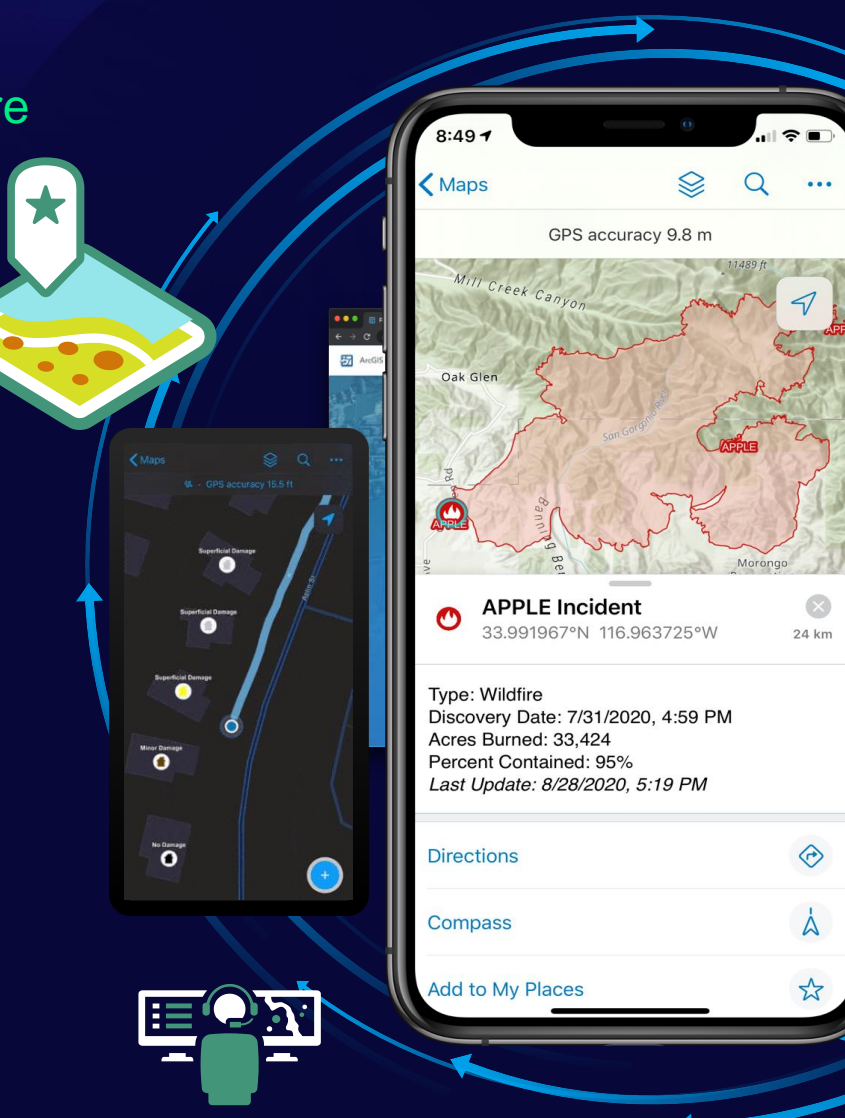

ommercial Service

### Preparing a web map for ArcGIS Field maps

- Ways to create a web map
	- Publishing from ArcGIS Pro (use Editable configuration)
		- Creates a web map and a hosted feature layer at the same time
		- Domains set up in ArcGIS Pro publish with the hosted feature layer
	- Create or publish web layers > Add to ArcGIS Online map viewer > Save
- Shared with the data collector(s)
- Settings
	- Use in ArcGIS Field Maps

### **Publishing options for web maps**

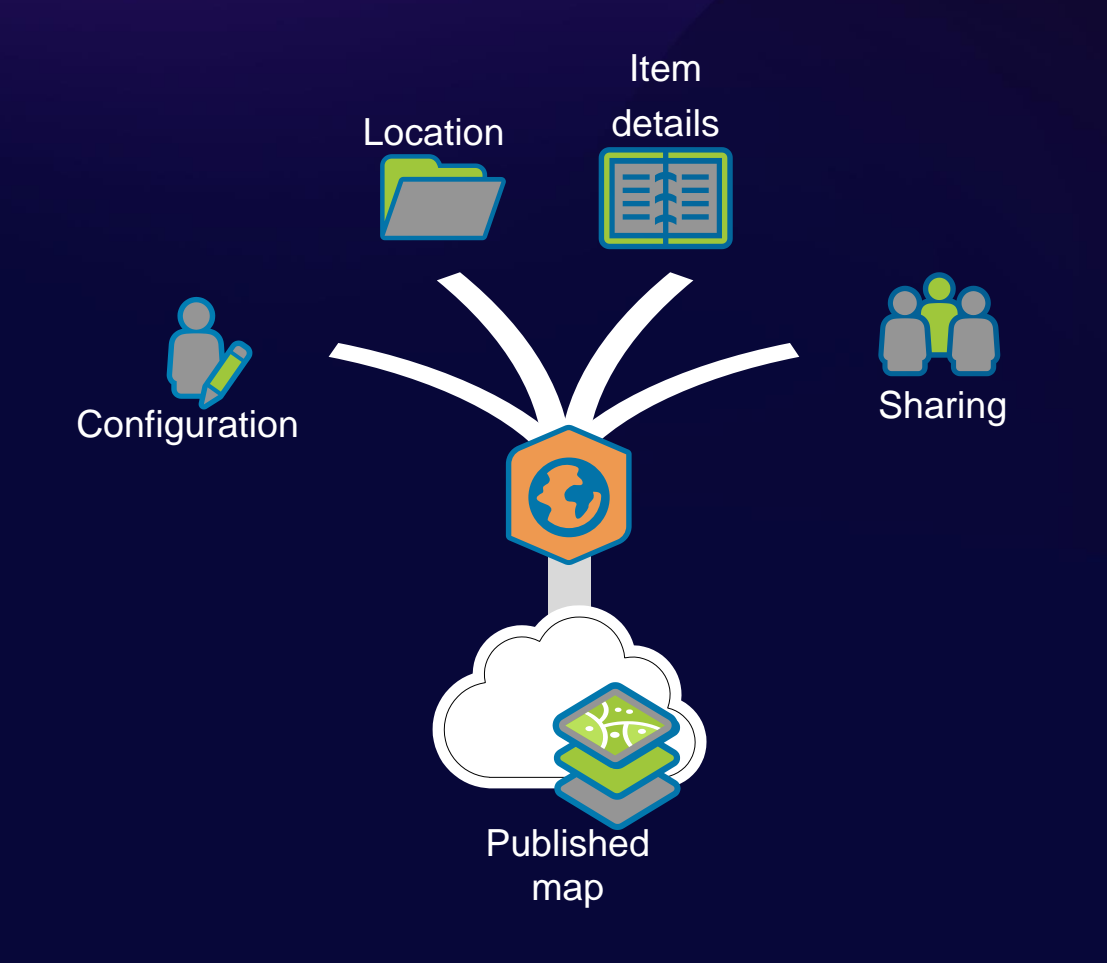

### ArcGIS Field Maps

- 5 key capabilities in one app
	- Map Viewing
	- Map Markup
	- Data Collection
	- Asset inspection
	- Location Tracking

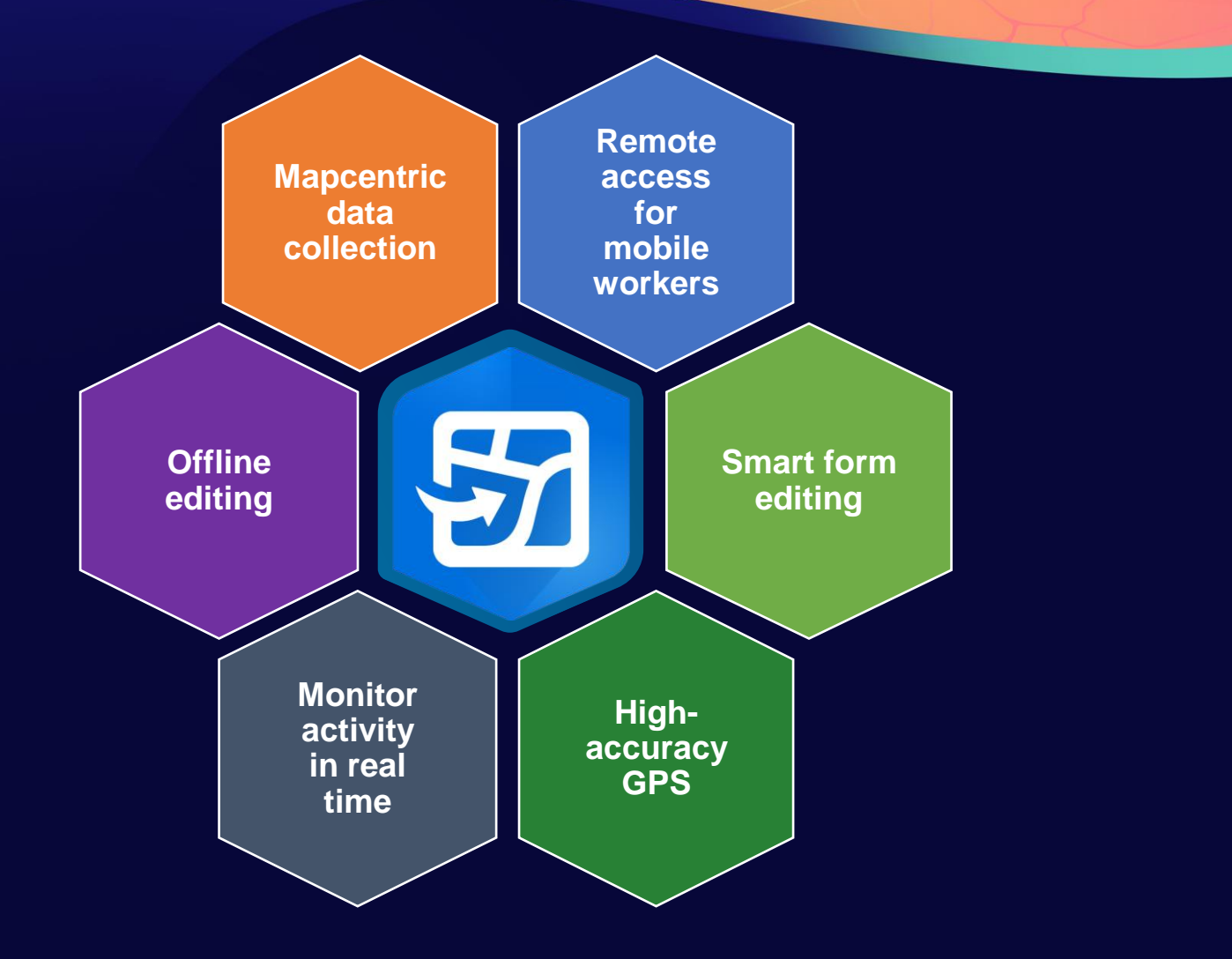

### Field Maps Components

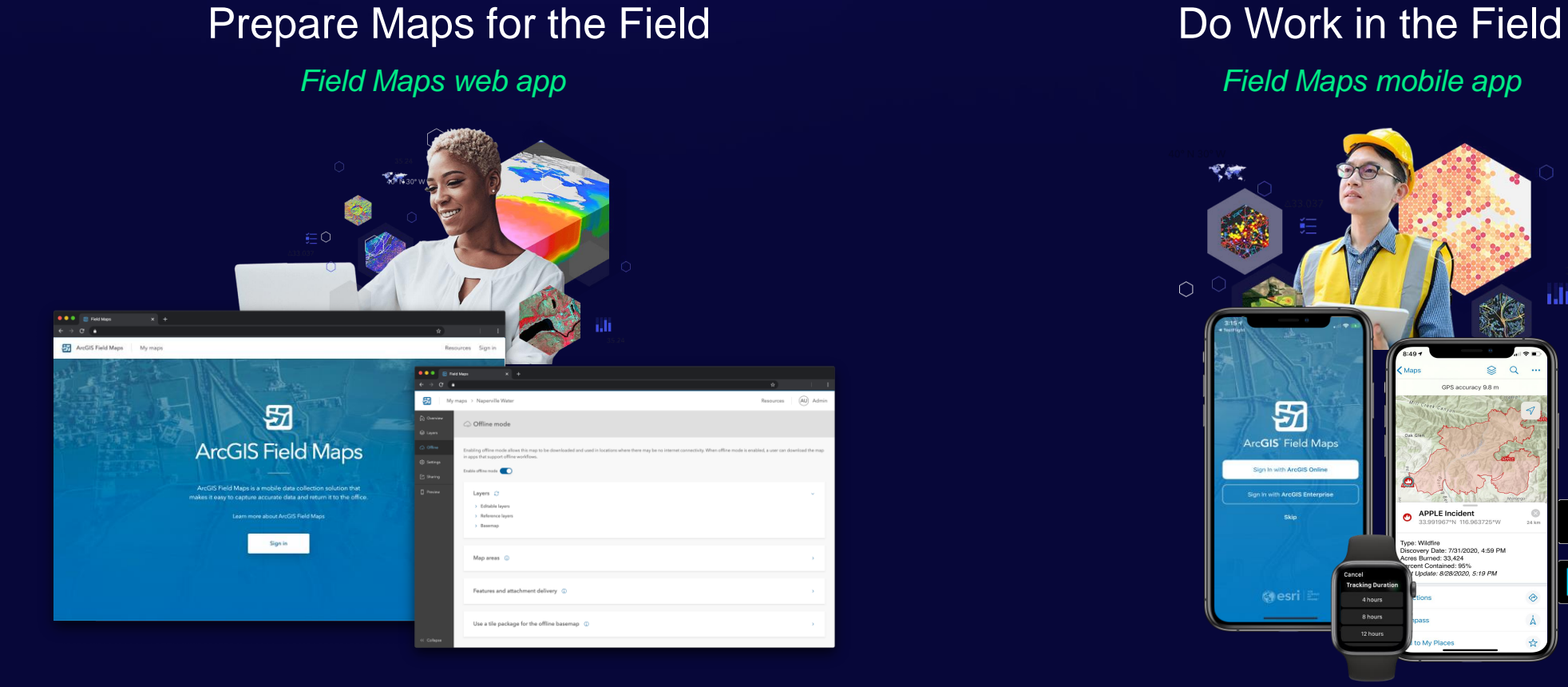

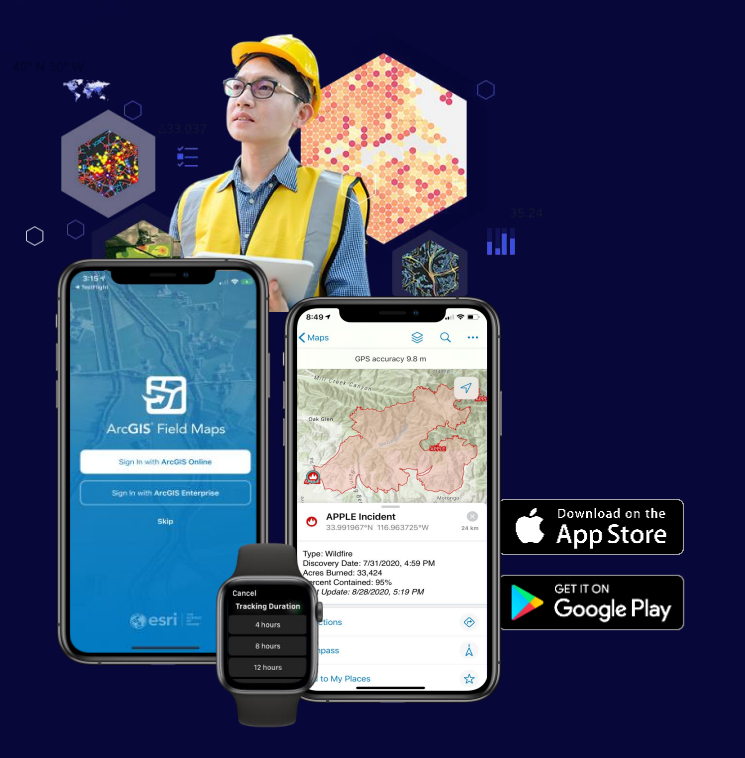

### Field Maps Components

Field Maps web app

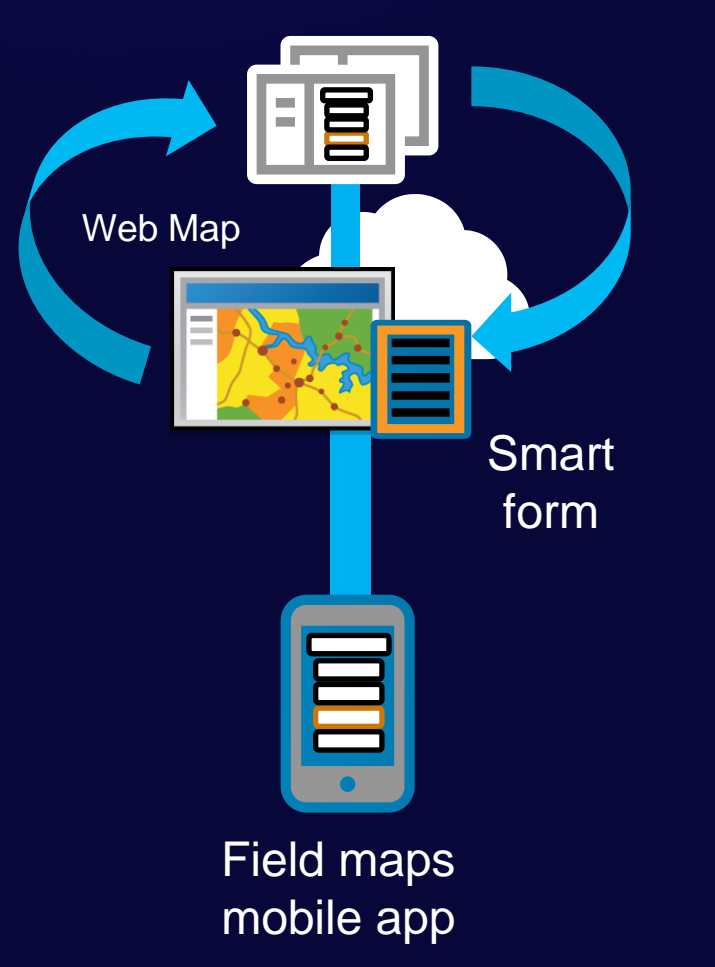

### Field Maps Web App

Prepare Maps for the Field

#### Who is it for?

• Map Authors

#### **Requirements**

- ArcGIS Online or ArcGIS Enterprise 10.8.1+

#### **Capabilities**

- Configure map properties & settings
- Configure your content (layers, tables)
- Manage feature templates
- Design smart forms
- Create geofences
- Manage offline experience
- Share and deploy maps
- Assign geofences

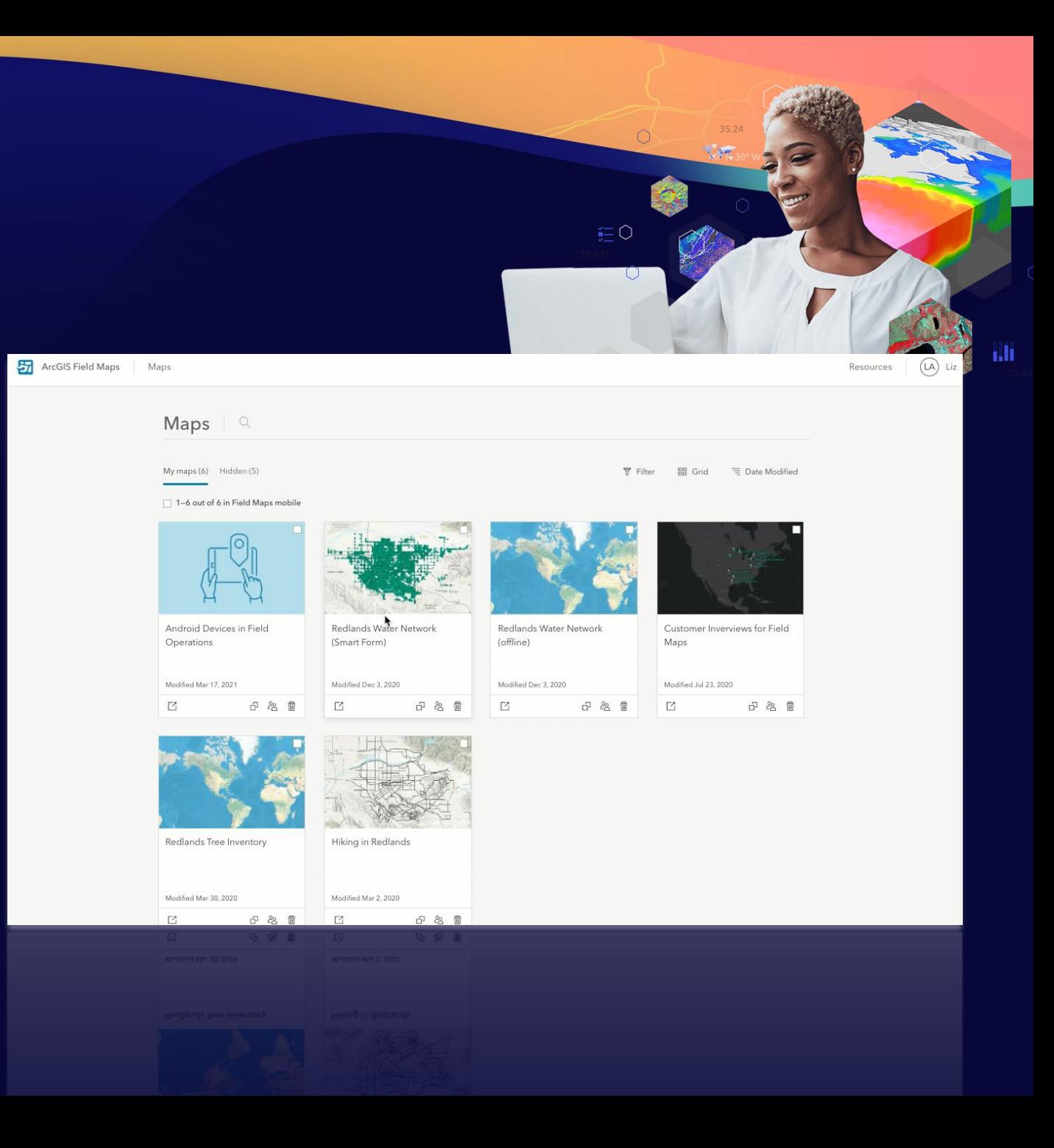

### Smart form capabilities

- Use groups to organize fields
- Apply conditional visibility
- Format form and fields
- Placeholder
	- Example entry and format
	- Displayed when no value entered
- Description to guide form entry
- Required and Read Only fields

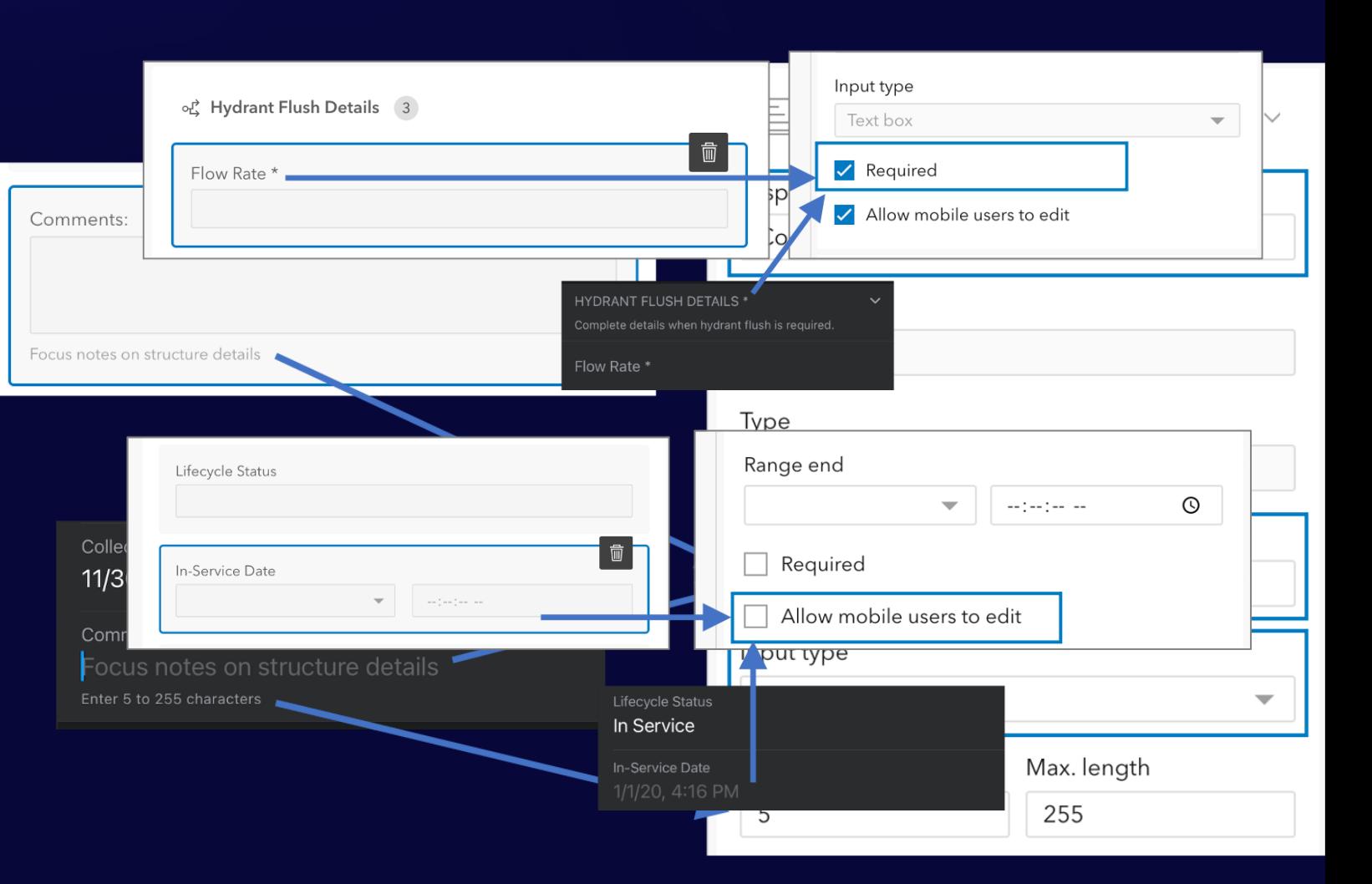

### Field Maps Mobile App

Do **Work in** the Field

#### Who is it for?

• Mobile workers

#### Requirements

- Android 8.0+ / iOS 14.5+
- Key Capabilities
	- View and search maps
	- Receive location alerts
	- View and trace utility networks
	- Capture location with high accuracy GPS
	- Complete smart forms
	- Record and share location

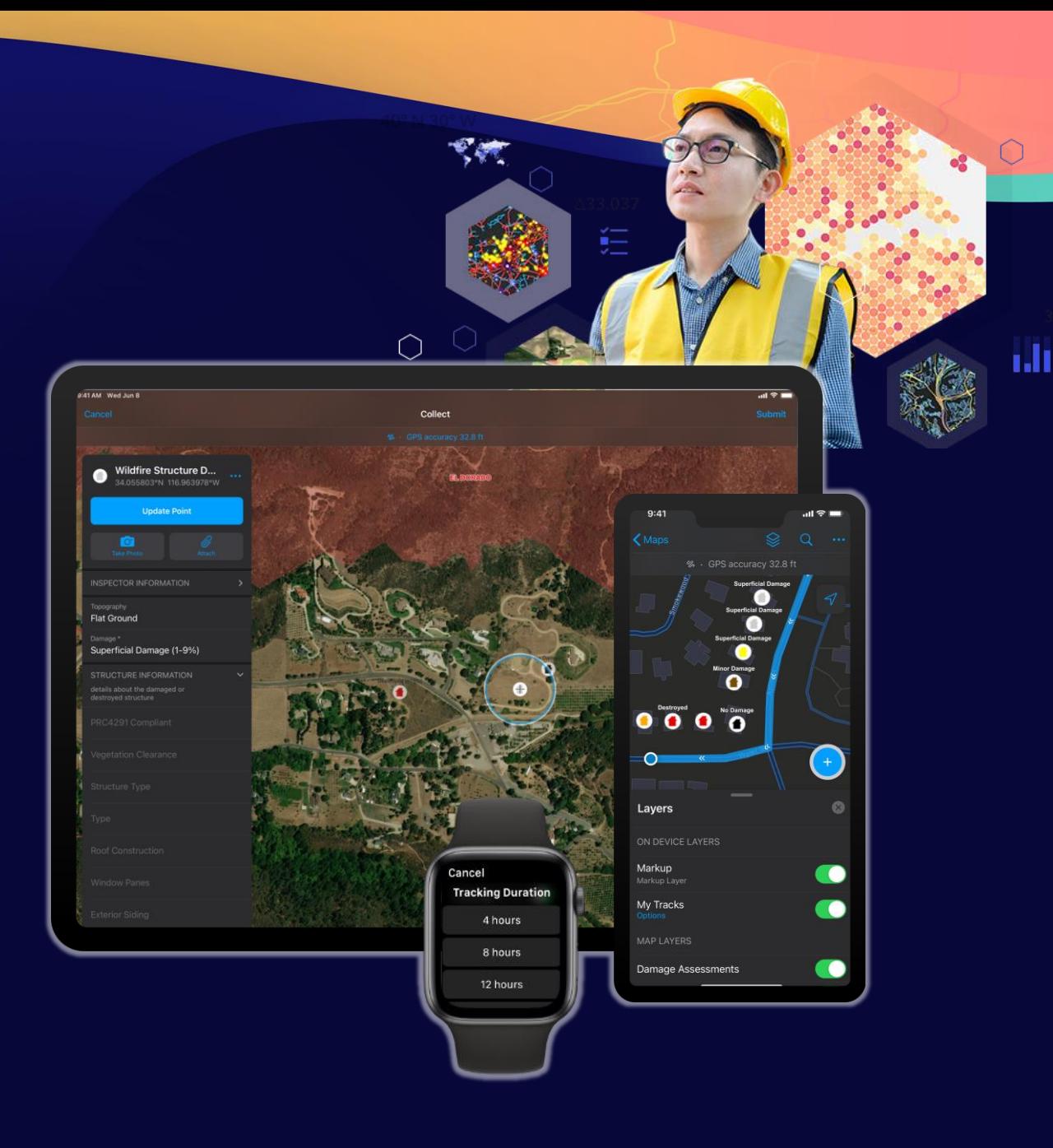

### ArcGIS Field Maps mobile app capabilities

- Map Support
	- Advanced symbology/labeling (incl. Arcade)
	- Group layers, annotation
	- Popups (incl. Arcade)
- Map tools
	- Measure, Search
	- Download, Sync
	- Directions, Compass
- Map Markup
	- Notes, freehand sketch, markers
	- Share peer to peer, by email, to organization
	- Apple watch support, track for duration

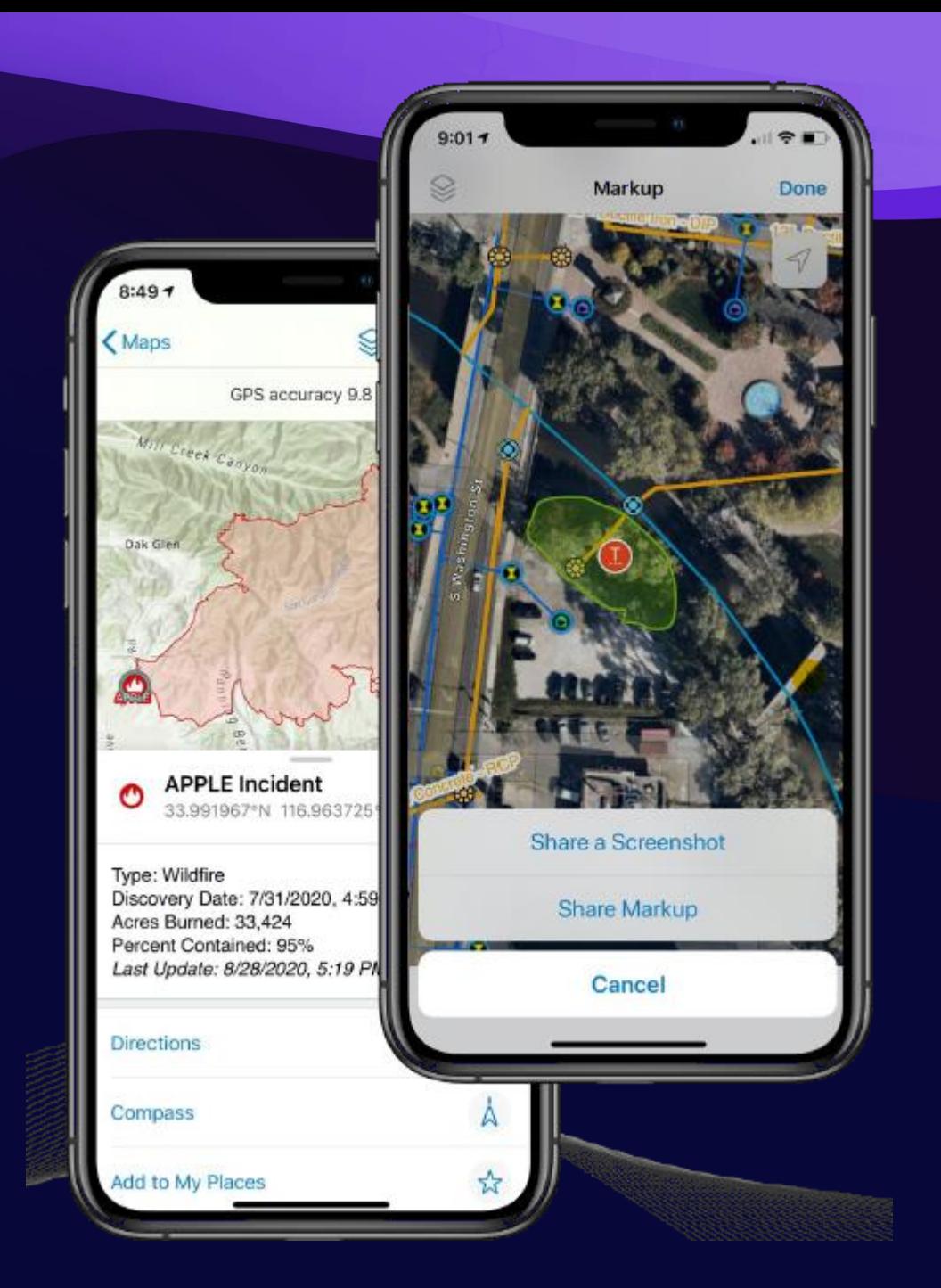

### ArcGIS Field Maps mobile app capabilities (cont.)

- High accuracy data collection
	- Capture points, lines, and polygons
	- Use external GPS or map
	- Single point/vertex capture or streaming
	- GPS averaging
	- GPS metadata
	- Required accuracy
- Robust smart form editing
- View , record, and share location tracks

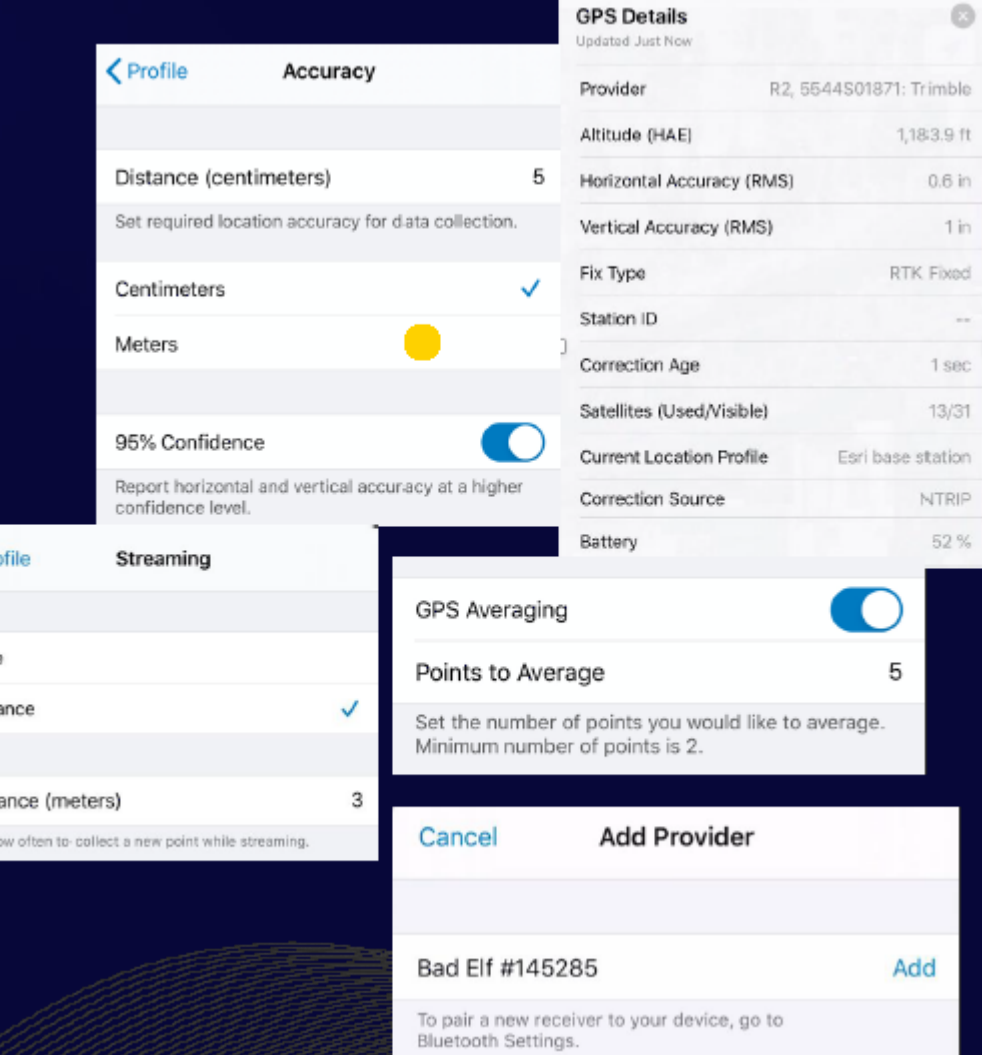

 $<$  Pro

Time Dista

Dista Set ho
## Field Maps: What's New Highlights (Mar – June)

- Smart Forms
	- Calculated Expressions
	- Contingent Values
	- Creating form elements
- Geofencing
	- Notify mobile workers when they enter or exit a location
	- Switch on/off location tracking when inside/outside an area
- Indoors
	- Include support for Indoor Maps and Indoor Positioning
- Linear Referencing
	- Find measurements along linear features
- GPS metadata for lines and polygons
	- Average/Worst horizontal and vertical accuracy, worst fix type, number of manual locations captured

## Calculated Expressions

Increase efficiency and minimize errors

- Built in Arcade scripting language
- Provide immediate feedback to mobile worker
- Works online and offline
- Calculations can use:
	- Information already collected in the form
		- Geometry, Attributes
	- Additional layers and tables in the map
	- Portal connection (user information, etc)
- Calculations can control form behavior:
	- Required fields
	- Conditional visibility in forms

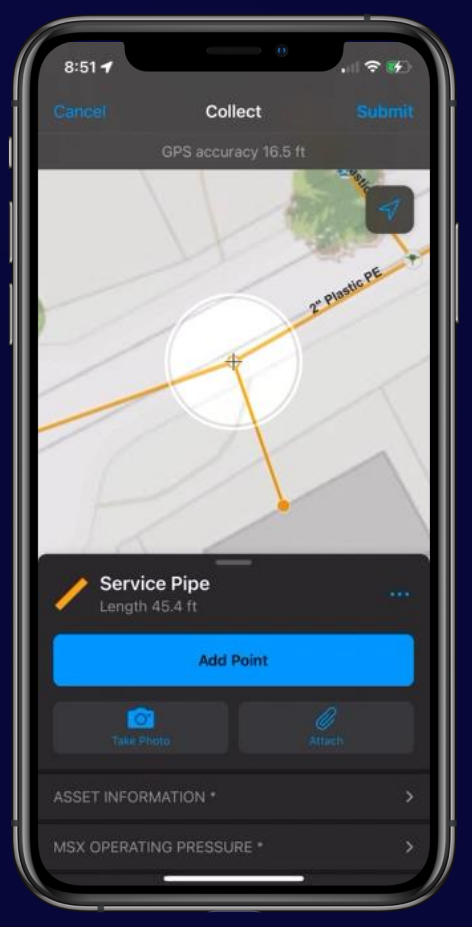

Decode barcode

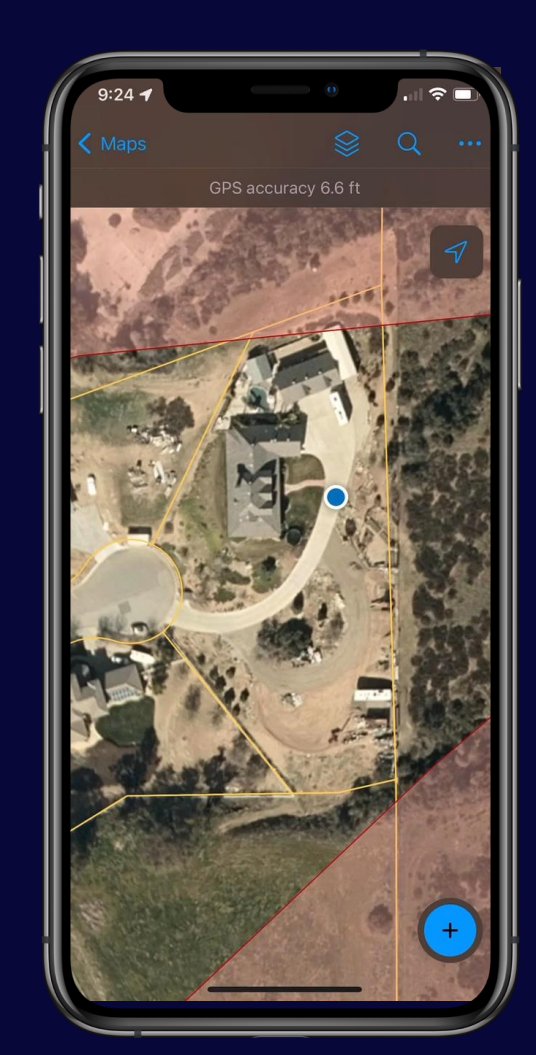

Fields from other layers

## Calculated Expressions (cont.)

Increase efficiency and minimize errors

- Example: I am recording bird sightings and want to automatically store the region I'm in.
	- $\rightarrow$  Fetch an attribute from an underlying polygon
- Example: I'm filling out an inspection report and need to provide my name.
	- $\rightarrow$  Store a user's name, email address, or username
- And many more: **Blog article Common** [Calculated expressions in Field Maps](https://www.esri.com/arcgis-blog/products/field-maps/field-mobility/common-calculated-expressions-for-arcgis-field-maps/)

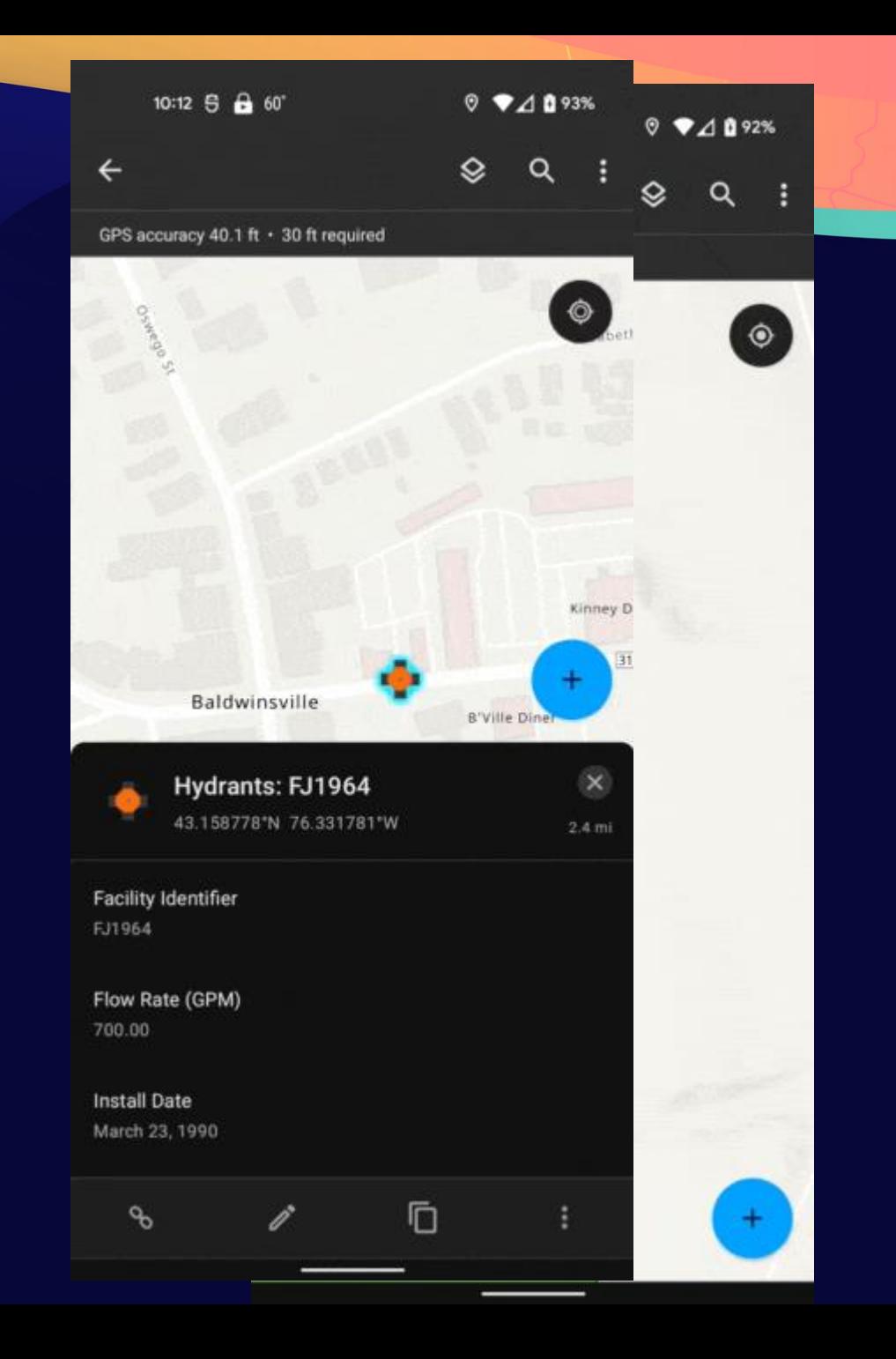

# Contingent Values

Using Field Groups

- **Improve form entry using contingencies**
	- **Genus > Species > Common Name**
- **Author in ArcGIS Pro**
	- **Fields and Field Groups in ArcGIS Pro**
- **Design Field Groups when authoring forms**
- **Supported offline**

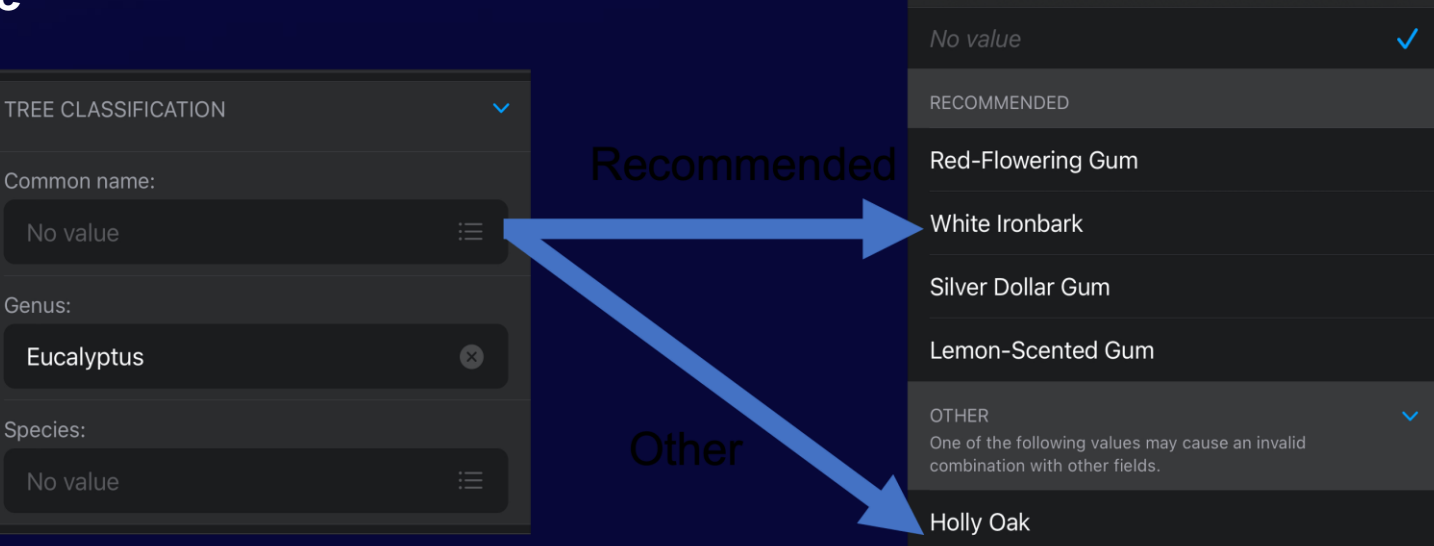

Common name:

Q Filter

Cork Oak

Coast Live Oak

Engelmenn Oak

Southern Live Oak

Done

# Contingent Values

Using Field Groups

- **Improve form entry using contingencies**
	- **Genus > Species > Common Name**
- **Author in ArcGIS Pro**
	- **Fields and Field Groups in ArcGIS Pro**
- **Design Field Groups when authoring forms**
- **Supported offline**

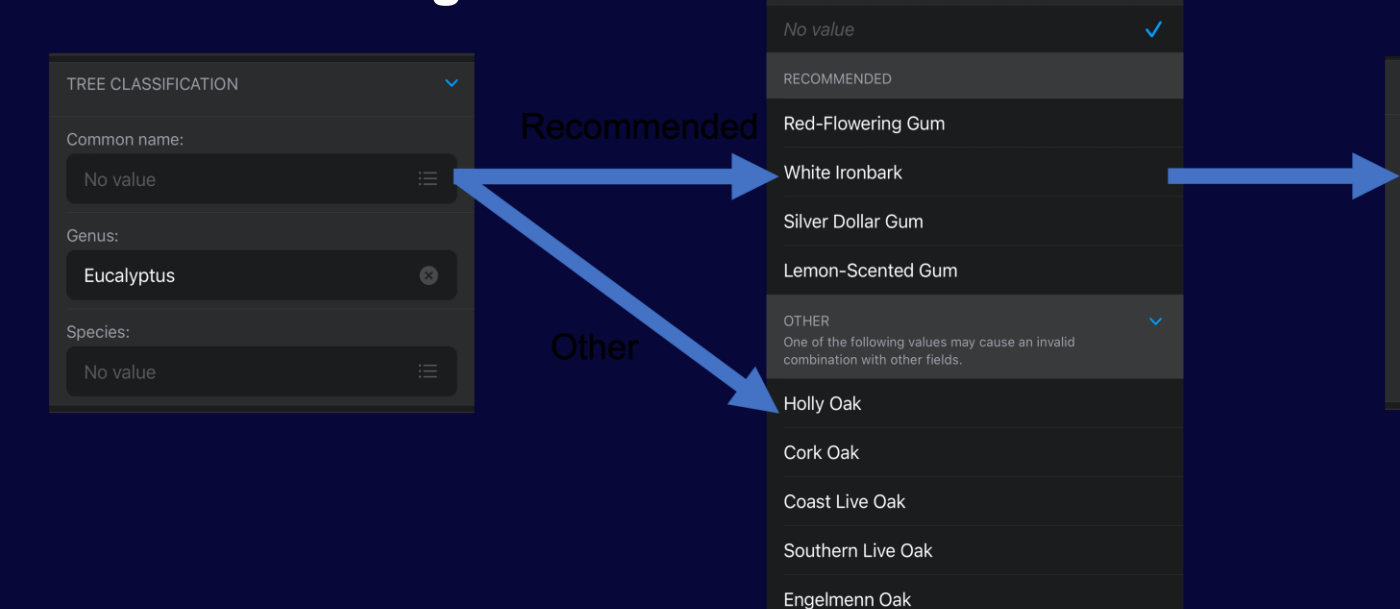

Common name:

Q Filter

Done

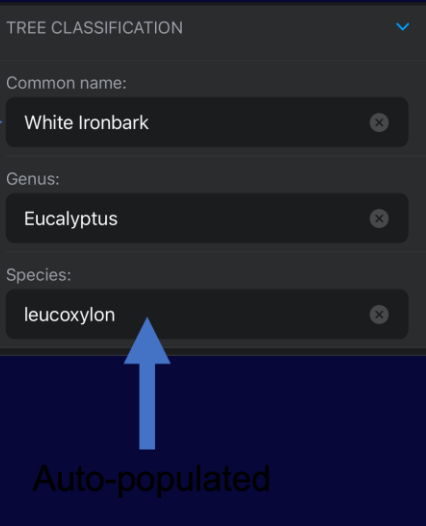

## **Geofencing**

Real-time Location Alerts

- Notify mobile workers when they enter or exit a location
	- Supported online or offline
	- When app is backgrounded
- Author Geofence Location Alerts
	- From an existing map layer (polygon layer\*)
	- Alert details:
		- Name
		- Map Layer
		- Support On Enter and/or On Exit Geotriggers
		- Message can include text and field values from feature (including attribute expressions)
- Requires acknowledgement of location alerts when opening

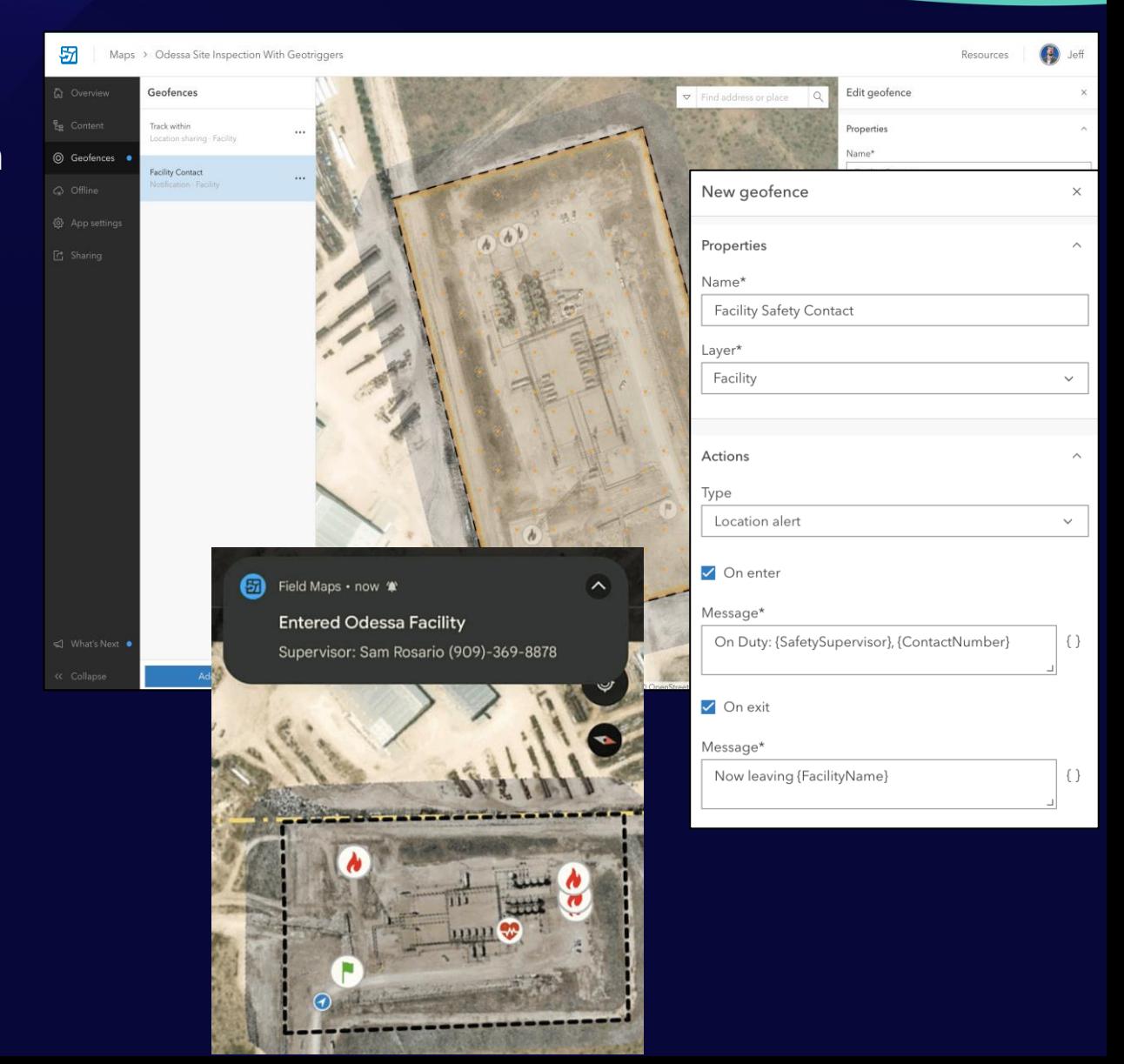

## **Geofencing**

#### Control location sharing

- Automatically start/stop location sharing
	- Supported online or offline
	- When app is backgrounded
- Author Geofence Action
	- From an existing map layer (polygon layer\*)
	- Sharing behavior:
		- Start on enter, stop on exit
		- Stop on enter, start on exit
- Requires location sharing for mobile worker

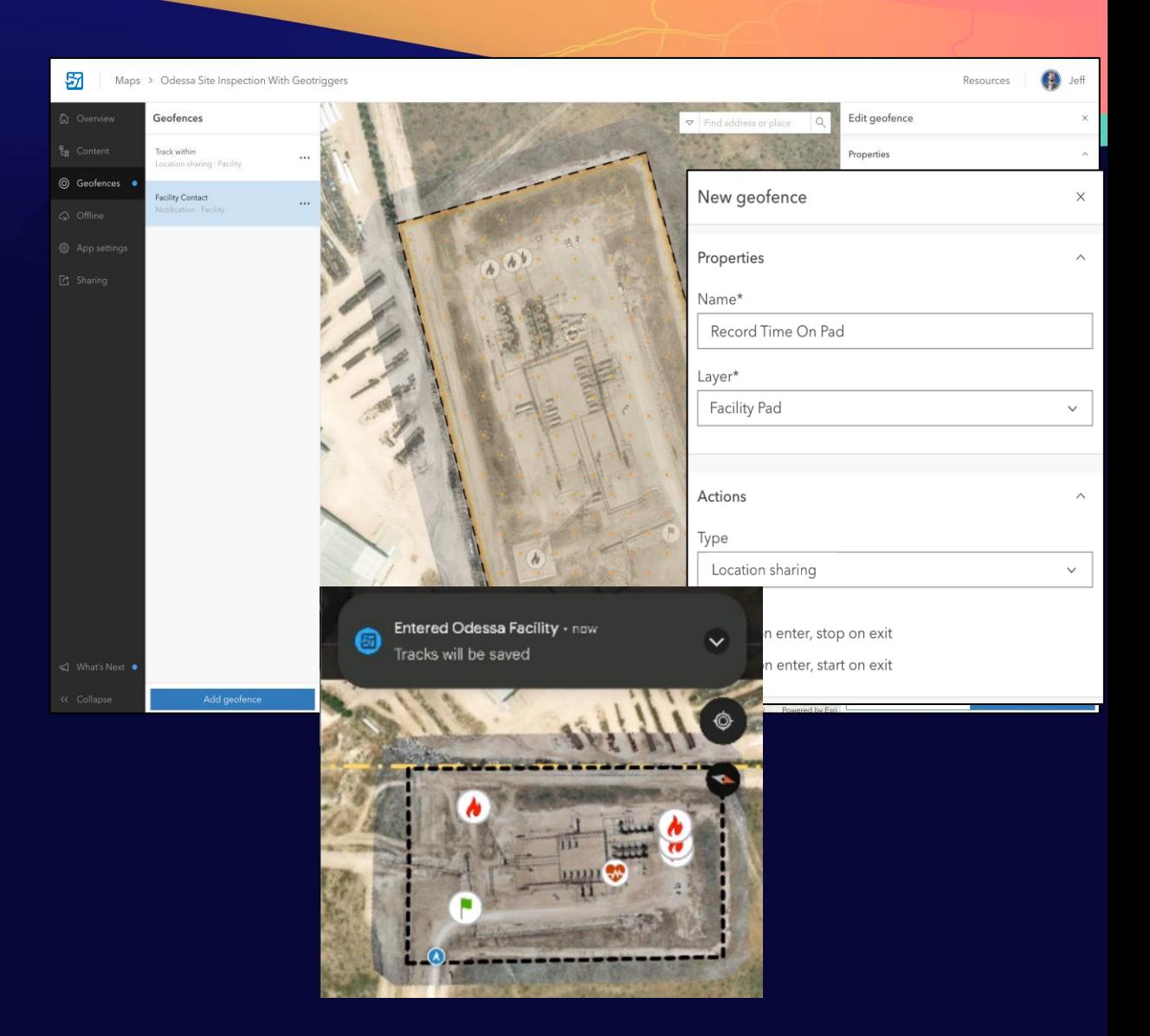

## **Utility Networks**

#### Connected viewing and tracing

- **Support for Electric, gas, water, storm water, and wastewater networks:**
	- **View network connectivity and associations**
	- **View contained assets**
	- **Trace the network**
- **Published from ArcGIS Pro**
	- **Read-only/connected-only support**
	- **Include Named Trace configurations**
- **Requires**
	- **ArcGIS Enterprise 10.9 or higher**
	- **Utility Network User Type Extension license for tracing**

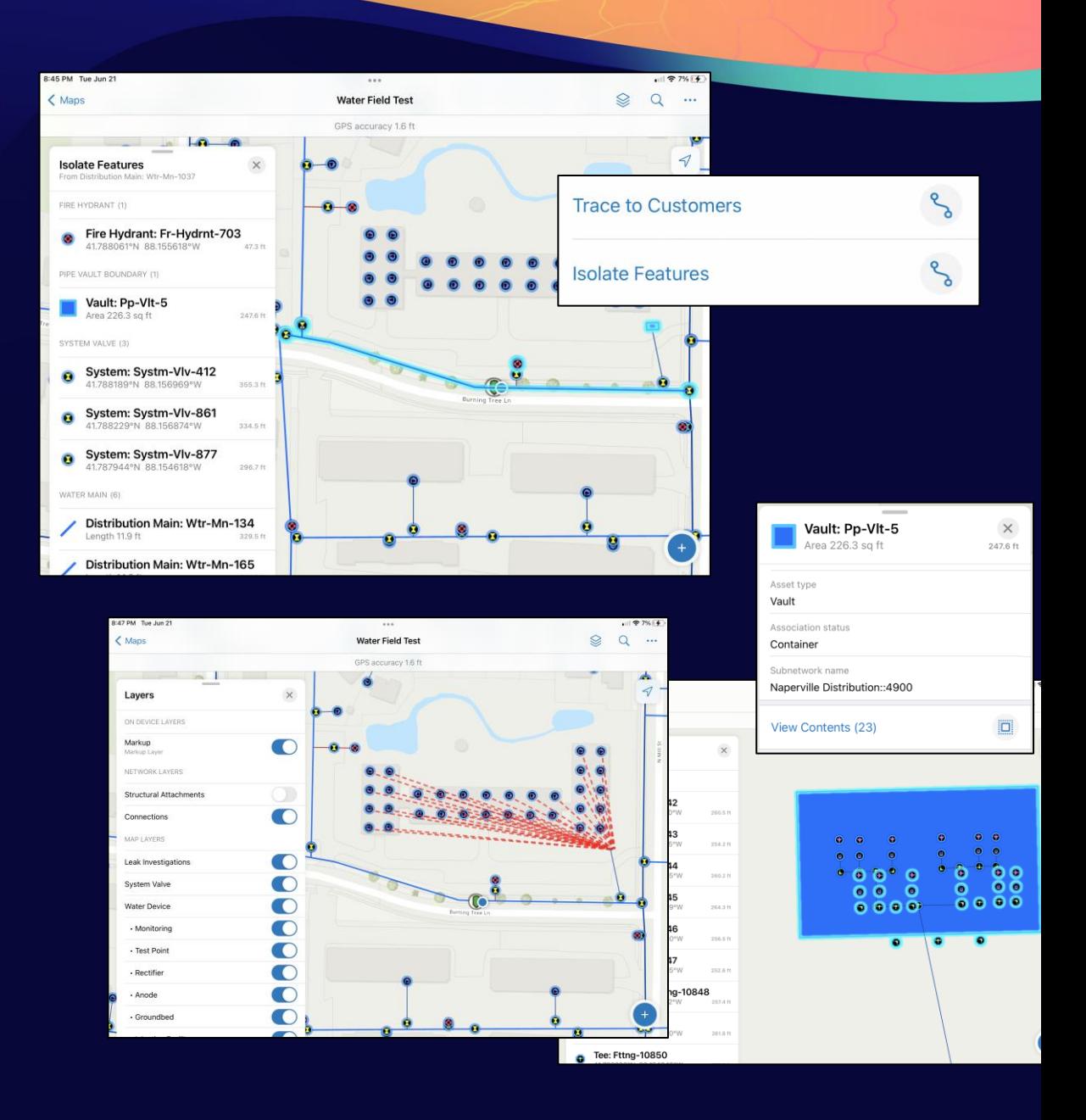

## **GPS Metadata** High Accuracy Data Collection

- **Metadata fields**
	- **Point layer fields include support for GPS averaging**
	- **Summary statistics for lines and polygons**
		- **Average/Worst horizontal and vertical accuracy of all GPS locations**
		- **Worst fix type of all GPS locations**
		- **Number of manual locations**
	- **Fields hidden during collection**
	- **Fields not directly editable in Field Maps**
- **Adding GPS metadata fields**
	- **When creating a new feature layer**
	- **Existing Layers:**
		- **ArcGIS Pro**
			- **Python notebook <https://github.com/Esri/field-maps-scripts/>**

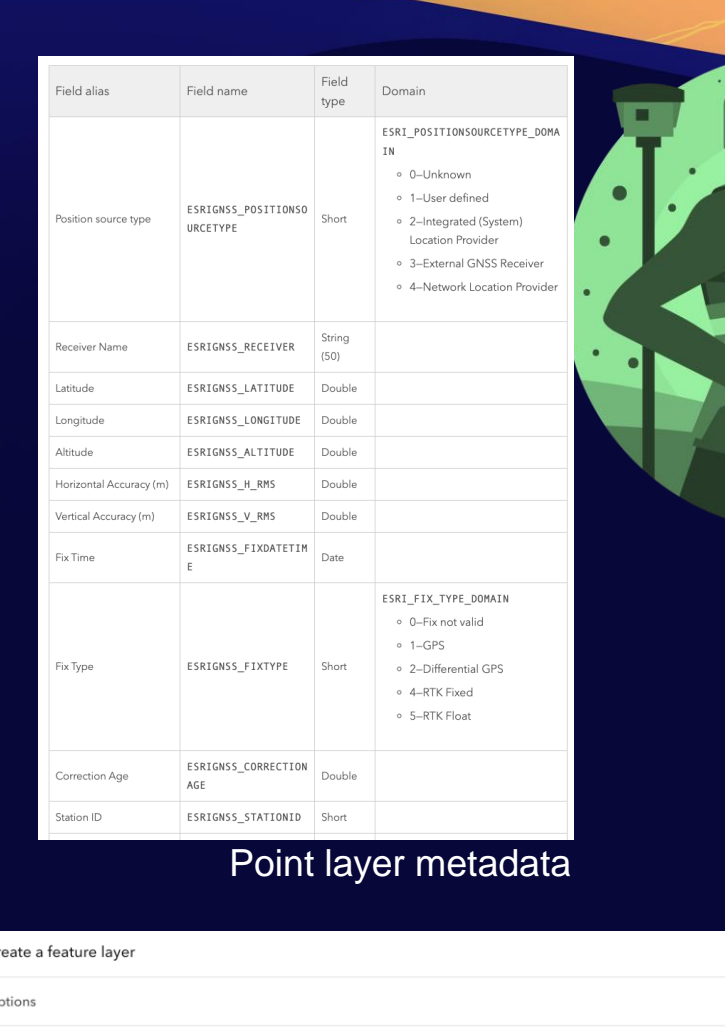

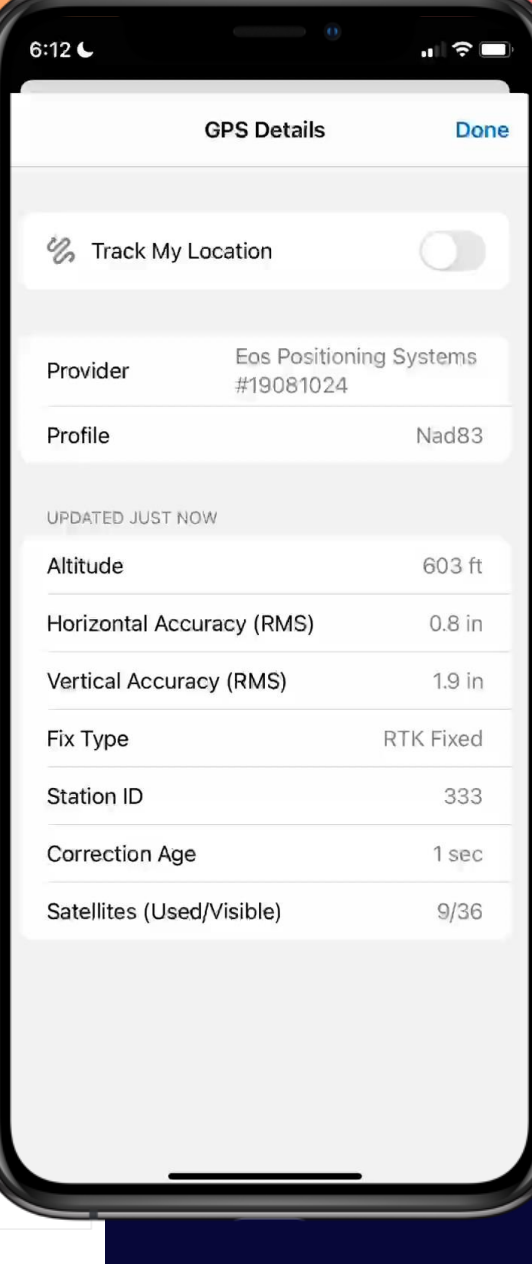

#### Add GPS metadata fields to all layer types

 $\mathcal{C}_{1}$ 

Add GPS metadata fields

Enable Z-values

Add fields to point layers that support capturing GPS receiver informatior

Allows modeling point, polyline, and polygon features in 3D.

*[Full list of current GPS values](https://pro.arcgis.com/en/pro-app/latest/tool-reference/data-management/add-gps-metadata-fields.htm#GUID-3DE8FB89-9F92-4171-A197-BBC395649C4F)*

# **ArcGIS Field Maps Workflow**

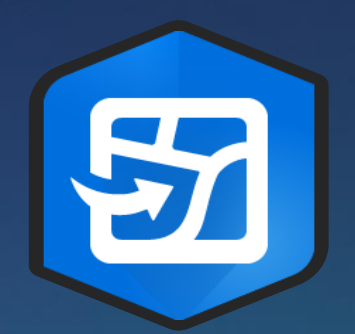

Create a map for field data collection

Share your map for use in Field Maps

Collect data

Inspect, verify, sync

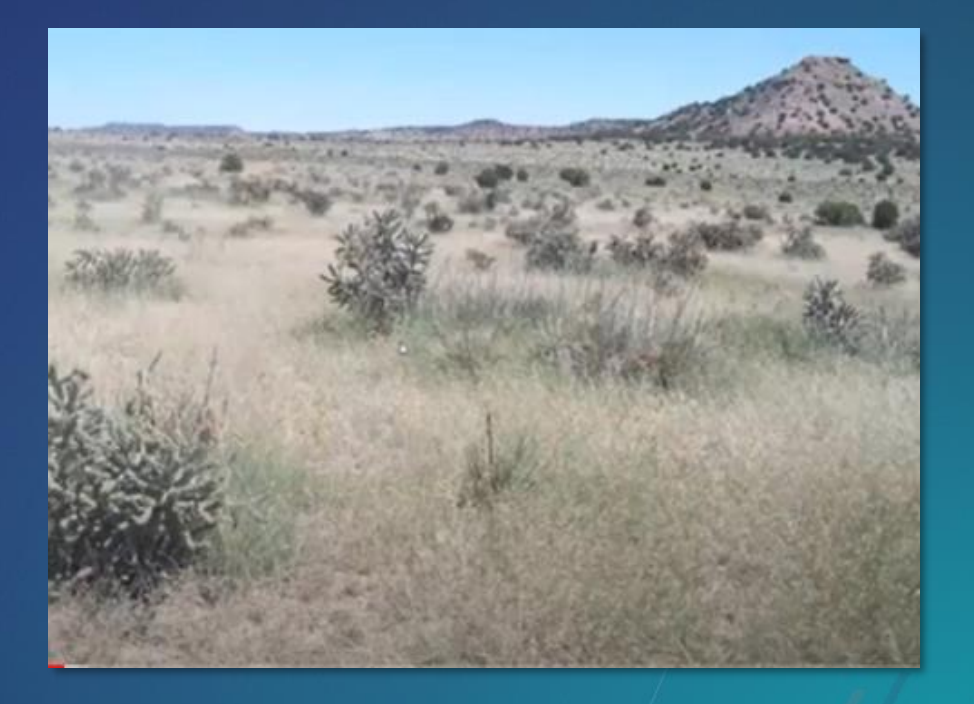

# **ArcGIS Survey123**

## Form-centric field data collection

## Leverages Smart forms

Analyze results immediately

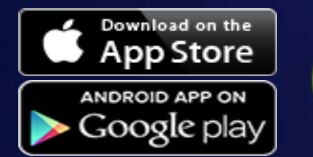

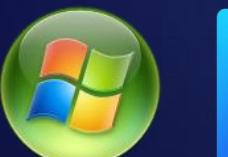

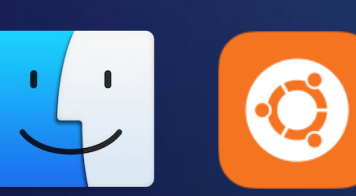

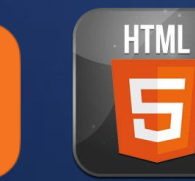

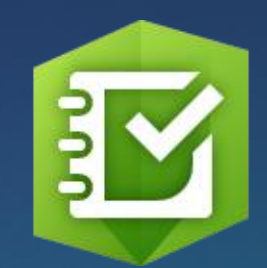

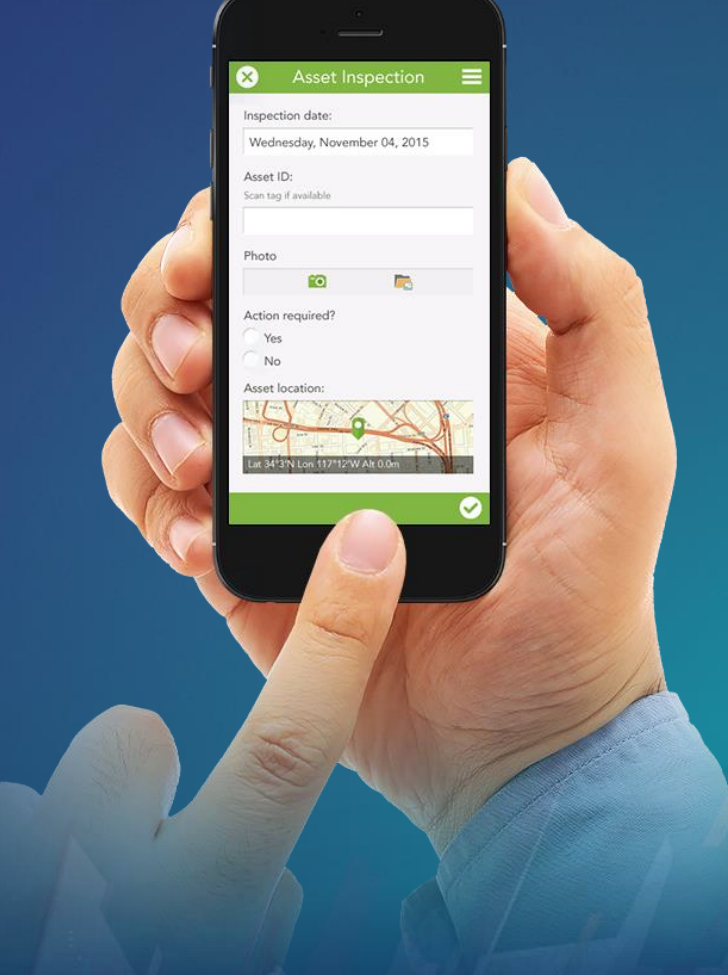

# n mana

## **1- Ask Questions**

(Design & Publish)

# **Survey123 workflow**

## **2- Get Answers**

 $\overline{\bullet \bullet \bullet}$ 

(Capture Data)

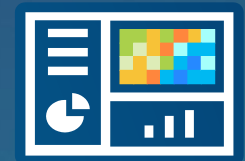

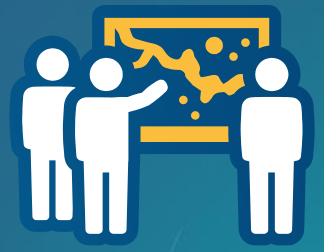

# **3- Make Decisions**

(View & Analyze)

## **Survey123 Components**

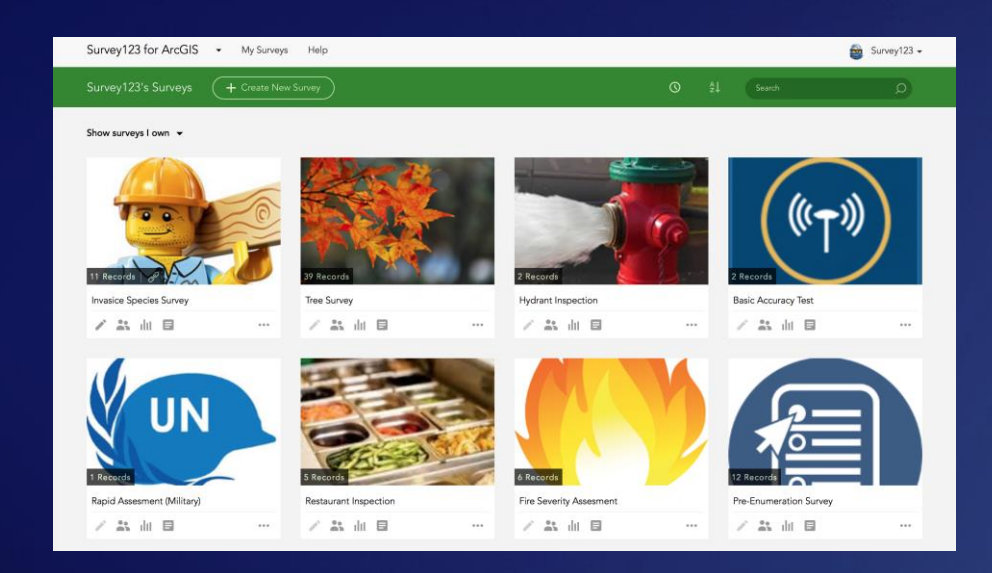

#### **Survey123 website**

- **Author Simple Surveys**
- **Complete Simple Surveys**
- **Manage Access**
- **Analyze Results**

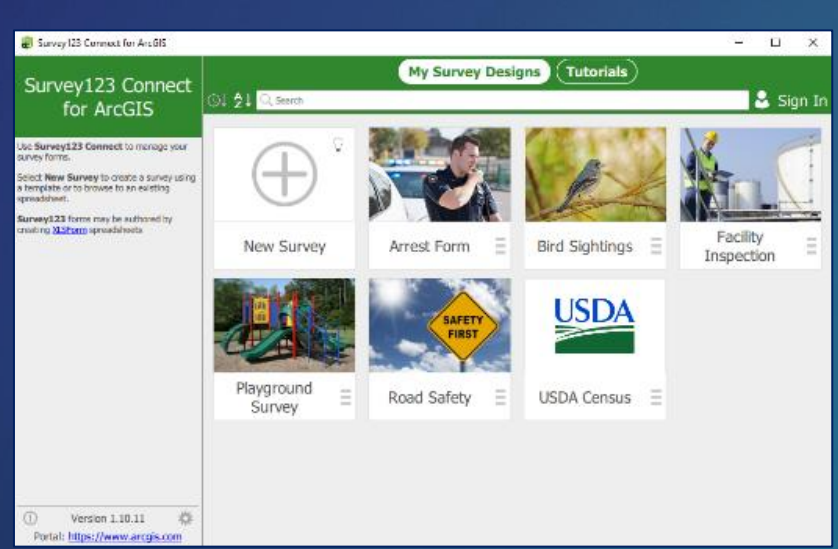

#### **Survey123 Connect – Author Complex Surveys**

#### **Survey123 for ArcGIS – Complete Surveys**

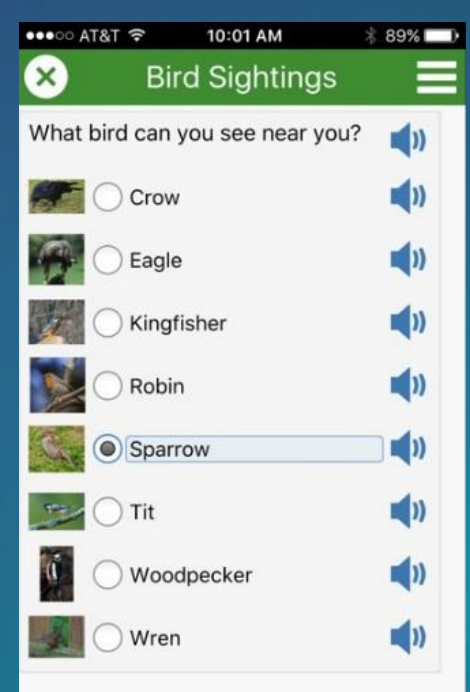

Click the audio button on the right to hear the sound of each bird.

 $\checkmark$ 

## **Manage Your Surveys**

Species

Hide Table

Response

 $Oak$ 

pine

maple

Count

 $12$ 

**Reporting Tools**

+ Create a New Survey Joseph's Surveys

All surveys v

Survey123 for ArcGIS • My Surveys Help

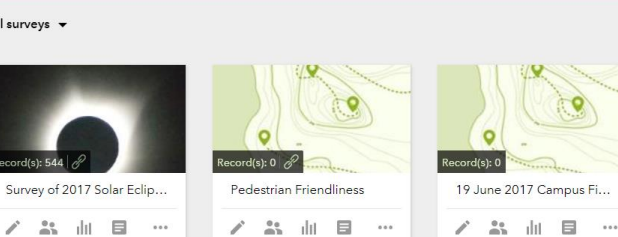

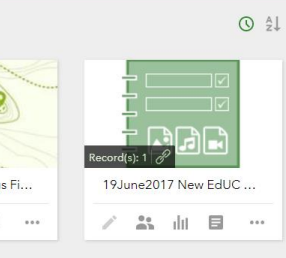

 $\bigcirc$  Joseph  $\star$ 

 $\Omega$ 

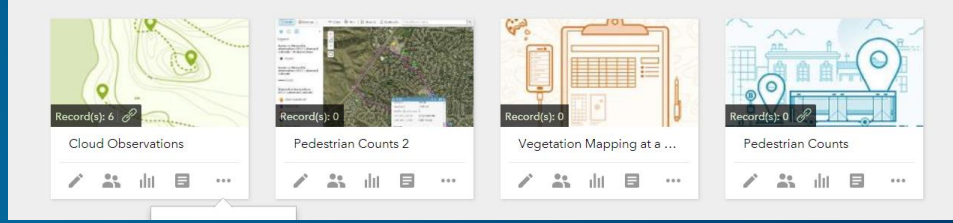

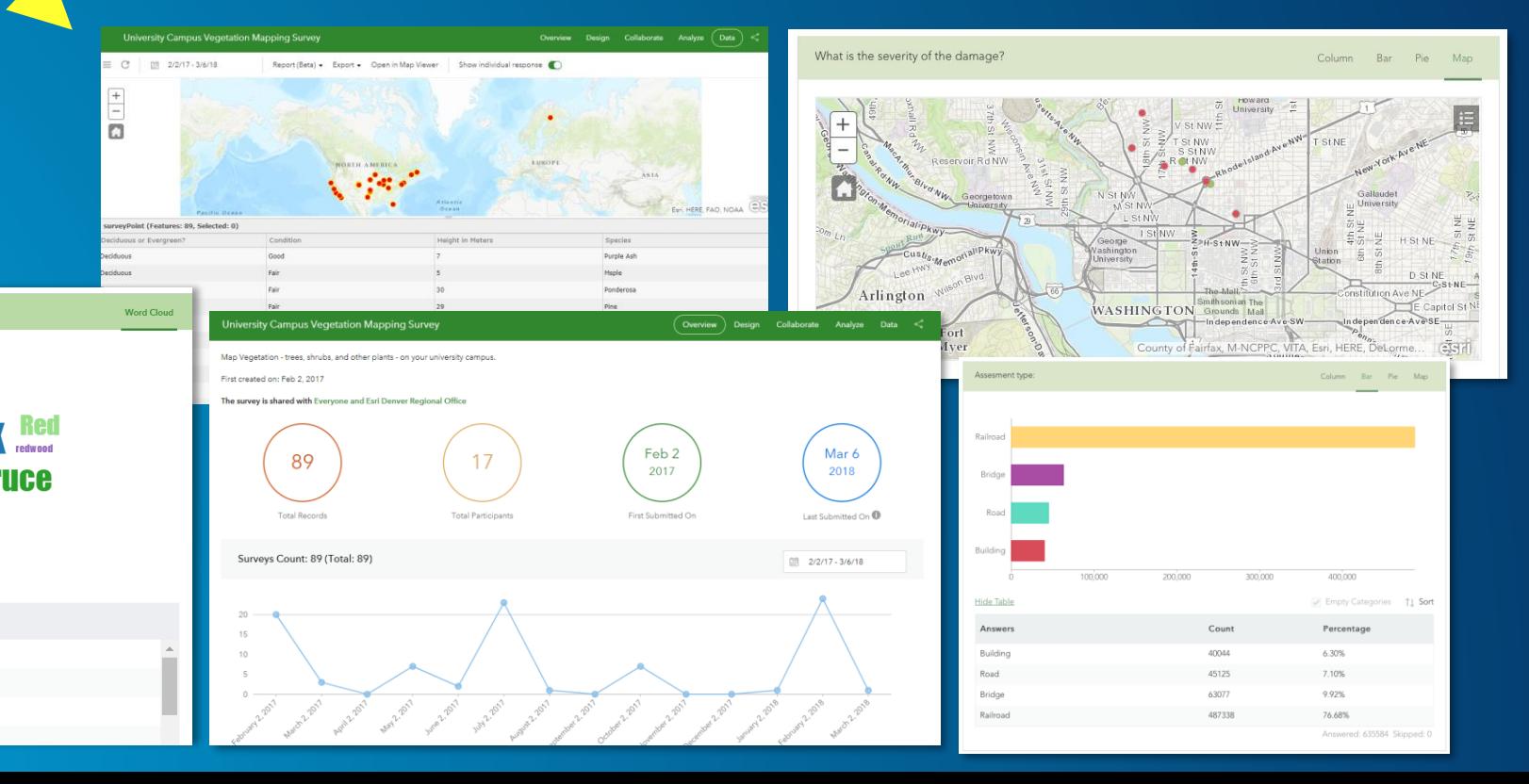

Bar Pie Map ■Building<br>■Road<br>■Bridge<br>■Railroad ide Tabli  $11.56$ **Answer** Building  $6.30\%$ Road 7.10% 45125 Bridge 9.92% 76.68%

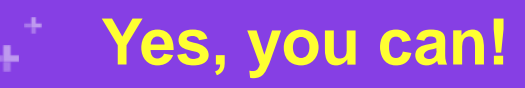

- Download Survey123 data
- Use Survey123 with higher precision GPS
- Citizen Science enable your surveys
- Use the Survey123 app or NOT use it! (the app looks a bit nicer than the web browser display, and the app allows for off-line data collection)

ArcGIS ▼ University Campus Vegetation Mapping Survey Map from Survey123

Modify Map & Sign I

• Add data to your web map in a browser

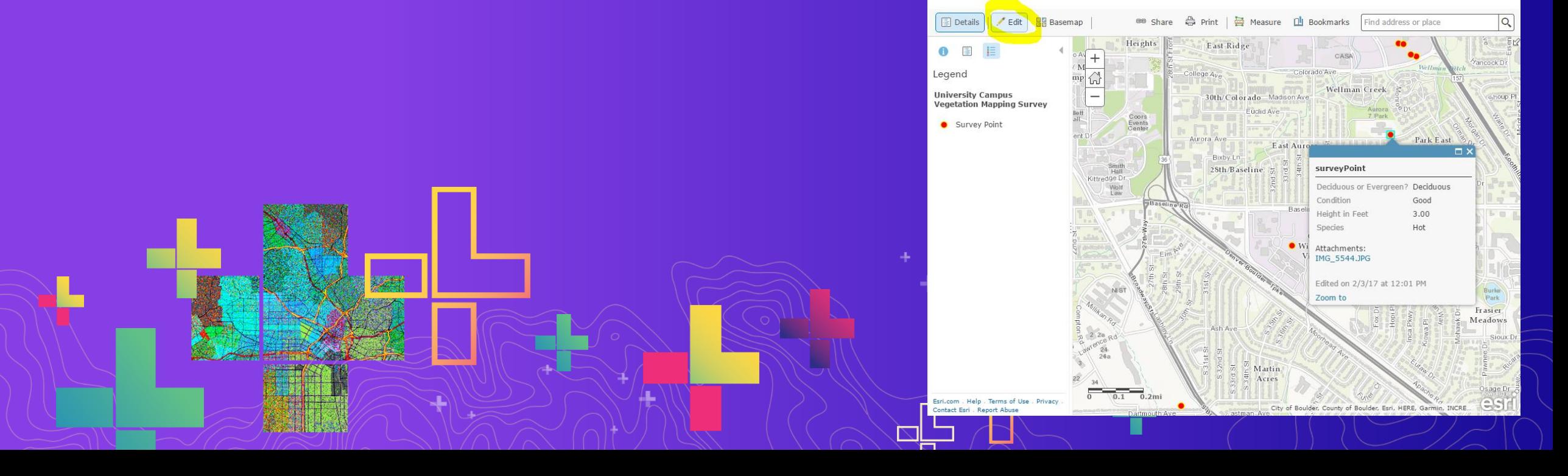

## **Survey and dashboard of our workshop participants**

# **Survey:**

**<https://survey123.arcgis.com/share/8a25d34b60fd4475b43d26f3eb427903>**

## **Dashboard:**

**[https://www.arcgis.com/apps/dashboards/a14da7c948a74c528ddd3c158757](https://www.arcgis.com/apps/dashboards/a14da7c948a74c528ddd3c1587576866)**

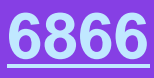

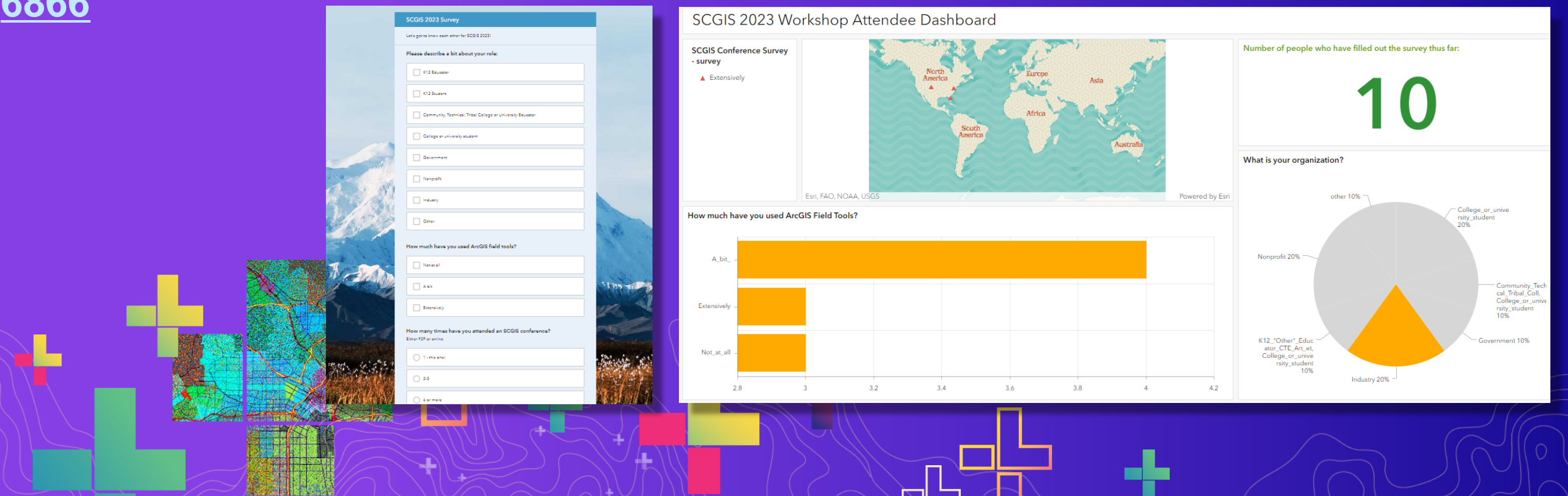

## **How to citizen science enable your surveys**

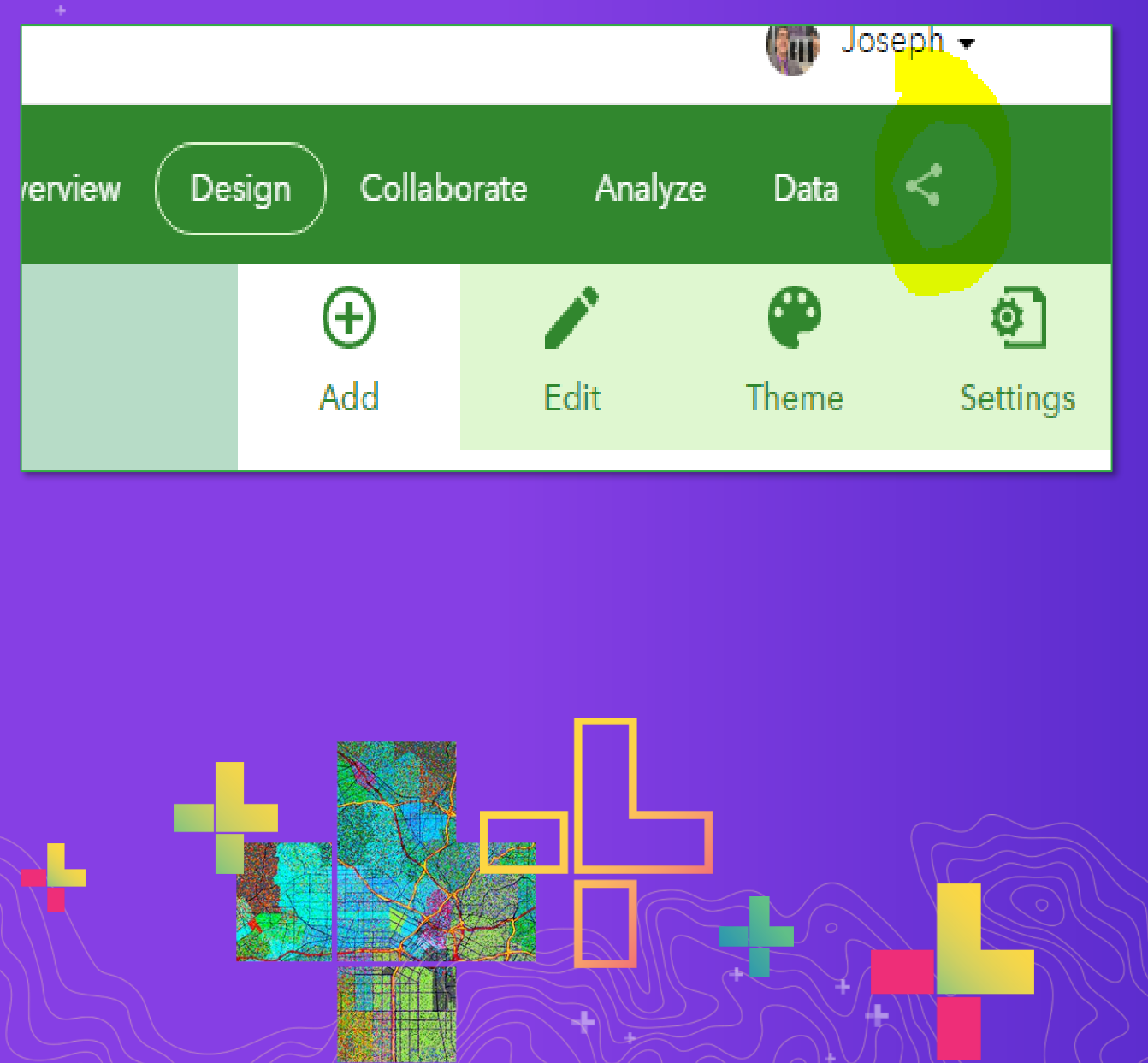

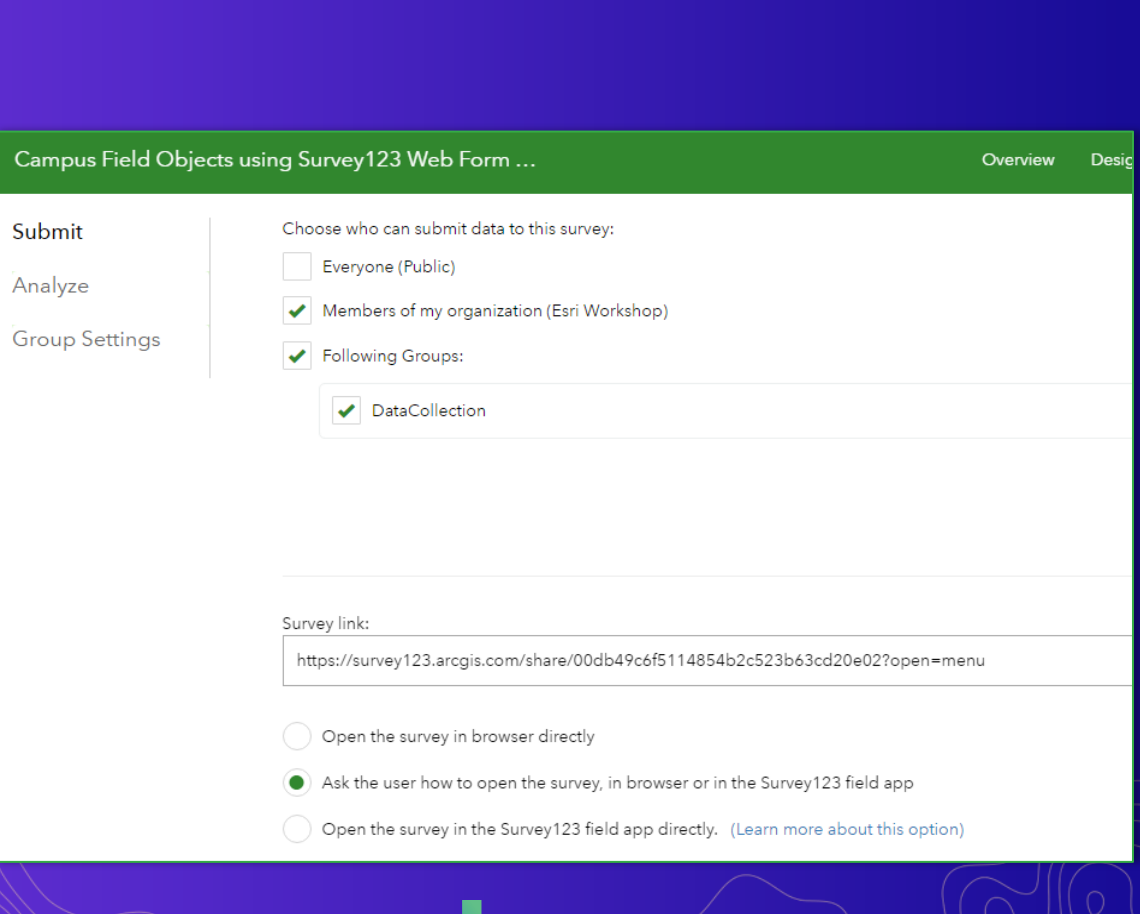

÷

# **2 ways to create a Survey123**

**Today we will use this method**

#### Using the web designer

- Get started quickly
- Best for simple surveys
- Author your survey graphically

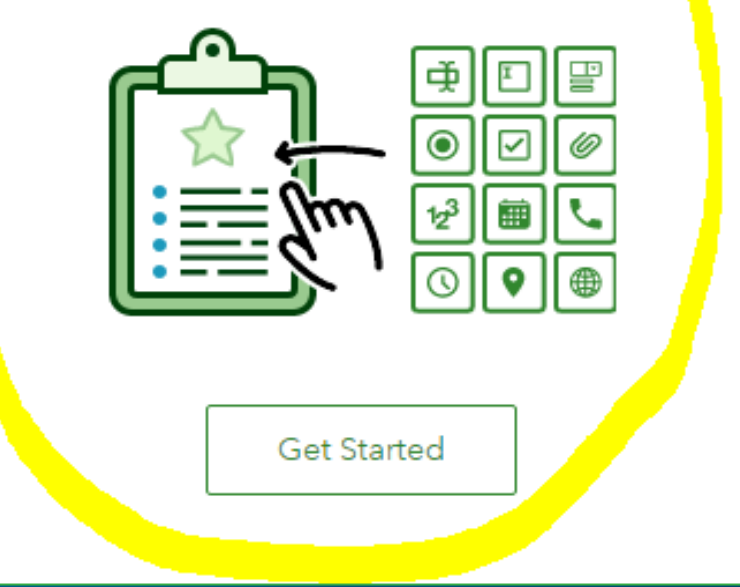

#### **Create a New Survey**

#### Using Survey123 Connect

- · Using a desktop application
- . Full smart form capabilities
- Author through XLSForms (spreadsheet)

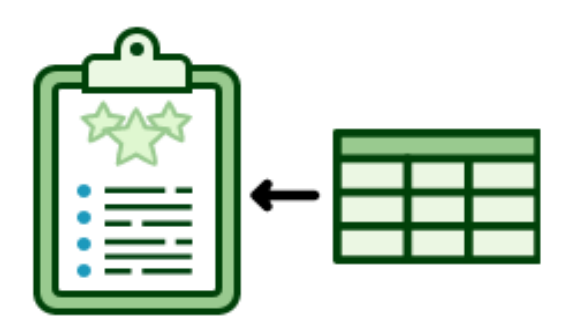

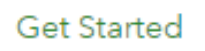

# **How to create a survey using Survey123 Connect (Excel) method**

**1. Survey123.arcgis.com > Build survey using Survey123 Connect.**

**2. Build survey using worksheets.**

**3. Publish survey to ArcGIS Online; test; create map from survey; save; share.**

**4. Collect data in the field using Survey123 app on smartphone (or web browser if crowdsourced).**

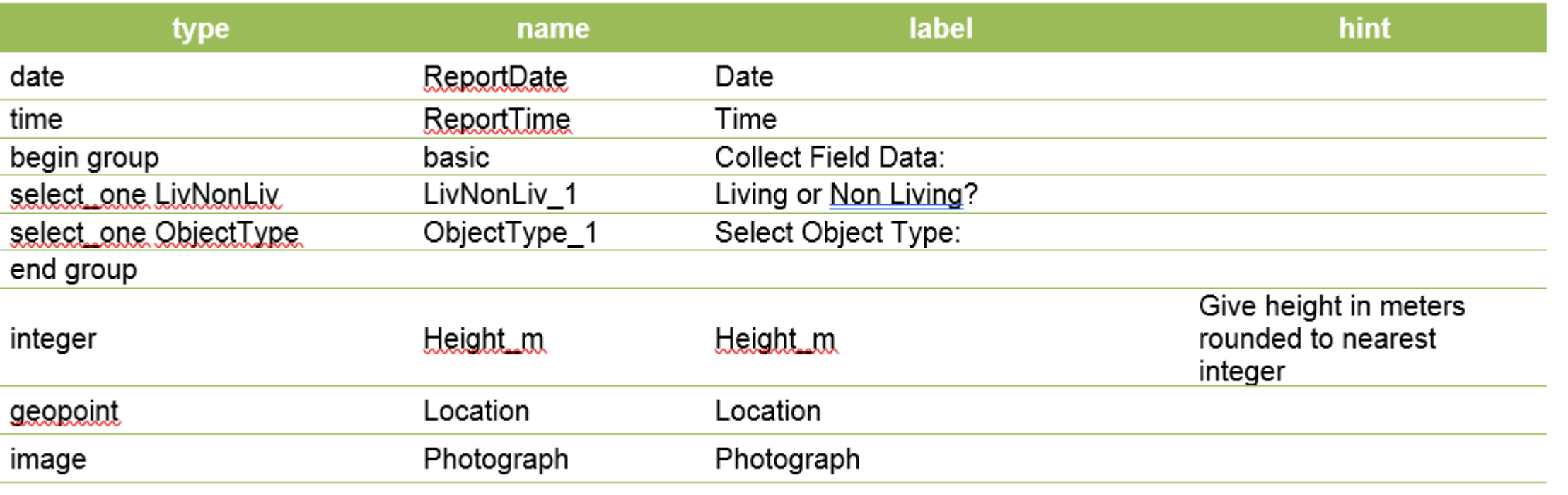

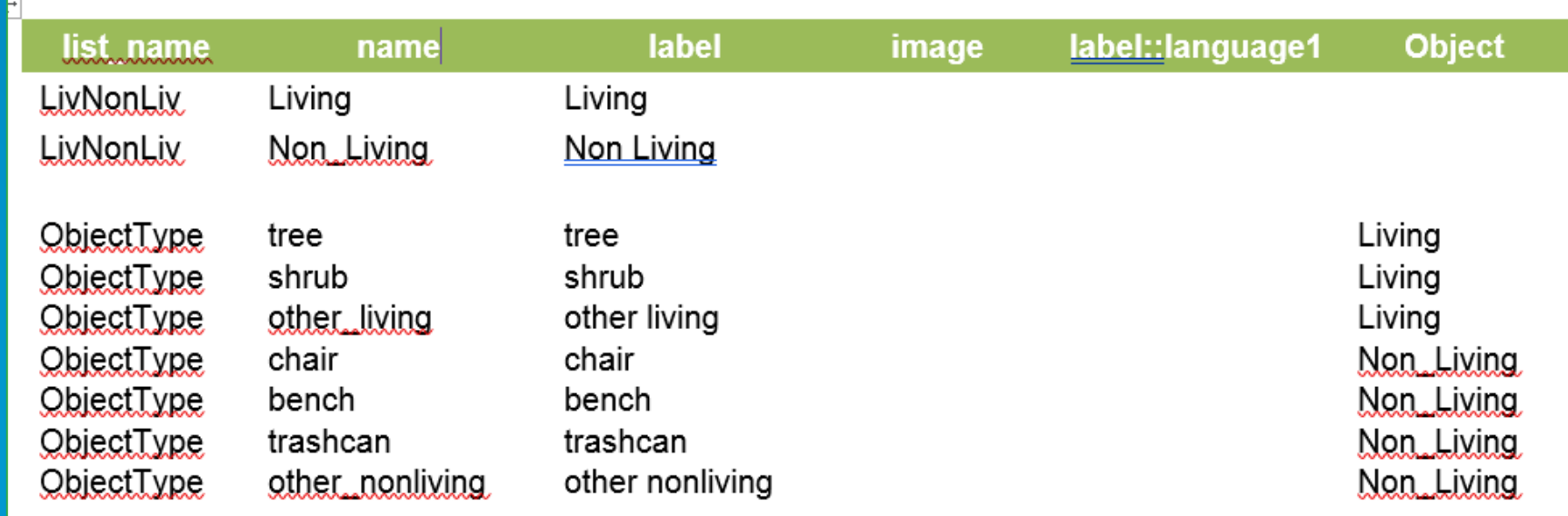

Open a web browser and go to this survey for campus vegetation mapping:

# <https://bit.ly/2pbnWDT>

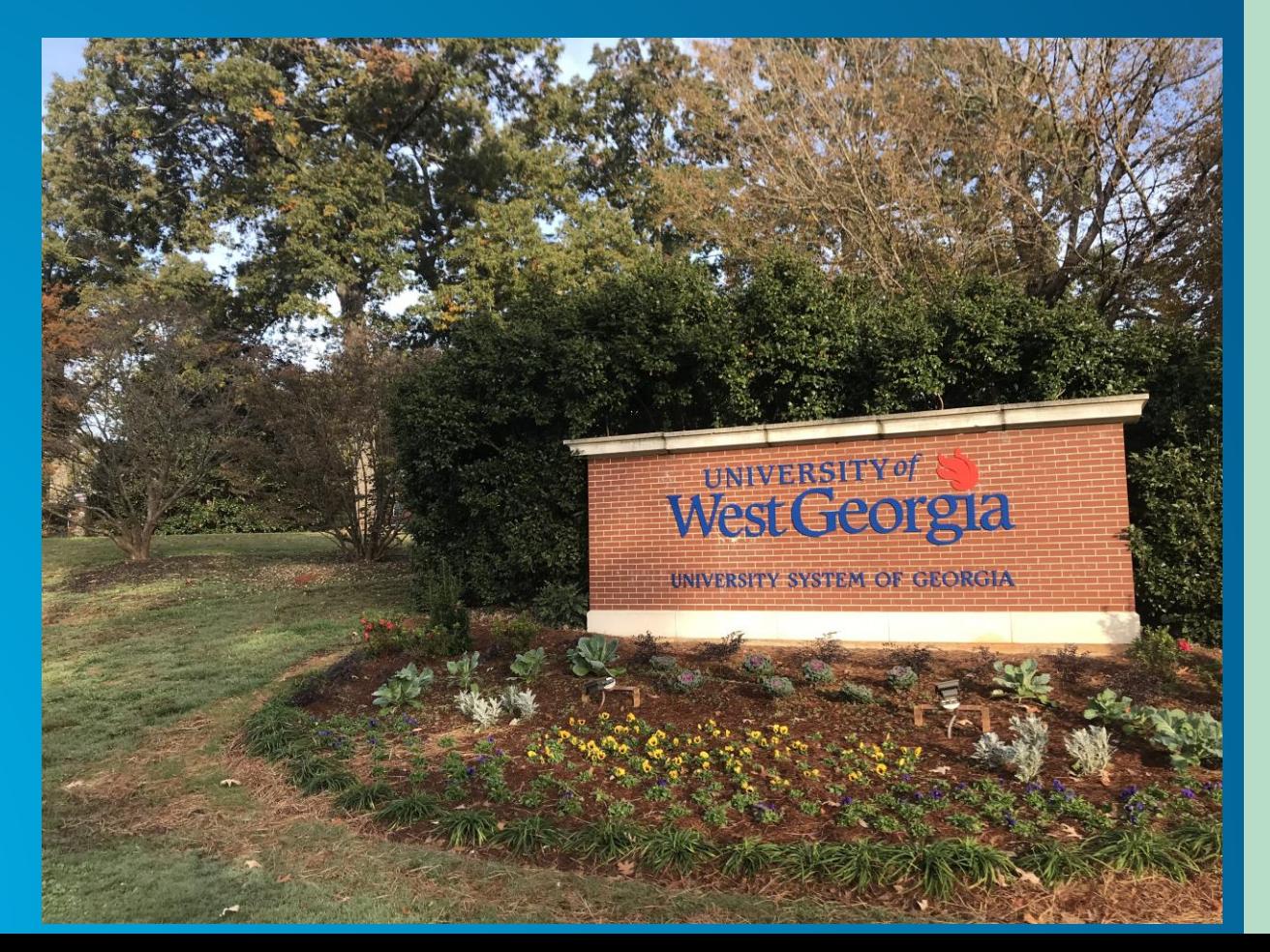

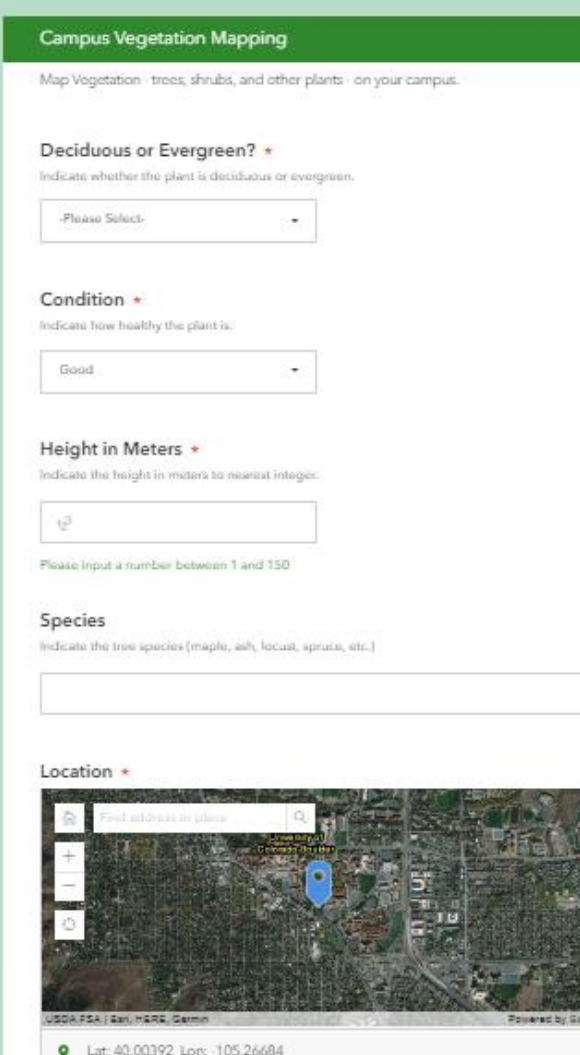

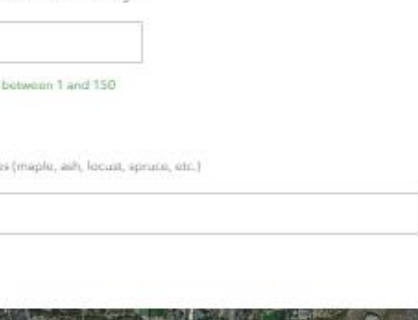

. . . . . . . . . . .

After filling in fields, verify results that you have submitted are on this map:

 $ArcGIS \nightharpoondown$ 

[https://arcg.is/1bPeTG](http://arcg.is/1bPeTG)

A University and School Campus Vegetation Mapping Survey Map Edit **H**Basemap ■ Share ● Print - 国 Measure □ Bookmarks Find address or place Details Cordry Court Eise nho w  $+$ McKine Men ä,  $CU / East$ Legend Campus 슶 Lee Cr Holmes<sub>P</sub> University Campus Vegetation Run Discovery D  $\overline{\phantom{0}}$ Arapahoe **Mapping Survey** Gallatin P Ridge Park  $O<sup>kidge</sup>$ Survey Point CASA East Centery Colorado AV Foothills.  $(1 of 2)$  $\triangleright$   $\square$   $\times$ lege Av Pennsylva surveyPoint - UD Mad iso n Av orado  $\sqrt{2}$ Euclid Deciduous or Evergreen? Evergreen  $\overline{w}$ 而 E Euclid Av **SF** Condition Fair **Brookk** aurel AV  $\tilde{\tau}$ Sel 29.00 Height in Meters East Aurora **AND** Species Pine **Bixby Av**  $\overline{\omega}$  $\overline{w}$  $34th$ 28th/Baseline  $3rd$ Attachments: image.jpeg Baseline Fronta Edited on 2/3/17 at 12:00 PM Zoom to Pinon Dr ē

## **Let's build this example: Survey, ArcGIS Online Map, Story Map, Dashboard**

## [https://community.esri.com/community/education/blog/2019/08/27/how](https://community.esri.com/community/education/blog/2019/08/27/how-walkable-is-your-community)walkable-is-your-community

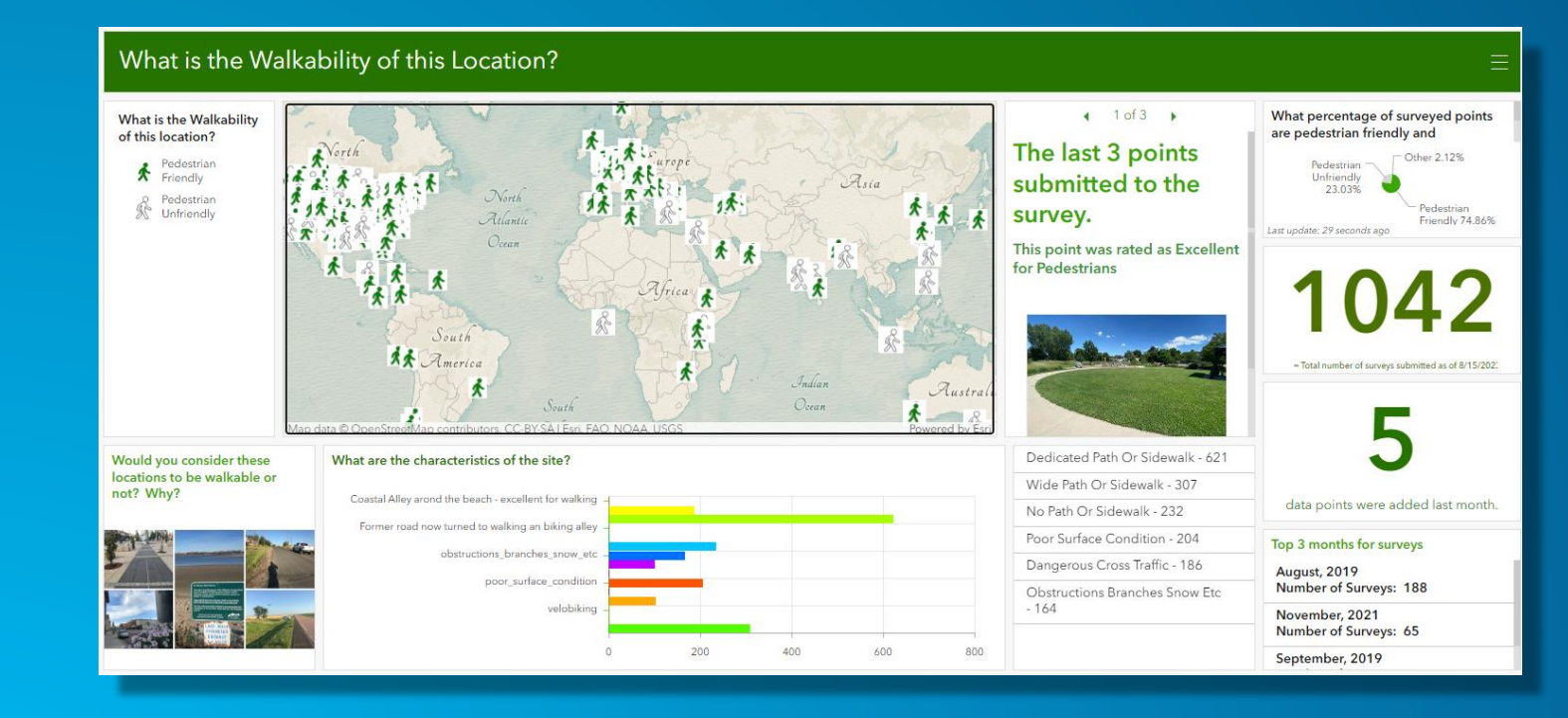

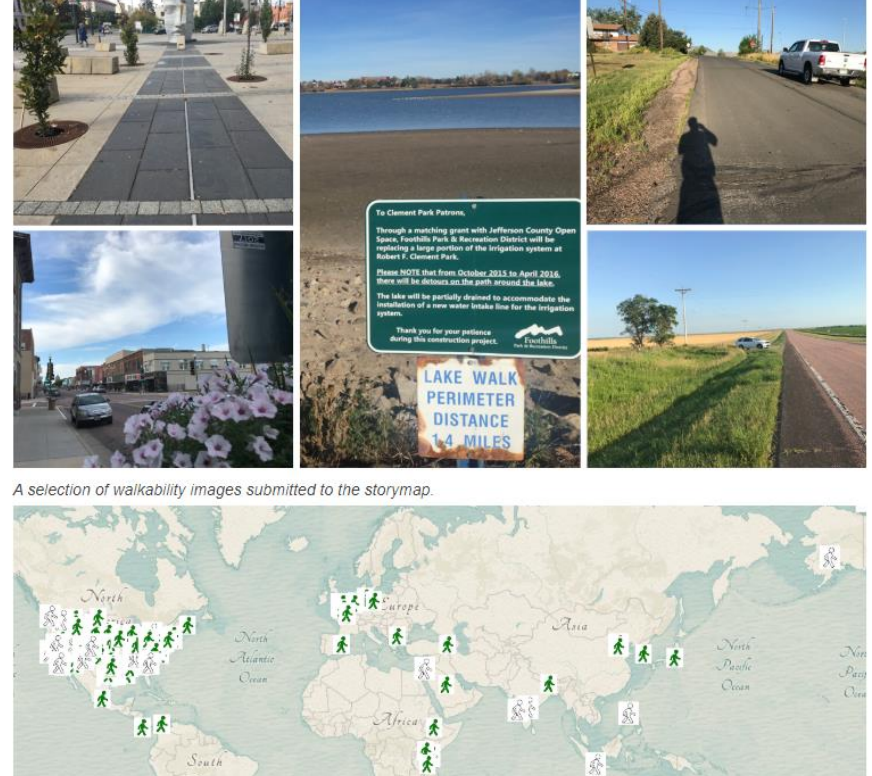

## **Let's go to work!**

**This lesson is organized in 4 parts:** 

Part 1: Creating a field survey using Survey123. Part 2: Creating and analyzing a map from your survey data. Part 3: Creating a dashboard from your survey data. Part 4: Creating a storymap from your field data.

## **1. Create Survey**

[1a]. https://survey123.arcgis.com > Sign in

[1b]. Create new survey > Use the web designer > Get Started > Provide some metadata (name, tags, summary): Walkability Survey | Walkability, pedestrians, smart cities | A survey to assess if and how different areas in a community are walkable. > Create.

[1c]. Design the survey.

#### [1c]. Design the survey.

(1) Add question #1: **Single Choice:** Pedestrian Friendly or Unfriendly? Create 2 choices: Pedestrian Friendly, and Pedestrian Unfriendly. Make 2 choices only. Make this a required question. > Save.

(2) Add question #2: **Likert**. Label: Rate the walkability of this site. For "items" indicate: Horrible for pedestrians, Not ideal for pedestrians, Neutral, Good for pedestrians, Excellent for Pedestrians. > Save.

(3) Add question #3: **Multiple Choice**: Label: Tick all characteristics that describe the site: Dedicated path or sidewalk, Wide path or sidewalk, Poor surface condition, Dangerous cross traffic, No path or sidewalk, Obstructions: Branches, snow, etc., Unsafe. 7 characteristics total. Do not allow "Other". > Save.

(4) Add question #4: **Map**. Label: Where is the site located? Set Default Map to "OpenStreetMap". Tick "Ask for device's location when opening this question." For the map's location, set the scale and location where you anticipate you will collect the most data. > Save.

(5) Add question #5: **Image**. Label: Submit a photograph of the site. > Save.

#### • [1d]. Preview the survey. Close. If necessary, make adjustments. When satisfied, > Publish.

- Go to **Collaborate** tab > Tick: Ask the user how to open the survey, in browser or in the survey123 field app. Then, under "who can submit to this survey?" share at least with your organization, or groups within your organization.
- Under "What can submitters do?", tick "add and update records". Before leaving this screen, copy the "arcg.is" link near the top of the Collaborate page under "Link." Example: https://arcg.is/0z1vfu. At bottom of screen > Save.
- [1e]. **Test** it! Add 1 point to your survey.

# **2. Create map**

[2a]. Open a new browser tab > Go to www.arcgis.com > Sign in > Go to Content, My Content. In list of folders on left, find the folder (beginning with "Survey" in the title) with your new survey. This folder will contain a form, a feature layer (hosted, view), and another feature layer (hosted). Click on feature layer (hosted) and examine the metadata. Fill in summary and description as "Walkability survey feature layer." >

[2b]. In upper right, Open in Map Viewer. Pan and zoom the map to your study area. Verify that your added point exists. If desired, change basemap. Change style to Pedestrian Friendly or Unfriendly. Under Options > Unique Symbols, choose symbols that contrast with each other.

[2c]. Save your map and provide some metadata. Share your map with everyone using the resulting URL.

## **We have data – now what?**

**Having the data isn't the goal. And having your data mapped is not the end goal, either.**

**The goal is answering a question, solving a problem, and understanding something in a deeper or richer way. And communicating what's been learned.** *ArcGIS* 

**Communicate** 

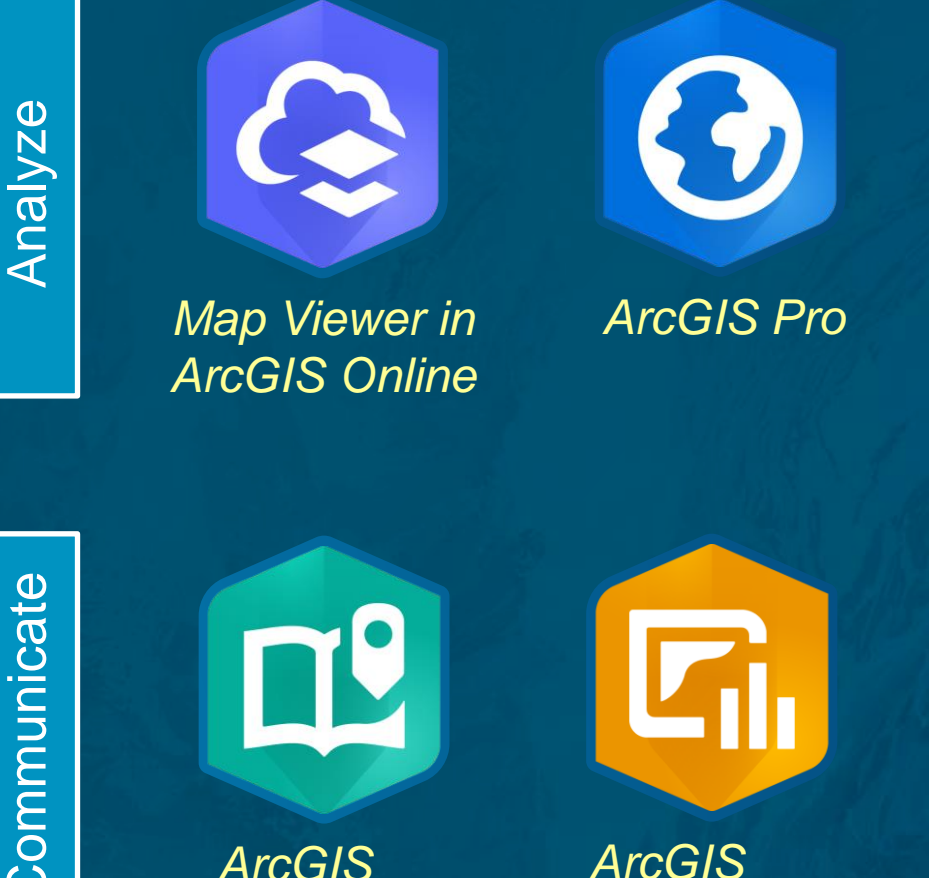

*Dashboards*

*StoryMaps*

## **Spatial Analysis**

- Symbolize, classify your data on maps
- Investigate statistically significant hotspots
- Proximity, routing, overlay, and other map analysis tools
- Add and analyze additional data

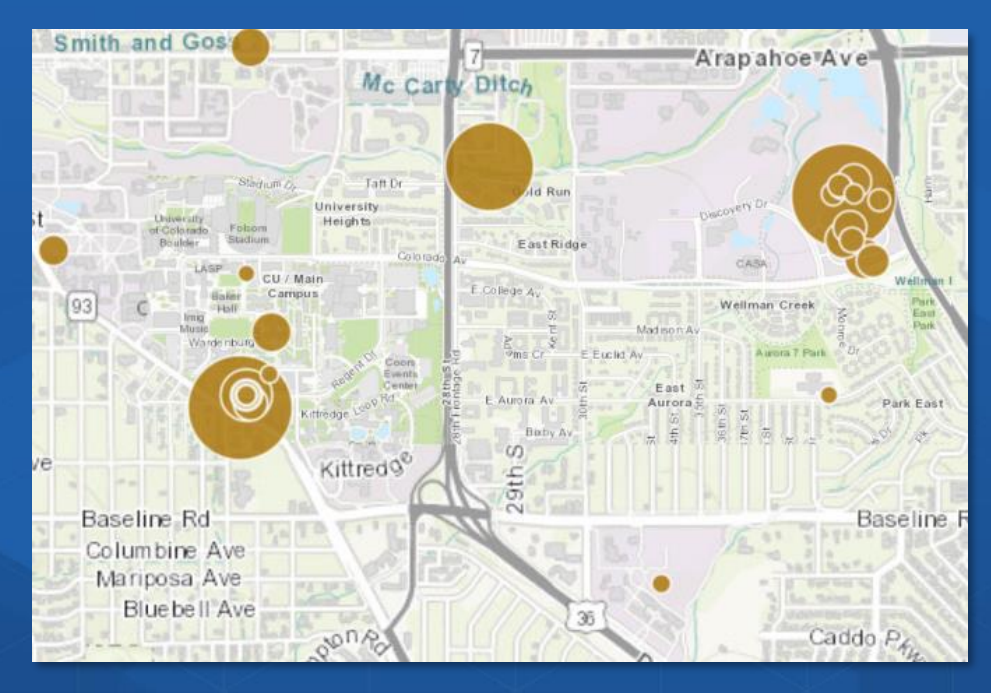

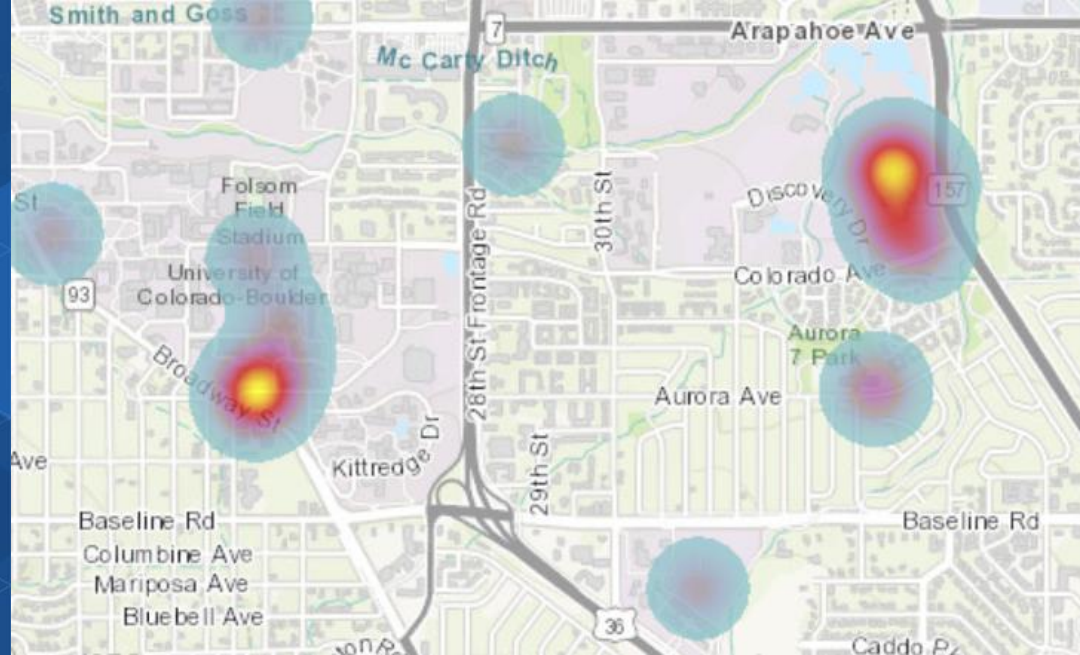

Not only is it important to ask questions and find the answers, as a scientist I feel obligated to communicate with the world what we were learning.

- Stephen Hawking

**Analyze Communicate**

## **3. Create a Dashboard**

A dashboard allows you and others to quickly visualize your survey results in a series of maps and graphs.

[3a]. While viewing your web map, > Share > Create a web app > Dashboard. Provide a title such as Walkability Survey Dashboard. Tick "share this app in the same way as the map." > Done.

[3b]. Edit your dashboard. Use + sign > Pie chart > Select Walkability survey > Grouped Values > Pedestrian Friendly or Unfriendly? Take default colors. Use + sign > Add another pie chart > Select walkability survey > Grouped Value > Rate the walkability of this site. Use + sign > Add map legend. Use + sign > Add gauge. Use + sign > add image. If you need an image, you can use the author's image on: https://live.staticflickr.com/7805/33263417808\_640912b3bf\_w.jpg.

Adjust the size, placement, and add titles to the elements in your dashboard. An example of what your dashboard could look like:

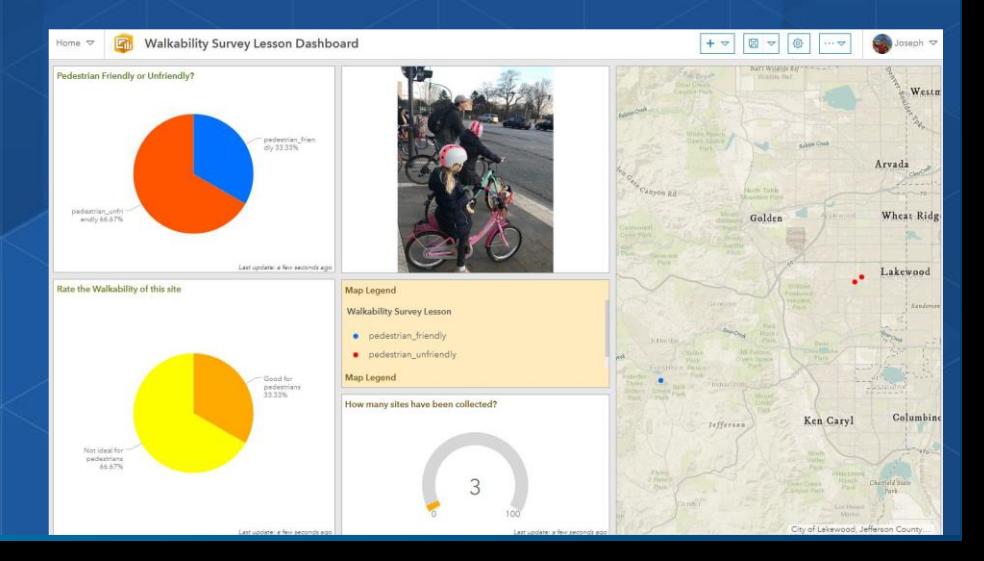

## **4. Create a Story Map**

A storymap allows you, with multimedia and interactive web maps, to tell the story about the problem you are studying, along with possible solutions.

[4a]. Go to: https://storymaps.arcgis.com > Sign in. Using application launcher > Story Map > Create New Story.

[4b]. Insert the following items into your story map. **[Title] How walkable is your community? [Subtitle]** 

A survey and map showing the degree of pedestrian friendliness of your community.

**[Cover image: Lakewood Photograph #1 or your own photo.] [Byline]** 

By < your initials >| Today's Date

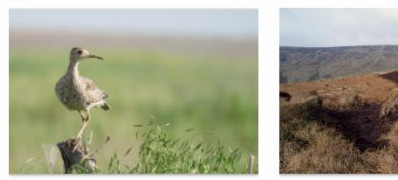

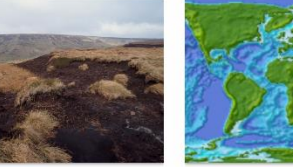

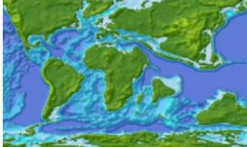

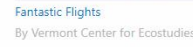

lature helps our fight for a safe climate By Royal Society for the Protection of Birds By Witold Fraczek, Esri

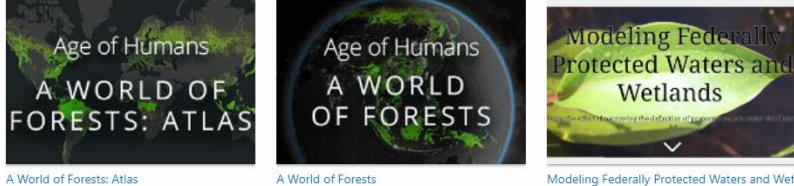

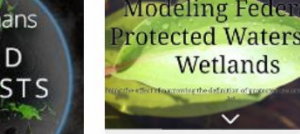

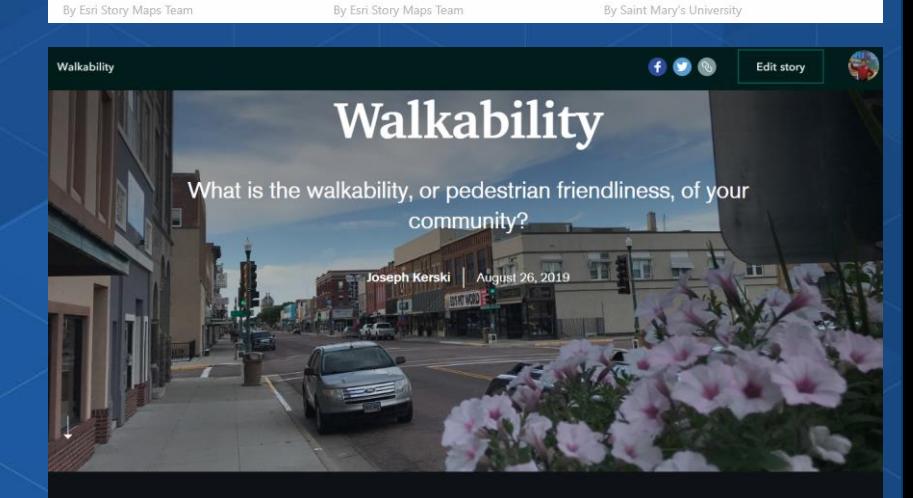

Walkability is the degree to which

#### **[Quote]**

*"The General Theory of Walkability explains how, to be favored, a walk has to satisfy four main conditions: it must be useful, safe, comfortable, and interesting."* 

*― Jeff Speck, Walkable City: How Downtown Can Save America, One Step at a Time.* 

#### **[Paragraph]**

Walkability is the degree to which pedestrians, including those in wheelchairs, on bicycles, scooters, and in any other non-vehicle mode, feel safe and able to traverse their community. Whether one wants to walk in a community depends on many factors, such as social norms, safety, personal preferences, and other factors. This study focuses on the physical challenges or lack of challenges that pedestrians face. For pedestrians using wheelchairs or pushing strollers, walkability can also be influenced by curb cuts, stairs, or obstacles on the sidewalk. **[Paragraph]** Connecting Surveys, Maps, and Apps -:- Author: Joseph J. Kerski, PhD GISP, Esri -:- Page **7** 

of **9** 

#### **[Button]**

#### Text in button: **Click to Submit Survey Point.**

Link in button: Find the URL for your Survey123 about walkability and insert it here. Or, use the author's survey here: https://arcg.is/1nKevj

#### **[Paragraph]**

The results of this survey, with data gathered from pedestrians around the world, can be visualized on the map below.

#### **[Map]**

Open a separate tab in your browser and go to www.arcgis.com > Sign in if necessary > search for your ArcGIS Online map showing the results of your walkability survey. Once you find the map, under the thumbnail, click "Add to Favorites." Or, use the author's web map, here:

http://www.arcgis.com/home/webmap/viewer.html?webmap=f2c79a4332be488fb15a2254a3bf901e Go back to your browser tab where you are editing your story map.

#### **[Map]**

> My favorites > select the walkability map, which should now appear in your favorites from the previous step. Zoom in to the largest scale such that all 3 walkability survey points are visible > Place Map. Overwrite the default caption with the following text: Map showing walkability survey points. Your map should look like this, below. Your users will be able to interact with it.

#### **[Embed]**

Add a link to your Dashboard. Or use the author's dashboard: https://www.arcgis.com/apps/opsdashboard/index.html#/f4e5ce79b4bb4ffc8b29e1c73629bfce Change the dashboard caption to: Walkability survey responses. When done, the dashboard should be embedded into your storymap. Your users will be able to interact with it. [Heading] Would you say the following location is walkable? [image] Use the Lakewood Colorado #1 image (or your own image).

#### **[Video]**

Add "Walking in a Pedestrian Unfriendly Place" video in New Jersey by the author, Joseph Kerski at this URL: https://youtu.be/wEmZiDv7BjM The video should appear as embedded content.

#### **[Separator]** [Paragraph]

Story Map by < your initials > using lesson provided by Joseph Kerski, Esri, as an introduction to Survey123, web maps, operations dashboards, and story maps. [Separator]

[4c]. When satisfied, preview your story map, test it, publish, and share. The author's story map is here: https://storymaps.arcgis.com/stories/7afc60296c424214b0be2221232a8346

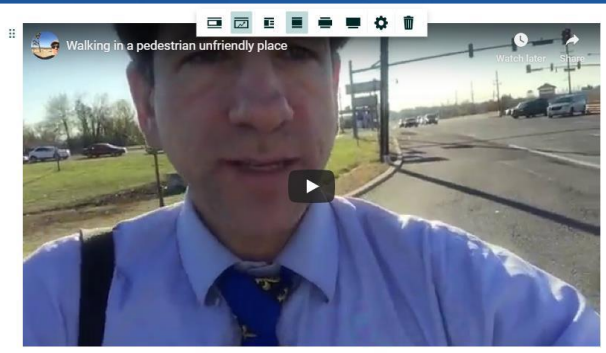
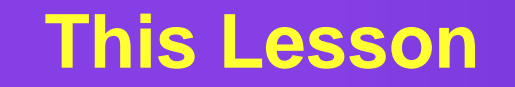

Connecting surveys, maps, dashboards, storymaps:

https://community.esri.com/community/education/blog/2020/03/ [13/lesson-connecting-surveys-maps-dashboards-and-story](https://community.esri.com/community/education/blog/2020/03/13/lesson-connecting-surveys-maps-dashboards-and-story-maps)maps

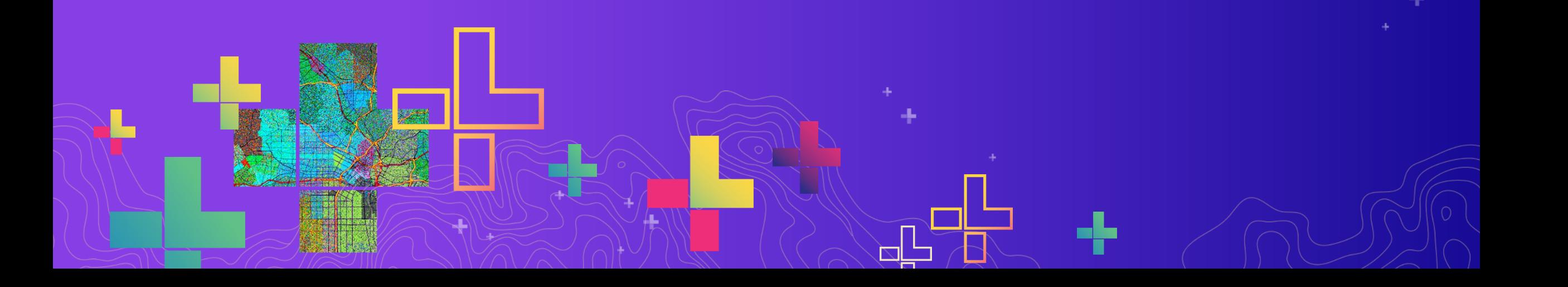

## Keep learning!

### **Keep in touch with periodic "What's New" in each of the tools.**

**Lessons and Tutorials**: <https://www.esri.com/training>

Story Map: <https://esriurl.com/appsinschools>

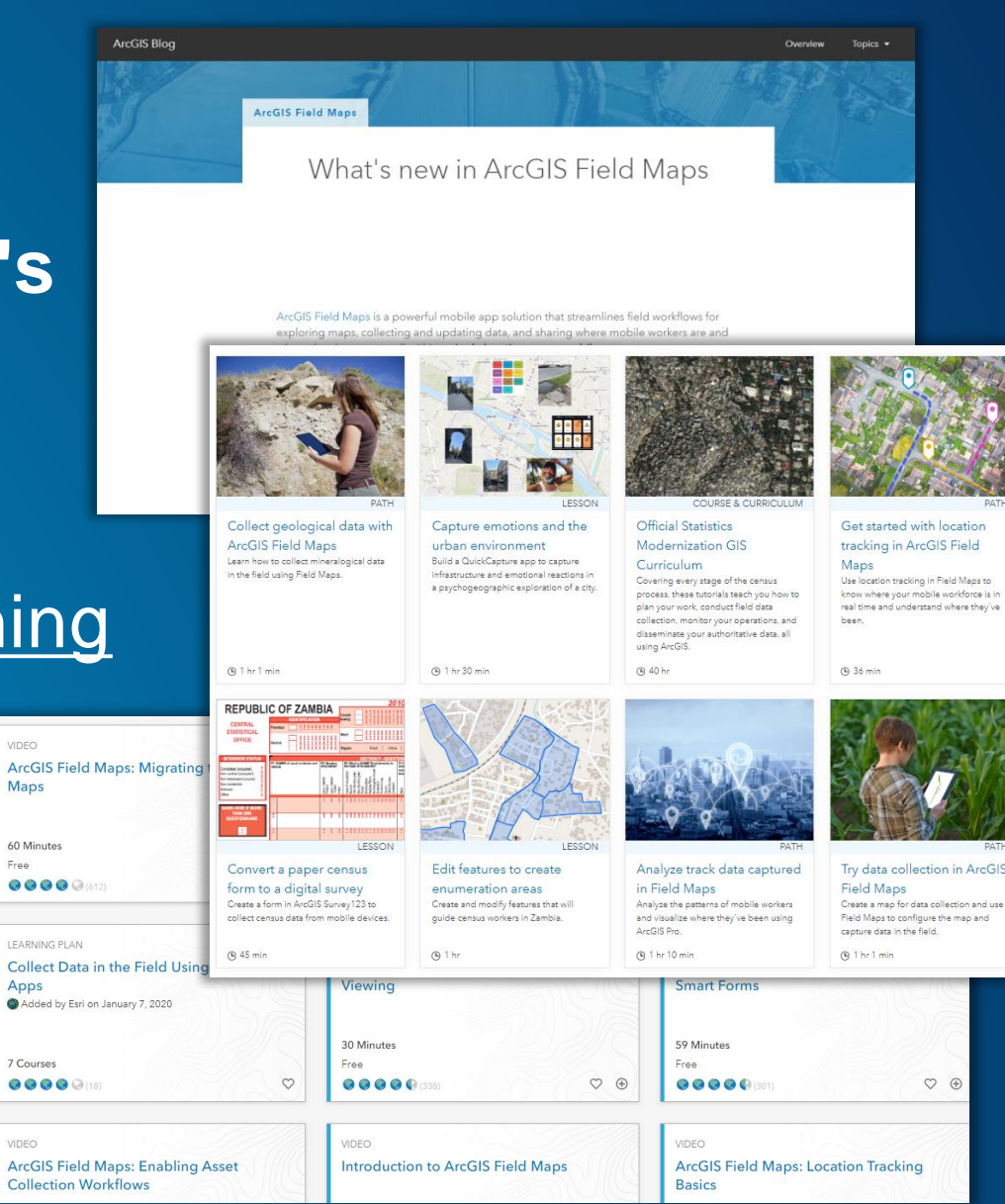

# Keep learning!

**Recent Higher Ed Chat recording on this topic**: [https://mediaspace.esri.co](https://mediaspace.esri.com/media/t/1_x372uids) m/media/t/1\_x372uids

**Esri Canada's de-mystifying essay**: https://resources.esri.ca/getting[technical/demystifying-arcgis-field](https://resources.esri.ca/getting-technical/demystifying-arcgis-field-data-collection-apps)data-collection-apps

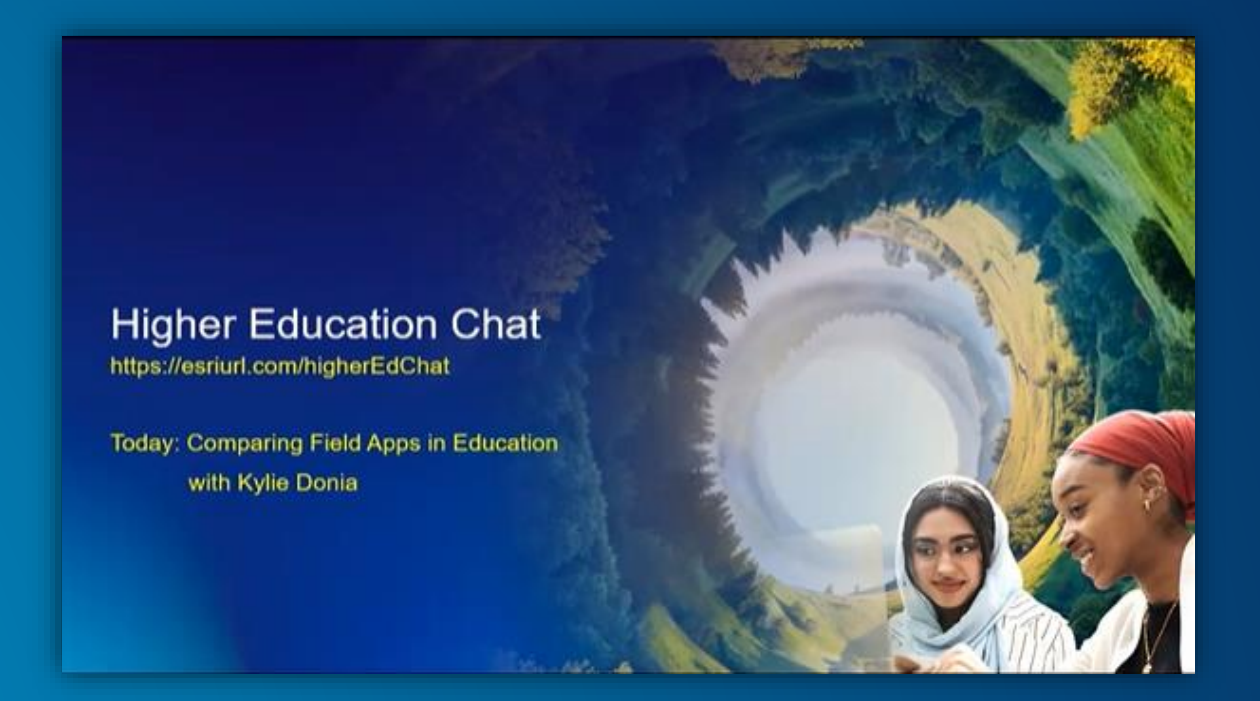

#### **Connect these tools—GIS is a platform!**

Embed a survey in a story map! [The Top 10 beautiful Ports](https://urldefense.proofpoint.com/v2/url?u=http-3A__arcg.is_1v1aW1&d=DwMGaQ&c=n6-cguzQvX_tUIrZOS_4Og&r=D6xGxemuBWqp51OxmnFqqQ&m=R6tE6OUc7JMVOotj2yOEctEl_kMkC8LDxZYARH7DMRE&s=XPGGRpcNvK2GIryMdQSENjHgofudqKm_wboxf4KjUM8&e=)

Use a survey in a dashboard! Learn Lesson: https://www.arcgis.com/home/item. [html?id=856da9aeb6944e3da2384](https://www.arcgis.com/home/item.html?id=856da9aeb6944e3da2384906c7139dea) 906c7139dea

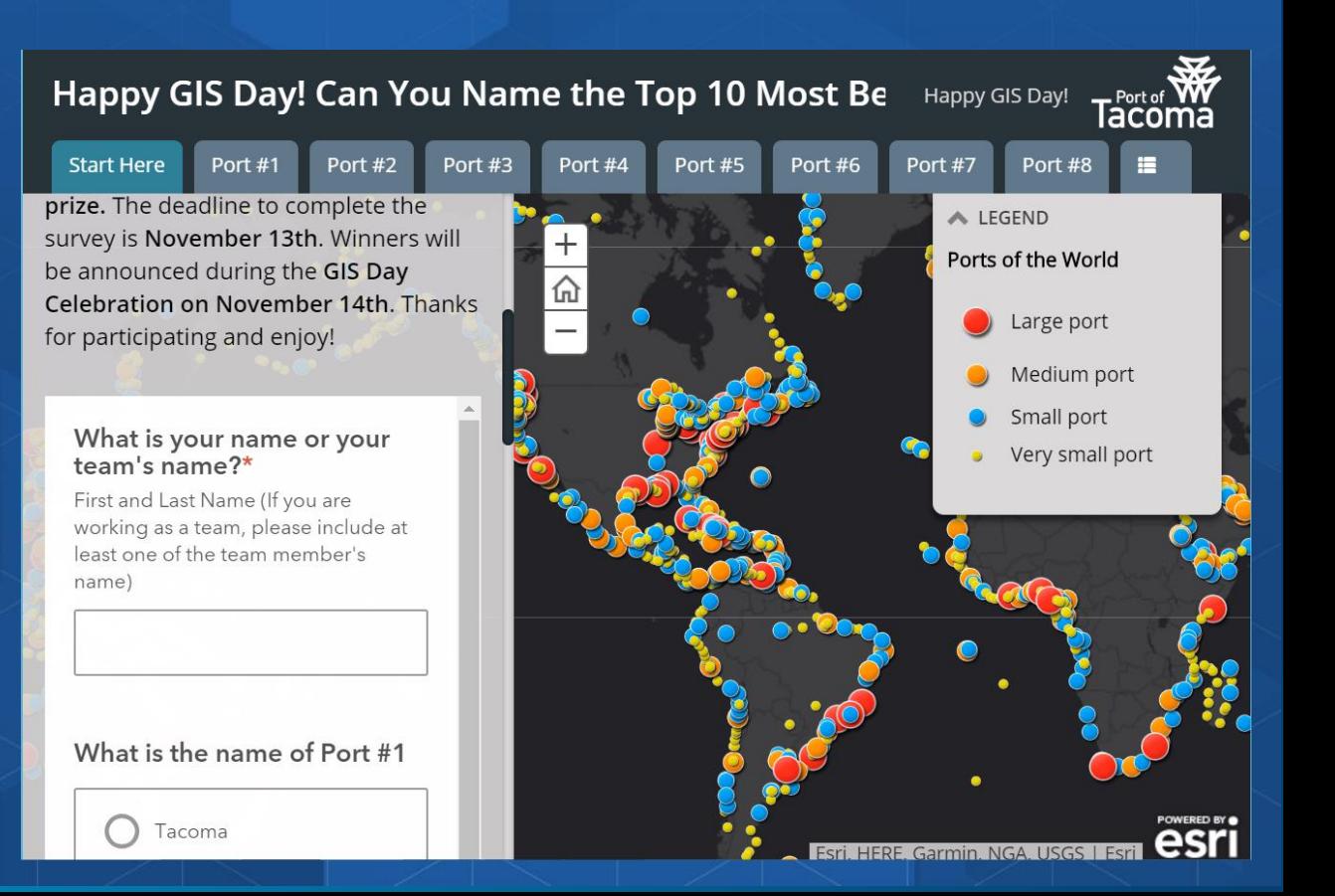

**Analyze**

--spatial analysis tools in ArcGIS **Online** --spatial analysis tools in ArcGIS Pro

#### **Communicate**

#### --Instant Apps --StoryMaps

- --Dashboards
- --Embed maps in videos
- --Articles/chapters/blog essays

#### **ArcGIS Tutorials**

**Step-by-step tutorials based on real-world scenarios**

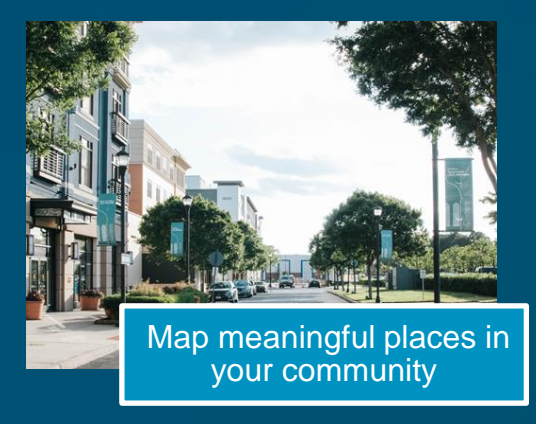

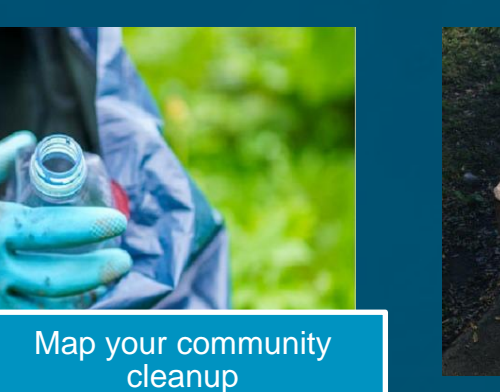

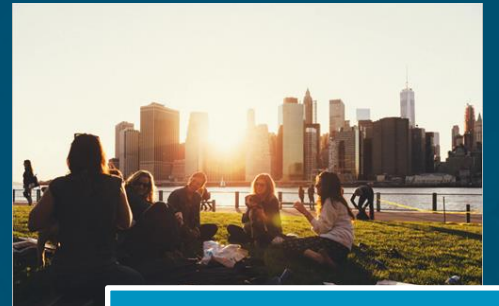

Crowdsource student hangouts

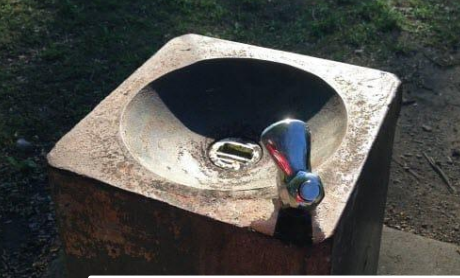

Evaluate equitable drinking fountain distribution

#### **ArcGIS tutorials featuring field collection apps**

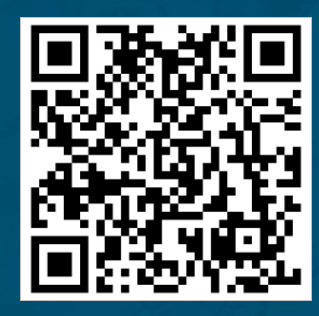

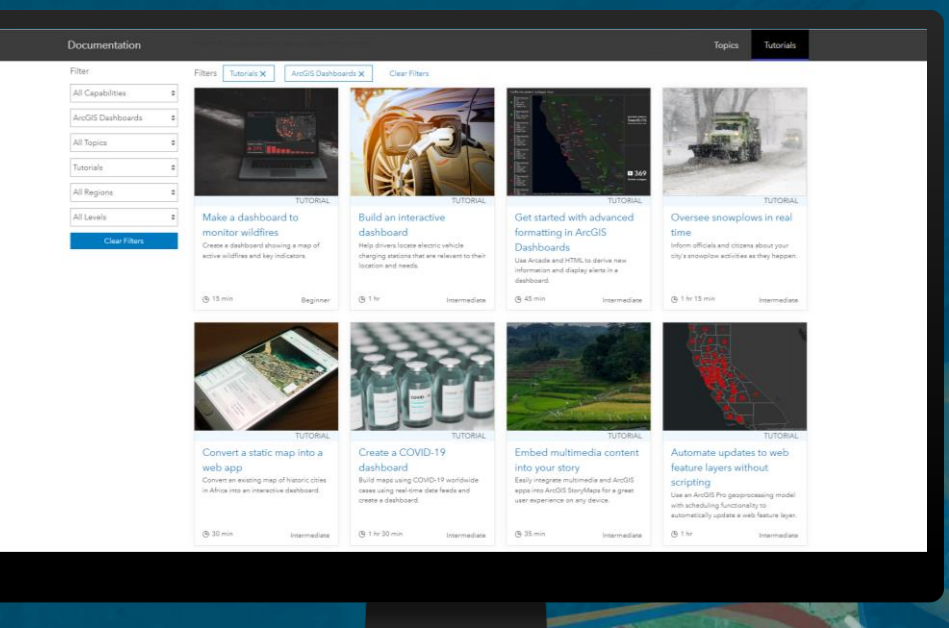

### **https://learn.arcgis.com**

#### **ArcGIS Tutorials Series**

**Step-by-step tutorials based on real-world scenarios**

#### **www.learn.arcgis.com**

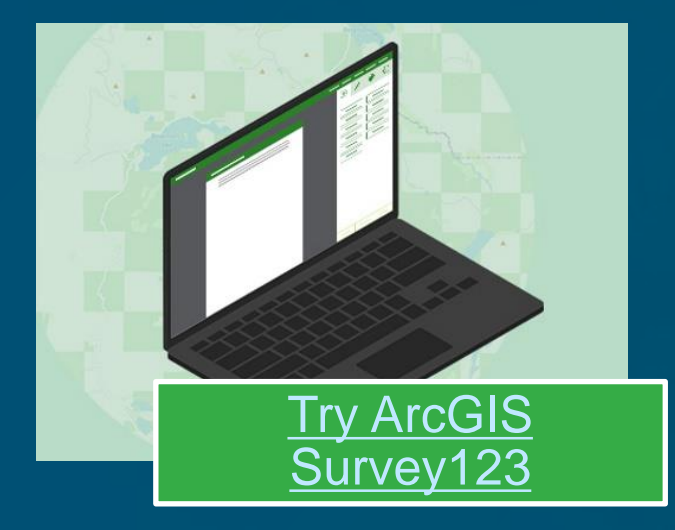

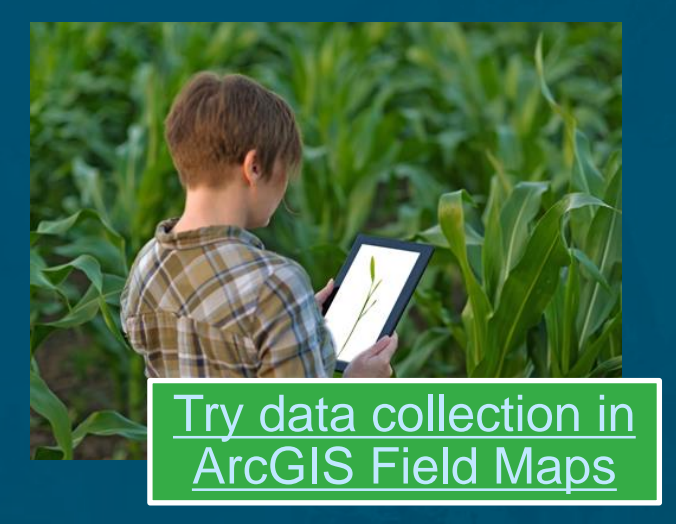

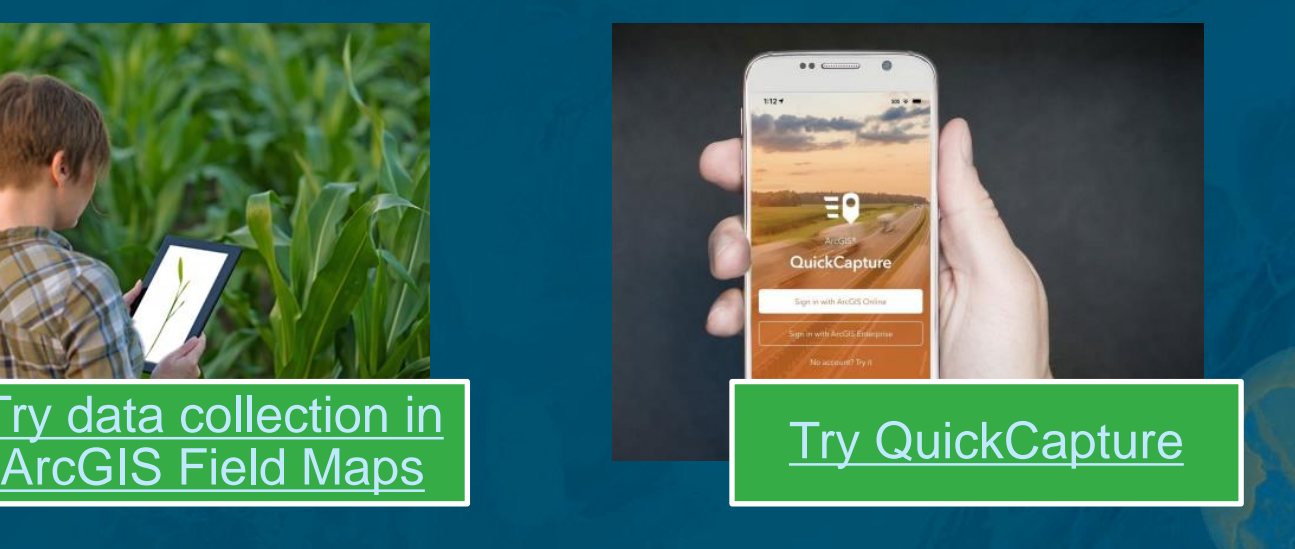

## **Keep learning!**

Esri Training: [https://www.esri.com/training](http://www.esri.com/training) (teaching with GIS, field data collection). Esri Press: <https://www.esri.com/en-us/esri-press/overview> Esri MOOCs: <http://www.esri.com/mooc> (especially - do-it-yourself web apps).

Esri Community space on Survey123: <https://community.esri.com/groups/survey123> [Esri Community space on Field Maps: https://community.esri.com/t5/arcgis-field-maps/ct](https://community.esri.com/t5/arcgis-field-maps/ct-p/arcgis-field-maps)p/arcgis-field-maps

[Esri Community space on QuickCapture: https://community.esri.com/t5/arcgis-quickcapture/ct](https://community.esri.com/t5/arcgis-quickcapture/ct-p/arcgis-quickcapture)p/arcgis-quickcapture

Learn library of lessons: [https://learn.arcgis.com](https://learn.arcgis.com/) Choosing which app to use: <https://esriurl.com/appsinschools>

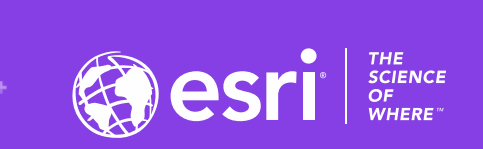

## Comparing Two Field Data Gathering Tools: ArcGIS Field Maps and ArcGIS Survey123

Joseph J. Kerski, PhD GISP, Esri [jkerski@esri.com](mailto:jkerski@esri.com)

**RESERV** 

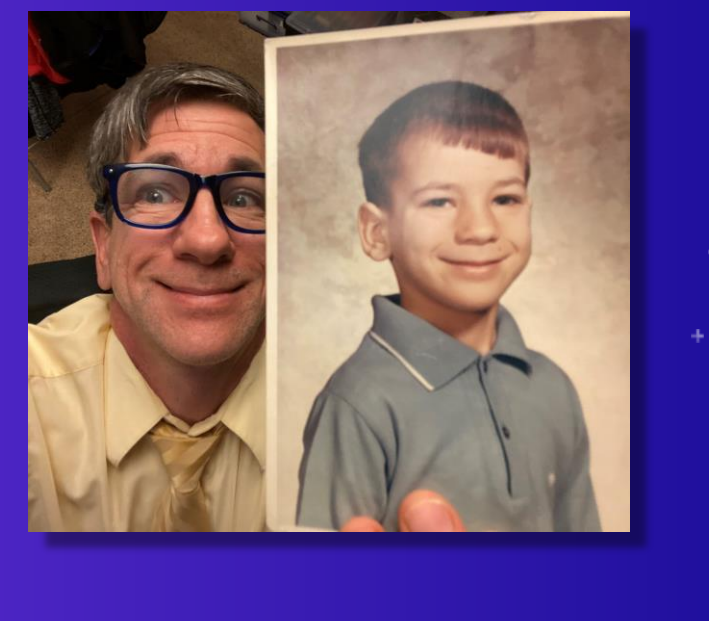